# Actinic DataPlug

For Windows XP®, Windows Vista®, Windows® 7 and Windows® 8

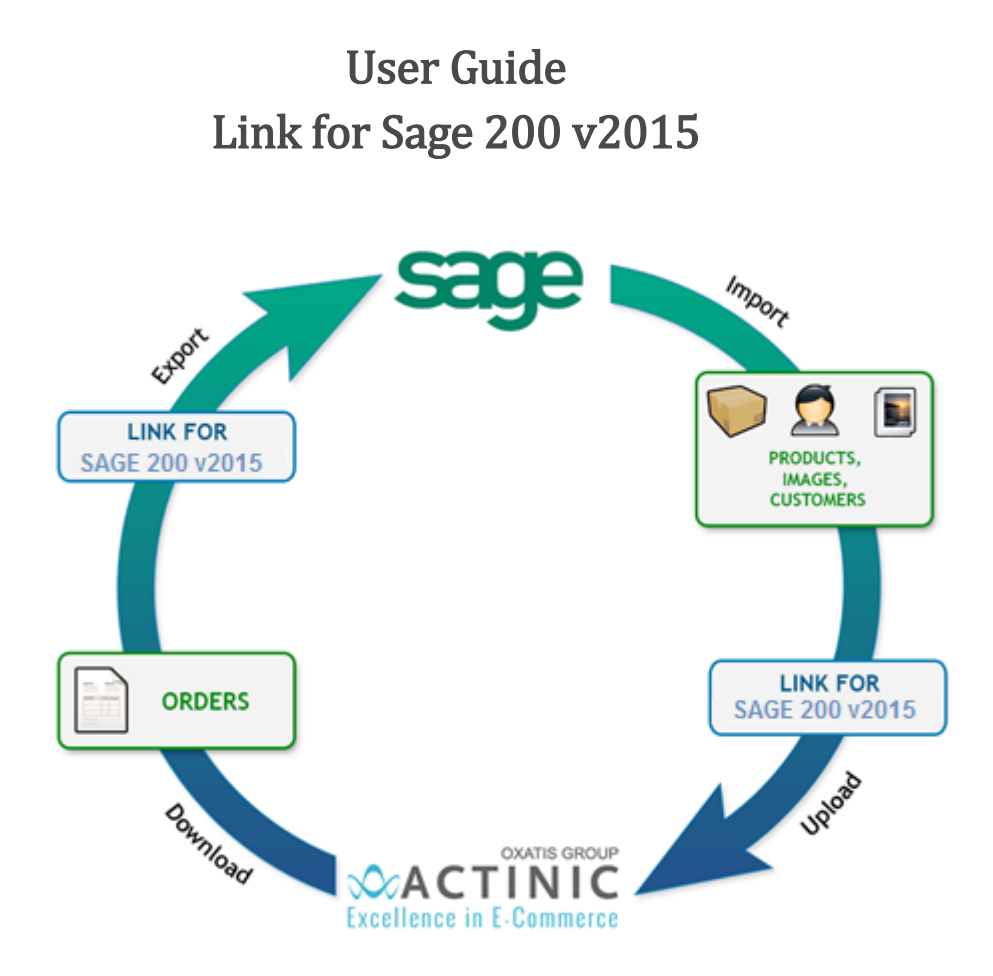

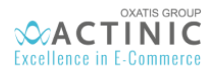

## <span id="page-1-0"></span>Introduction

*Welcome to the user guide for Actinic's Sage 200 connector.* 

*The connector is a tool that allows data to be exchanged between your website and your commercial management software (CMS) Sage 200.*

We will go over new features and general information in the first two chapters. Then the guide will *explain the three different wizards: Product Import, Customer Import and Order Export. The guide will then end with the more advanced and complex features of the connector.*

*Actinic's team*

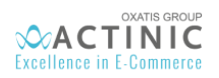

## Summary

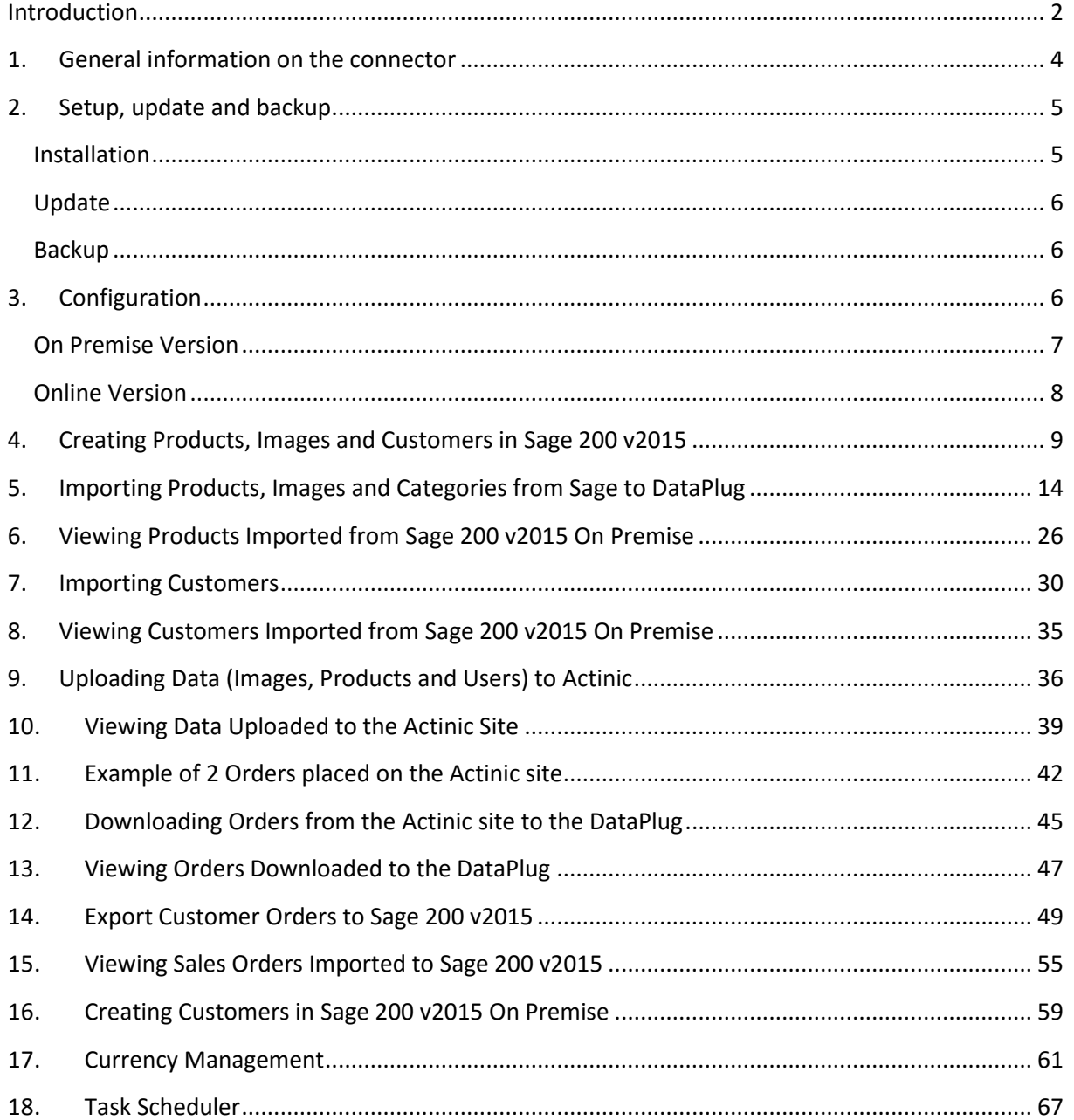

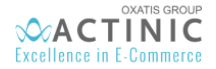

## <span id="page-3-0"></span>1. General information on the connector

- The Dataplug is the software that allows communication between an Actinic website and local files (.csv, .xml, .jpg…). It does this using a technology called "WebServices".
- The Sage 200 Connector is used to automate the link between products, customers and orders directly with a Sage Database
- The connector software and guides can be downloaded from the menu "Online Help" under the "?" menu. They are also accessible from the following URL: <http://www.oxatis.com/Help/HelpCenter.asp?ActionID=512&LangID=1>
- The setup and updated guide starts on the next chapter.

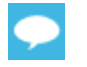

Advices are shown with this blue icon.

Elements that particularly require your attention are shown with this orange icon.

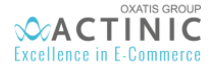

## <span id="page-4-0"></span>2. Setup, update and backup

This chapter will explain step by step how to install the Dataplug and the Connector.

## <span id="page-4-1"></span>**Installation**

- To install Oxatis DataPlug, Microsoft .net Framework 4.0 is required.
- To activate the DataPlug Link for Sage 200, the following is required:
	- Installation of Sage 200 v2015 On Premise software with valid activation keys.
	- $\checkmark$  OR Installation of Sage 200 v2015 Online software with valid activation keys.
- Launch the Dataplug's setup software « OxatisDataPlugSetupEN.msi »:
	- Accept the licence agreement
	- $\checkmark$  Select the install folder
	- Choose if the Dataplug has to be installed only on the current windows session ("Only me"), or every session on this computer.

In order to share the database and change users more easily, it is preferable to choose:

- One remote desktop session with a setup "only me". This session can then be used alternatively by the users that have access to this session. It allows the Dataplug to continue working in the background and continue the automation of data exchange 24/7 thanks to the scheduler, as long as the session is not stopped.

- One computer, shared with an installation for "everyone", allowing different Windows session to access the Dataplug on this computer.

- Launch the setup software « **Oxatis\_ConnecteurSage200.msi »:**
	- Select the installation folder
	- $\checkmark$  Make the same choice as for the Dataplug ("only me" or "everyone")
- A shortcut is automatically created on the desktop.
- During the first installation, it is advised to right click on the Dataplug to "open as an administrator", from the Windows program list or the program's folder (for example: C:\Program Files (x86)\Oxatis\DataPlug)

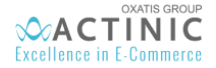

## <span id="page-5-0"></span>**Update**

In "Tools > settings" of the Dataplug, an option allows you to check if an update is available:

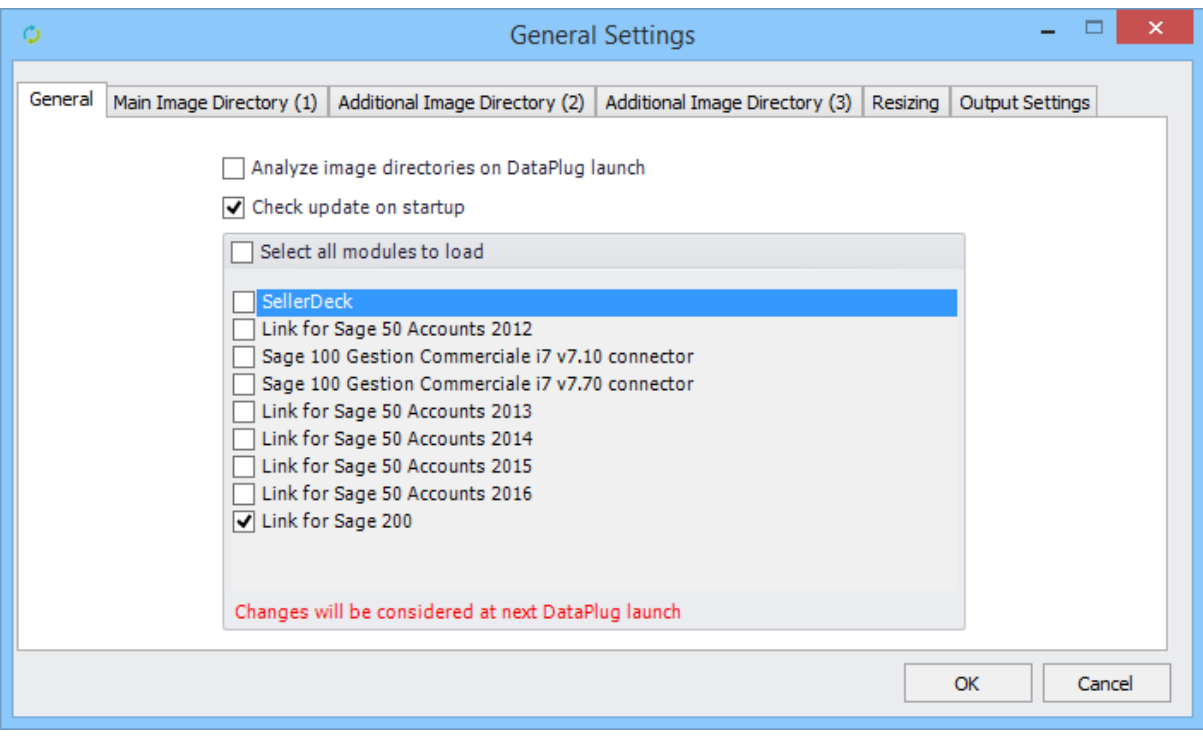

• If the option is activated, an icon will appear, meaning that an update is available, else, it is possible to check manually in "**Tools > Check for Oxatis Dataplug Updates**":

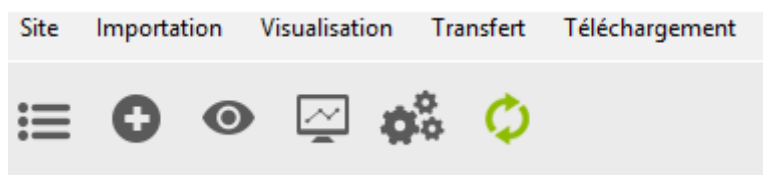

Clicking on this icon will update the DataPlug to the latest available version.

Once the new version is installed, it is advised to use the different importing wizards to check the different configuration parameters, and discover the default values for the new features available. Selection and activation of the "task scheduler" is also advised.

## <span id="page-5-1"></span>**Backup**

It is important to periodically save a database from the menu "Tools > Dataplug database > Backup".

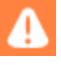

The folder C:\ProgramData\Oxatis contains the database and the user's preferences should also be included in the company's data saving plan.

Note the different importing parameters for the Products and the Users, as well as the exporting of Orders. The update can make changes to certain fields, due to new features being added.

## <span id="page-5-2"></span>3. Configuration

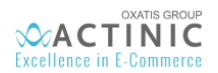

## <span id="page-6-0"></span>**On Premise Version**

In the DataPlug, select the **Connectors** | **Link for Sage 200** | **Configuration** menu.

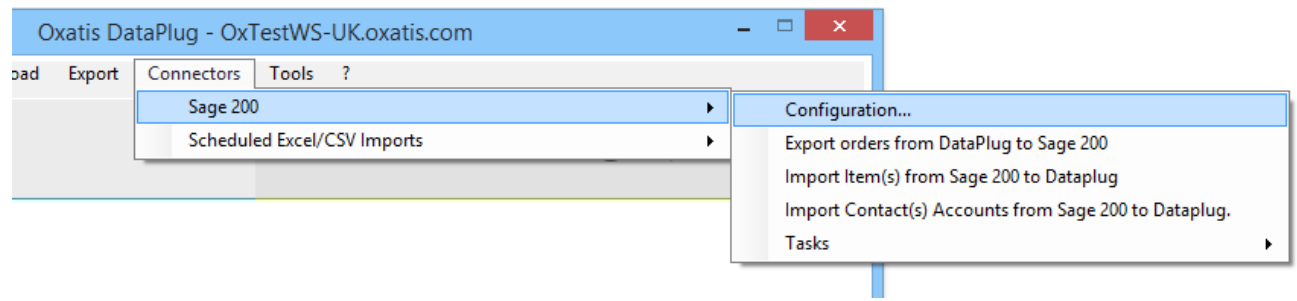

In the window below back in the DataPlug, you will have to configure the following:

**Active company,** 

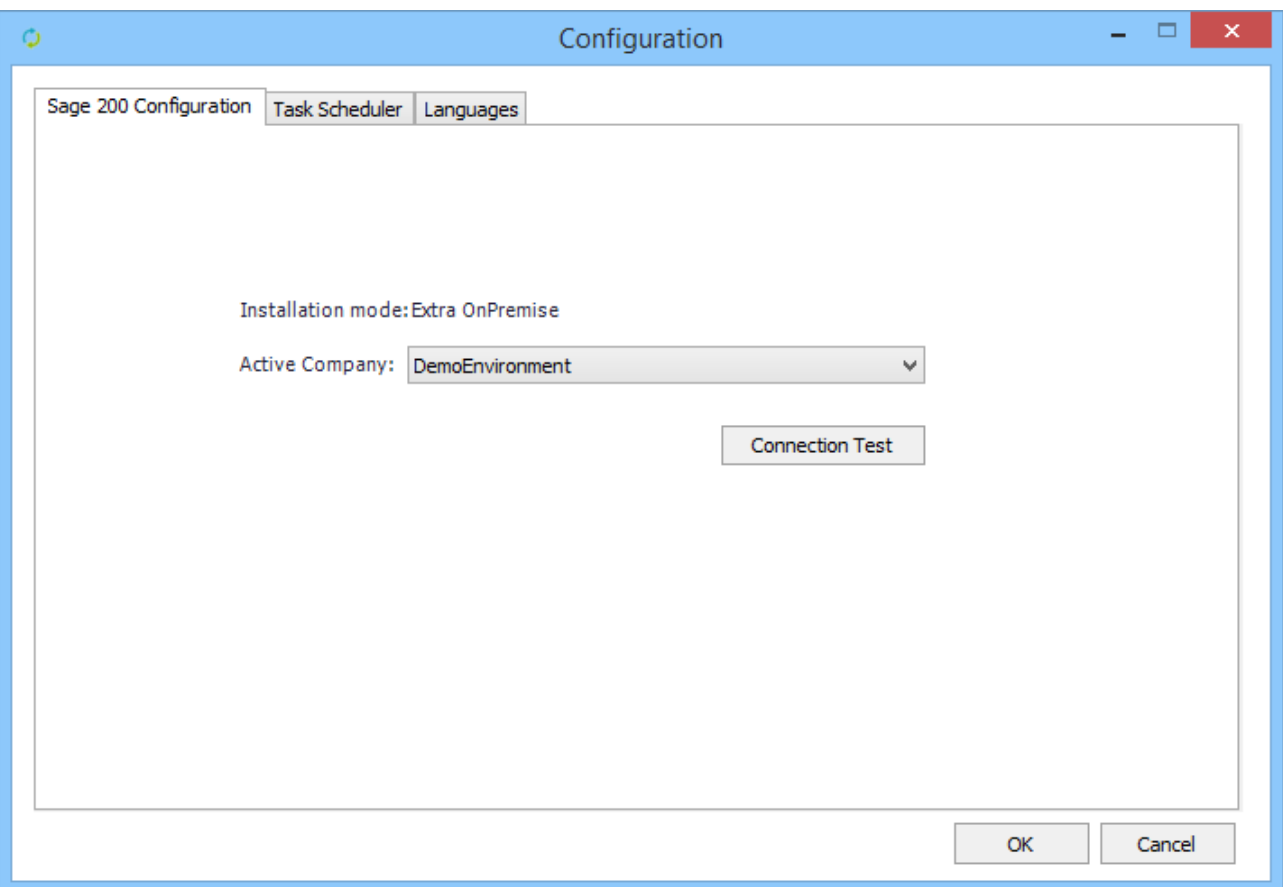

The "Connection Test" button checks the installation and the communication with the software: Sage 200 v2015 on premise.

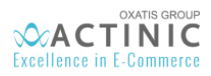

## <span id="page-7-0"></span>**Online Version**

In the DataPlug, select the **Connectors** | **Link for Sage 200** | **Configuration** menu. Log in with your Sage 200 information.

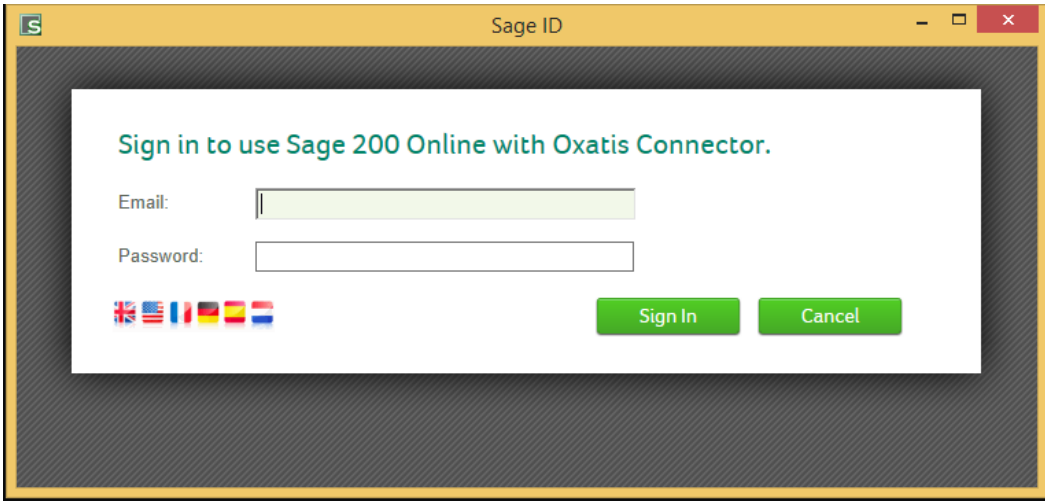

In the window below back in the DataPlug, you will have to configure the following:

**Active company,** 

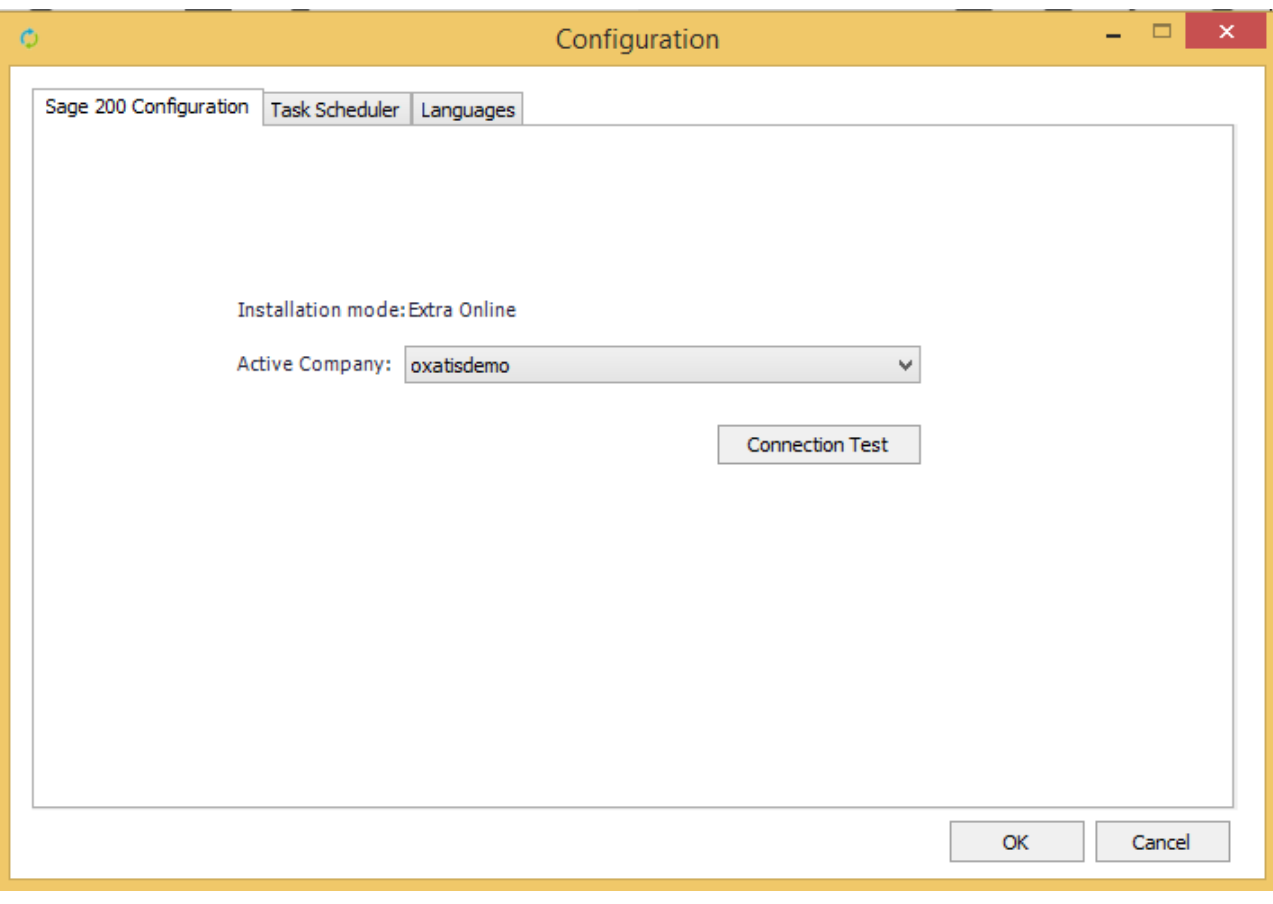

The "Connection Test" button checks the installation and the communication with the software: Sage 200 - Online.

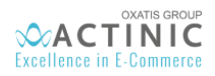

## <span id="page-8-0"></span>4. Creating Products, Images and Customers in Sage 200 v2015

We have created various products and a customer for a new company in the Sage 200 v2015 On Premise software.

• Products

#### *Below is a list of products created in Sage 200 v2015.*

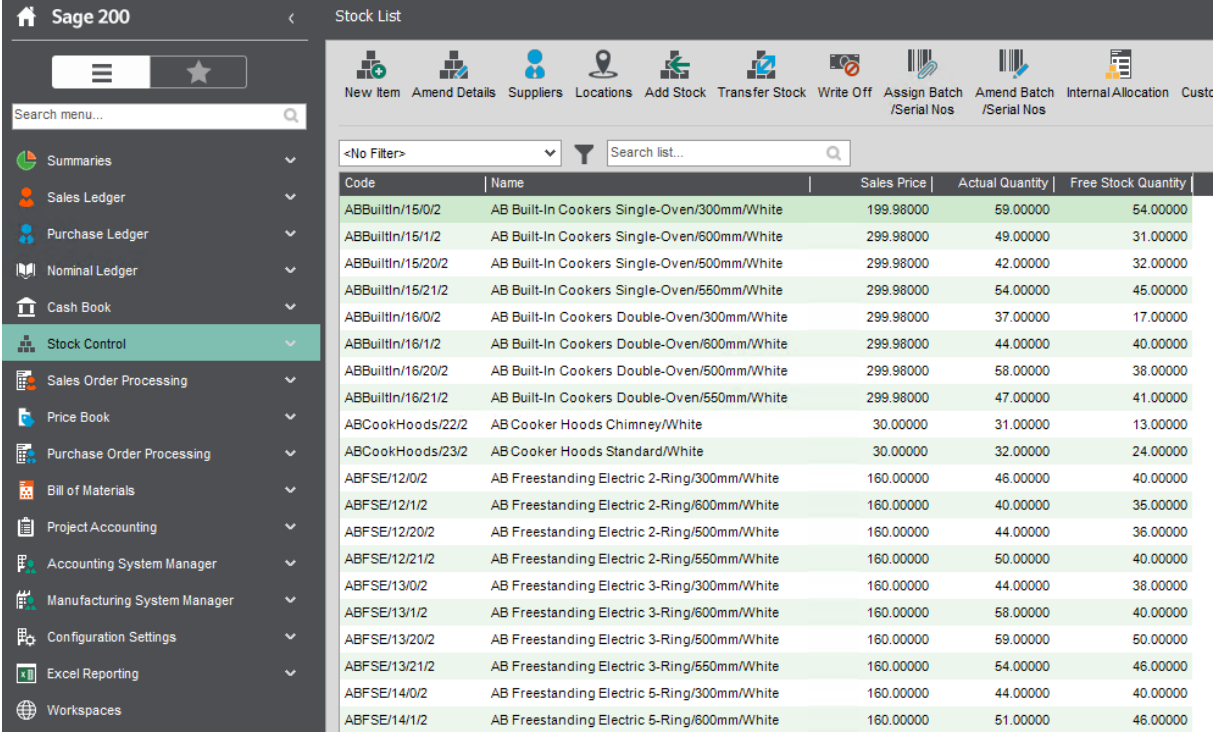

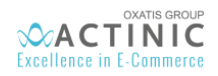

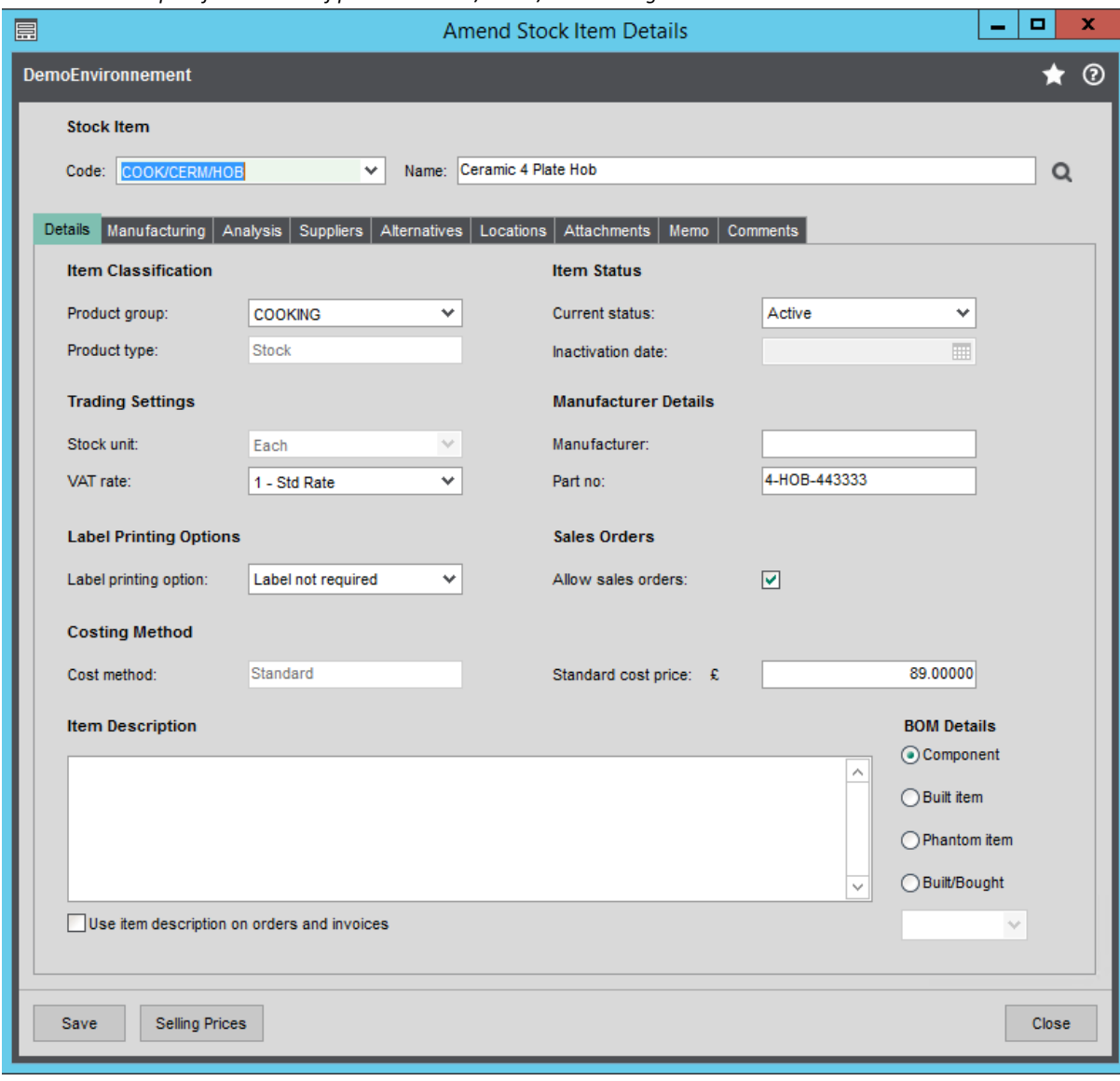

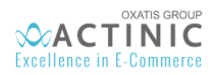

*Below is an example of the locations of product "COOK/CERM/HOB" in Sage 200 v2015 On Premise:*

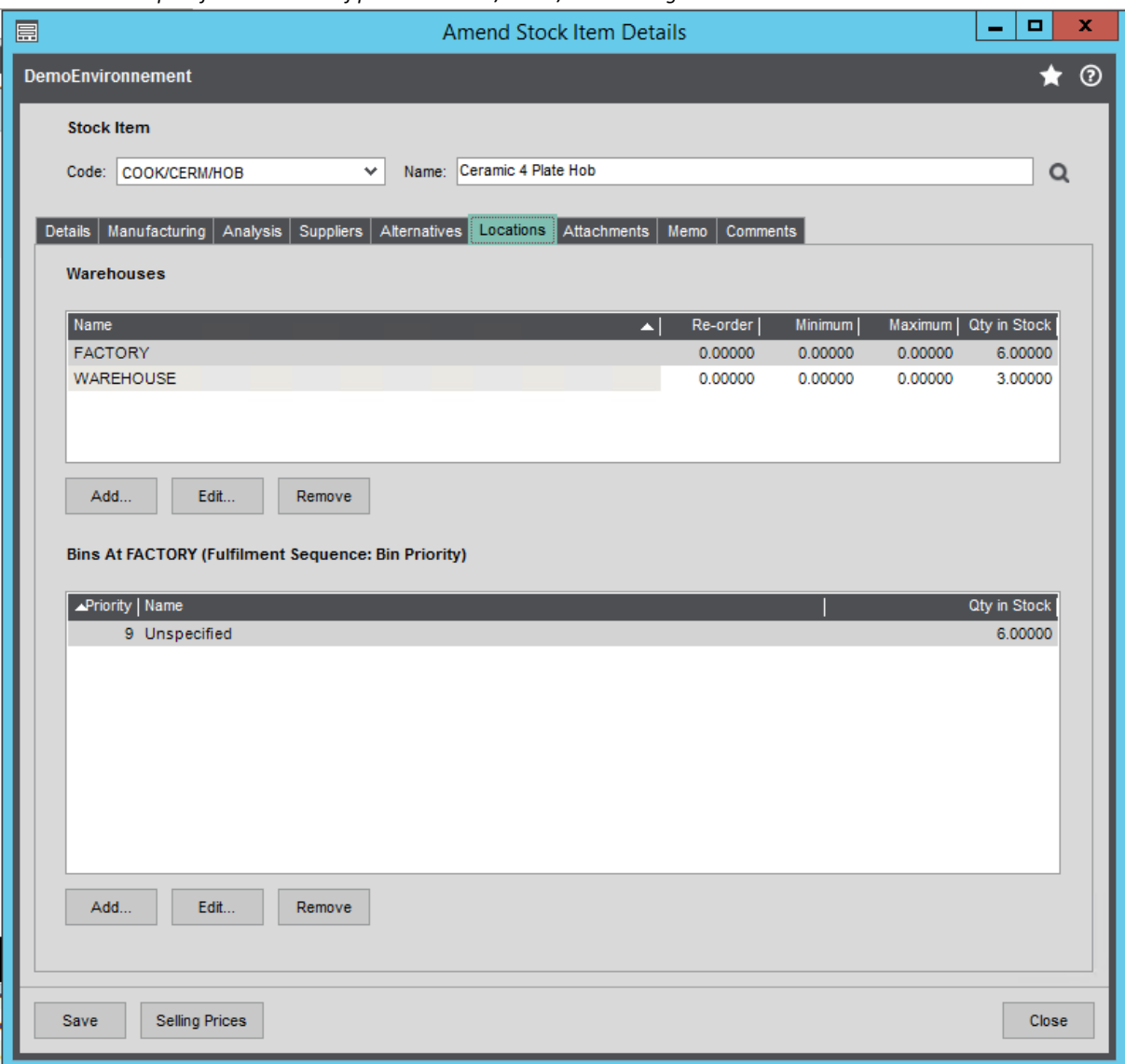

*Below is an example of the attachments of product "COOK/CERM/HOB" in Sage 200 v2015 On Premise: It's possible to attach one image of product (format: png, jpg, bmp and gif)*

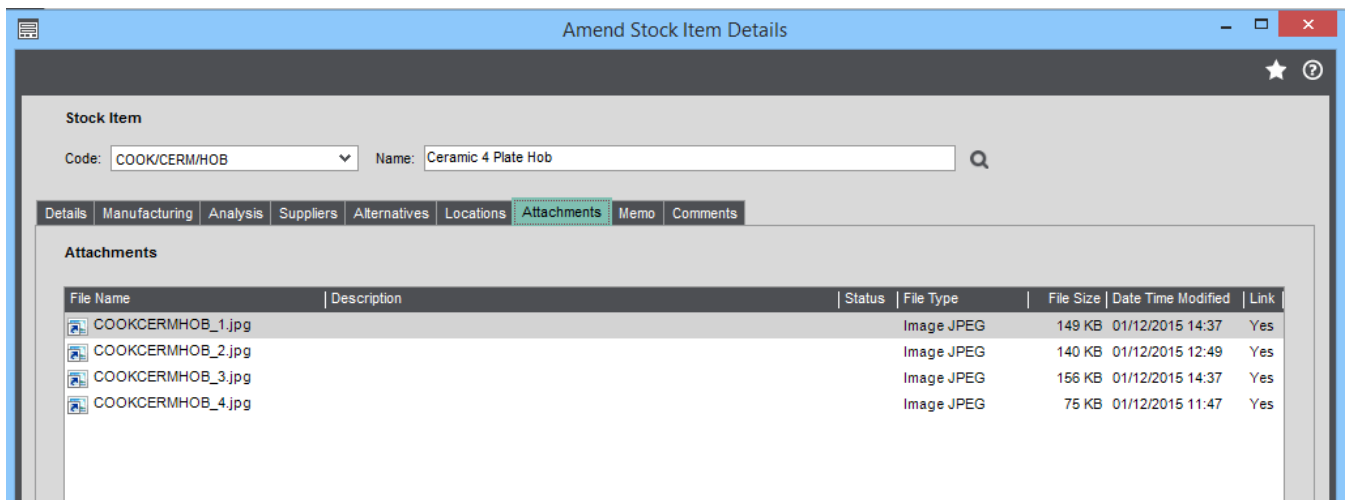

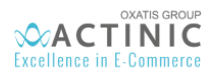

#### • Customers

We have also created a customer with the following content in Sage 200 v2015 On Premise:

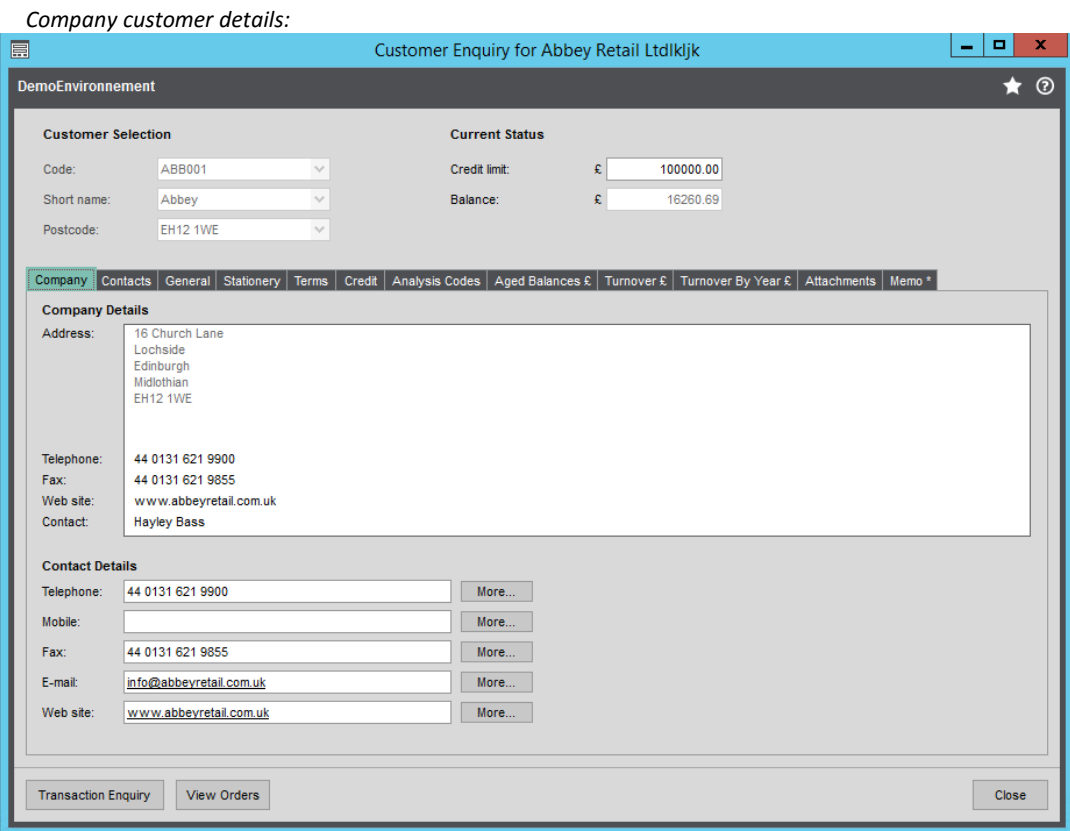

#### *Main customer details:*

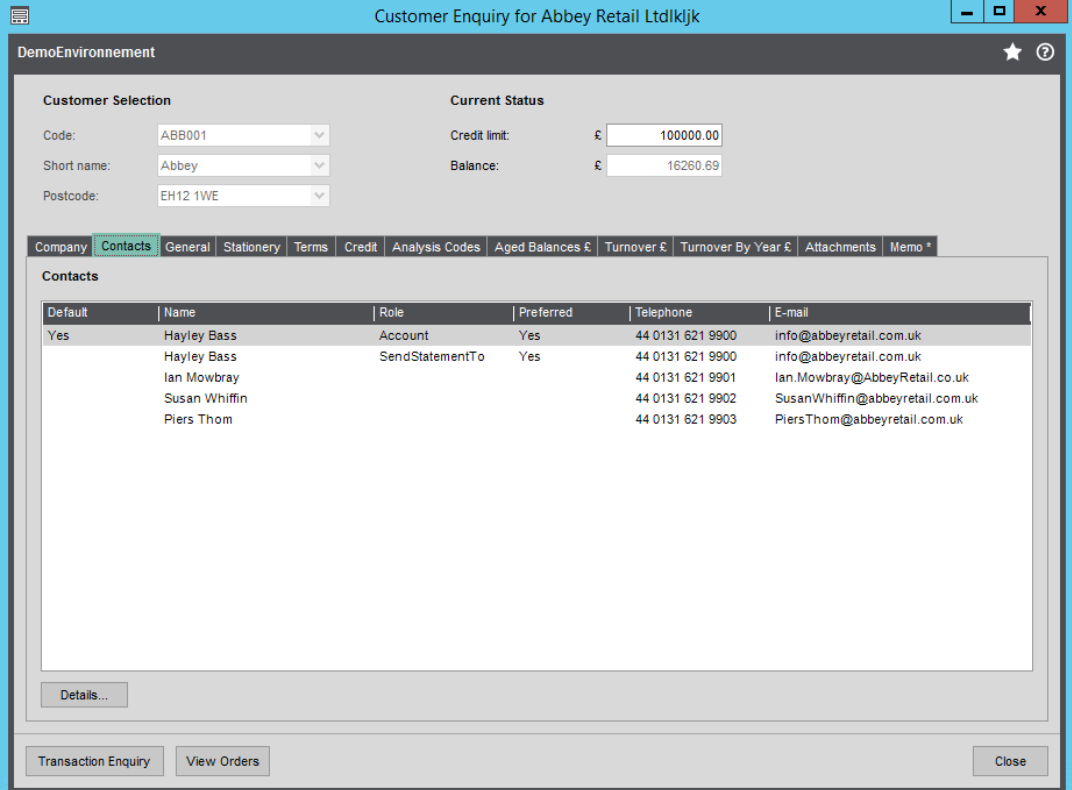

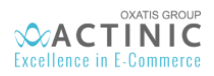

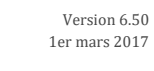

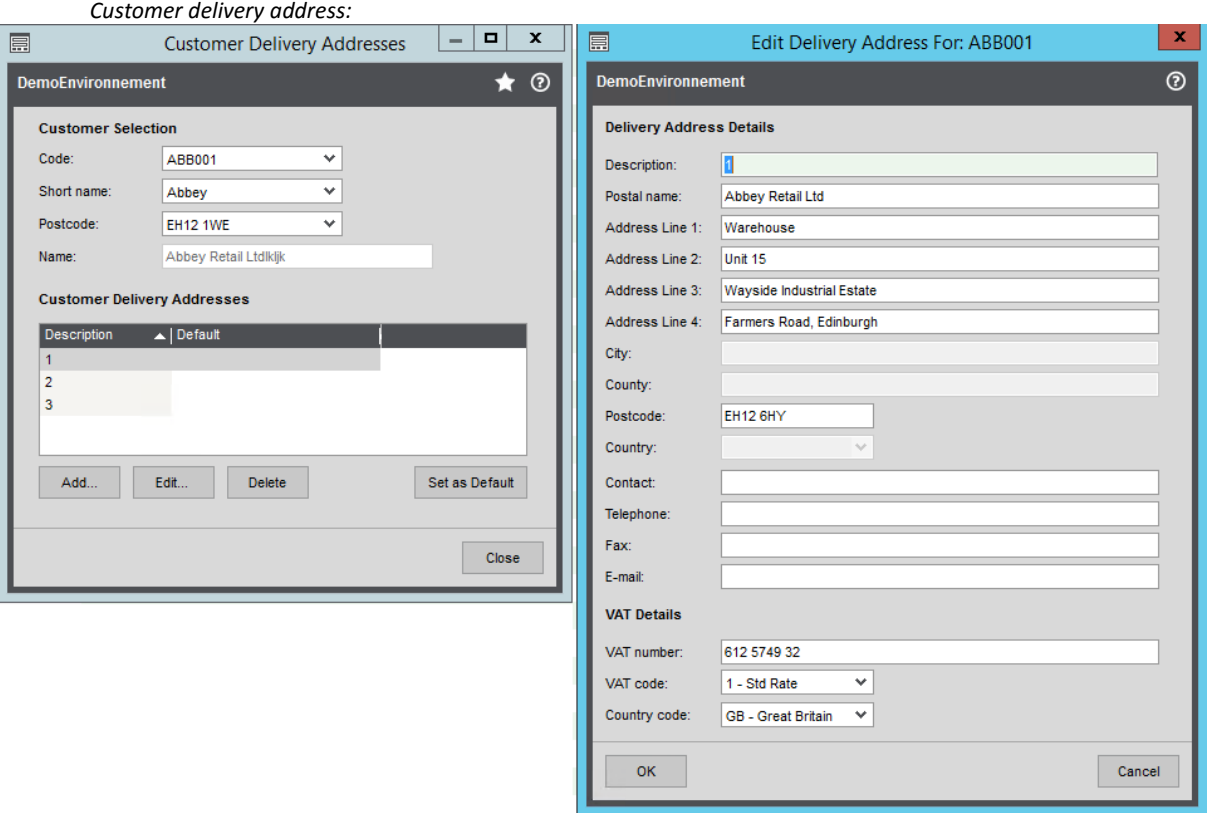

It is possible to unlock the "Country" and "County" fields, for this it is needed to check the box "Use segmented addresses" in the menu: "Configuration Settings > Accounting system > System settings"

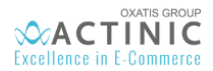

## <span id="page-13-0"></span>5. Importing Products, Images and Categories from Sage to DataPlug

- The Link for Sage 200 v2015 allows you to import products that meet the following criteria to your website:
	- "Publish to web" is set to true (in "Web" tab of product file in Sage 200 v2015)
	- $\checkmark$  VAT rate is existent in the Actinic Site
	- $\checkmark$  Product code length less than or equal to 20 characters
- Below are the Actinic fields that are automatically mapped by the Link for Sage 200 v2015 On Premise:

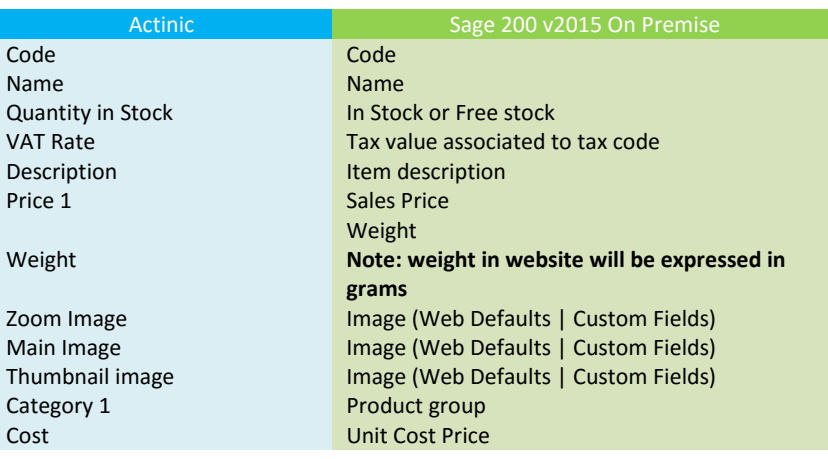

Importing products to the DataPlug:

*Click on the following menu in the DataPlug:* **Connectors** | **Sage 200** | **Import Items from Sage 200 to Dataplug.** *You will then be guided through the configuration of the data to import.*

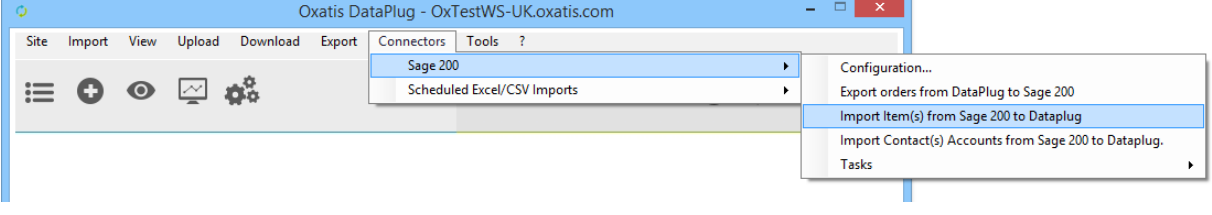

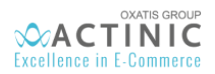

#### *1 st step: You can select:*

- *A warehouse.*
- *Possibility to choose between Free Stock or In Stock. Both terms are defined as follows in the Sage documentation:*
	- o *Free stock=*
		- *In stock – Allocated stock*
	- o *In stock=*

*Allocated stock + Free Stock* 

For BOM products, it is possible to display the composed product and associated quantity.

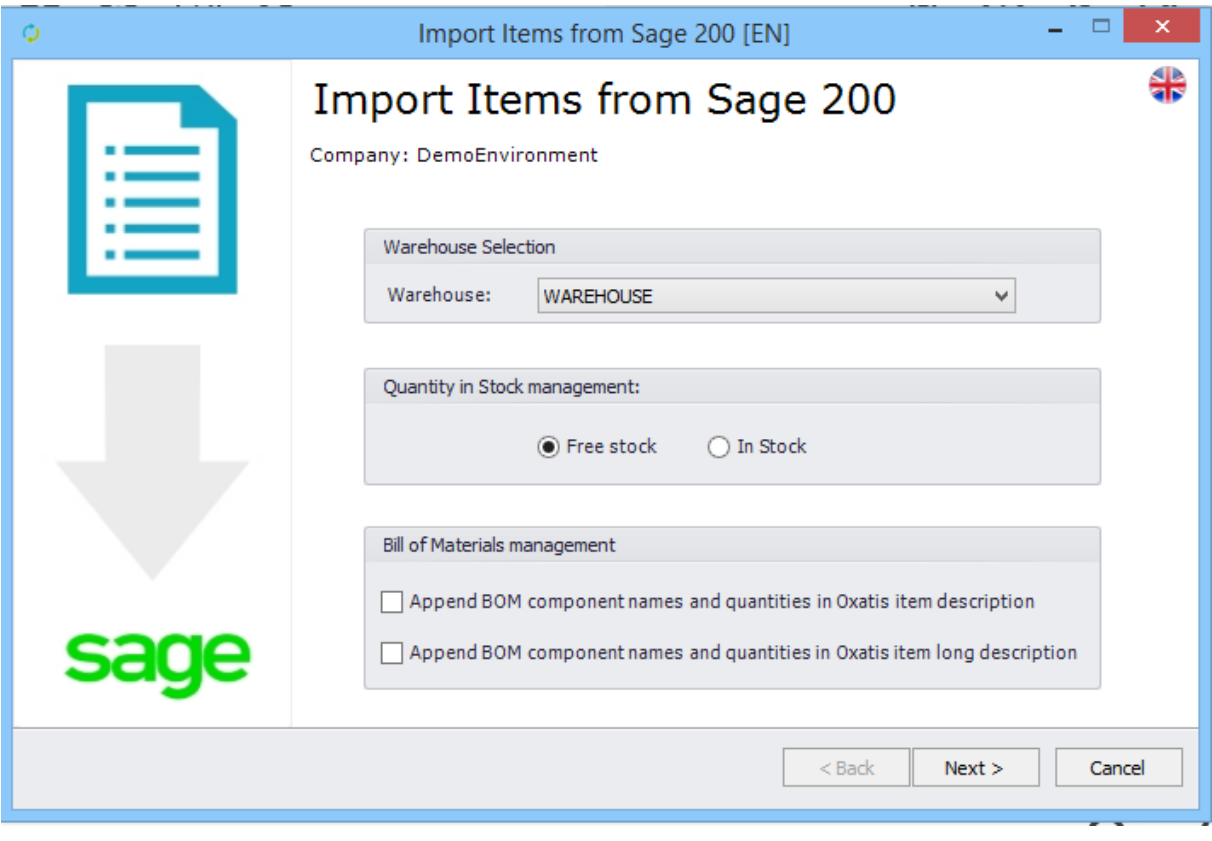

Consequently, the "Bill of material products" will be displayed as simple products in the Actinic Website.

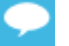

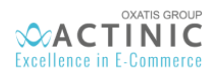

#### *2 nd step: You can select:*

- *A range of products groups.*
- *A range of item codes.*
- *A range of supplier*
- *You can decide to ignore Items with an "Inactive" state*
- You can *decide to ignore items whose stock is unavailable*

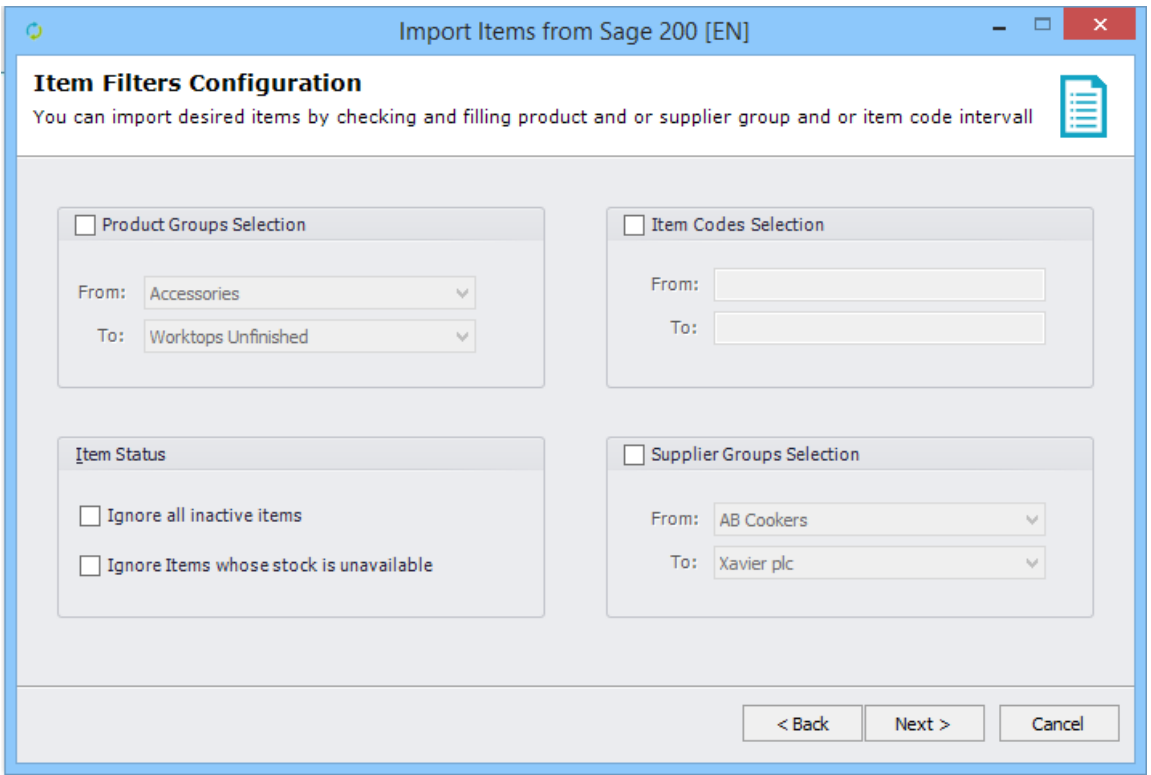

*3 rd step: For each of the 10 Actinic prices of the item, you can define the matching price in Sage 200. It is not possible to import prices in another currency than the one defined on the Actinic website.* 

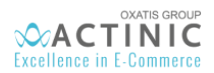

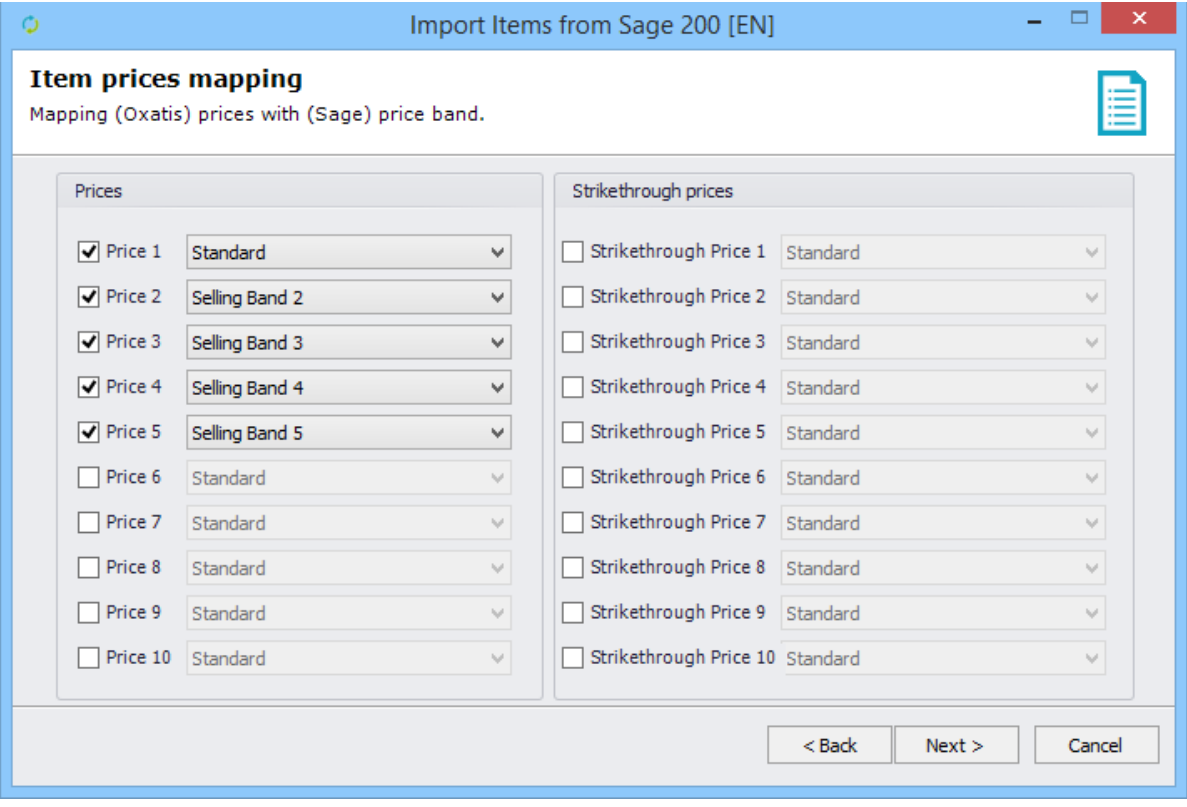

#### *4 th step (exclusive to the EXTRA version): Options:*

*In order to import the options, you need to first check the box allowing their activation, 4 fields are available Oxatis Parent Item Code: This field defines which "search category" holds the code of the parent product for the products with options.*

*Oxatis 1st Option: Defines the prefix allowing the connector to get the first option. (Ex: OX\_Option1\_Electric)* Oxatis 2<sup>st</sup> Option: Defines the prefix allowing the connector to get the second option

*Oxatis 3st Option: Defines the prefix allowing the connector to get the third option*

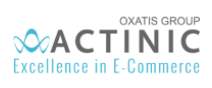

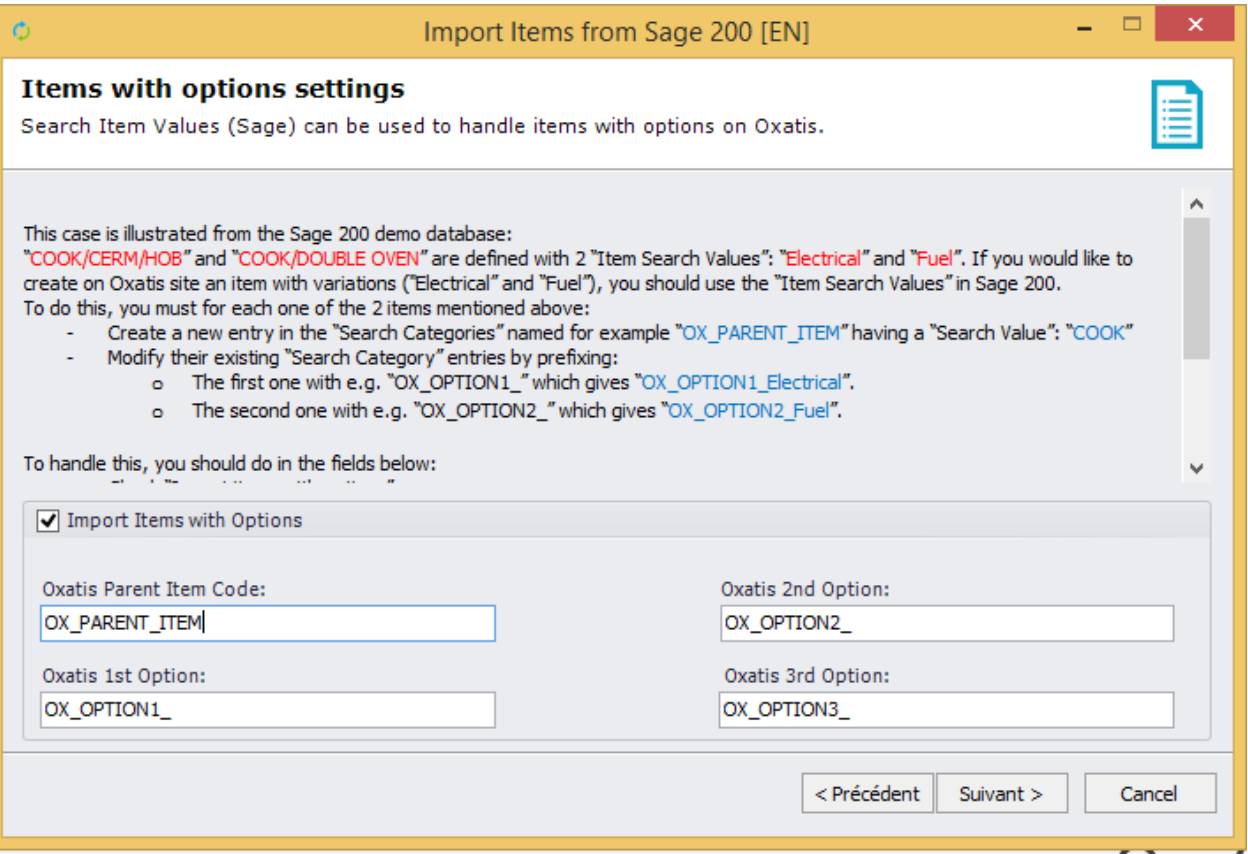

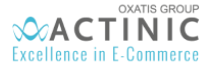

#### **Creating Search Categories in Sage 200**

Creation of Search categories can be made in the "Stock Control > Stock Maintenance > Search Categories" menu.

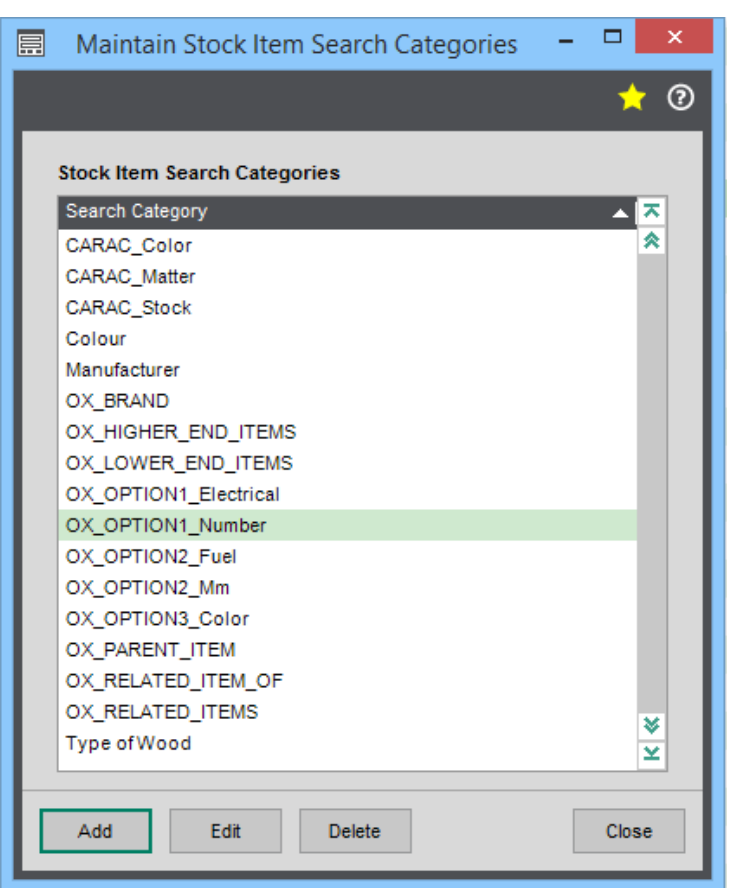

It is necessary to create as many Search Categories as your website will have options.

Once the creation of the search categories has been done, it is necessary to connect them to the product groups. This action can be made in "Stock Control > Stock Maintenance > Product Groups". You need to edit the product group to add the search category.

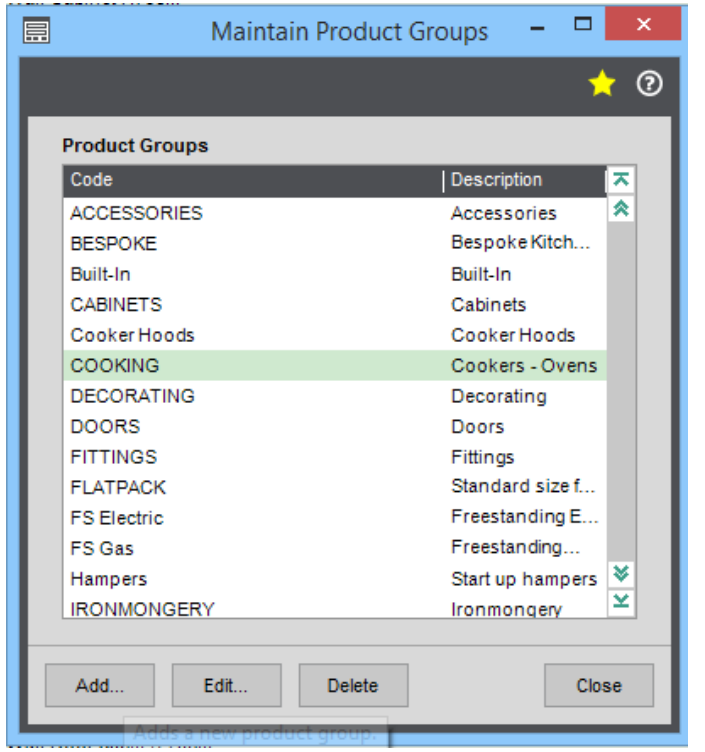

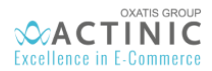

ш

## Link for Sage 200 v2015

In the "searching" tab, add every search category you need to link to this product.

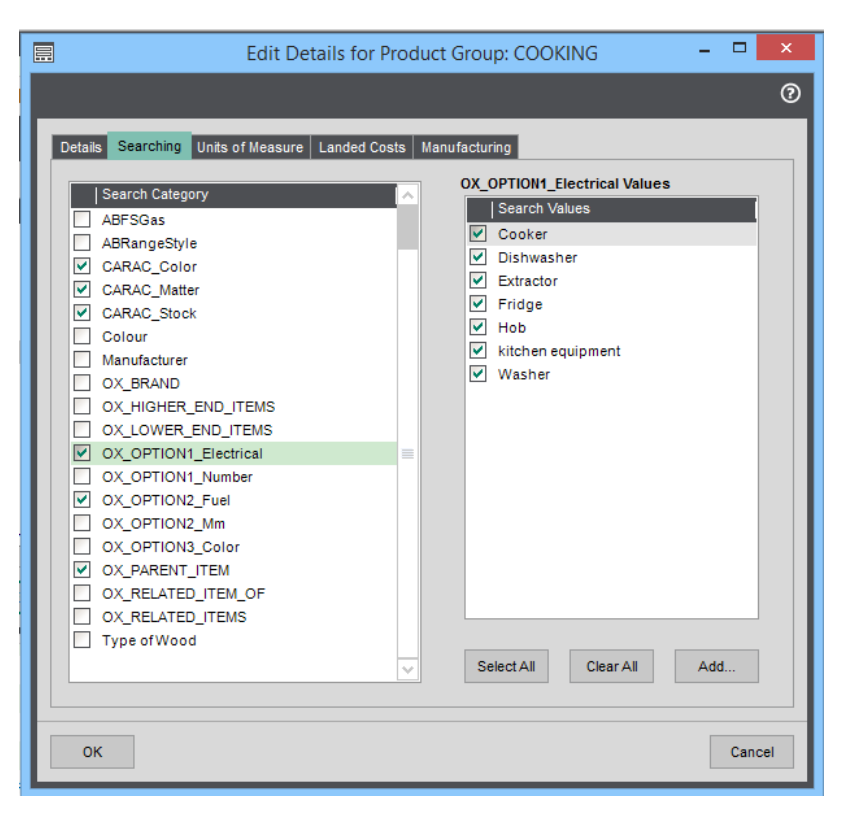

On the product view, Analysis tab, it is now possible to fill the search values for the specific product. On this example, for the child product "COOK/CERM/HOB", there are 2 options:

- Options1\_Fuel, which has the value "electric"
	- Options2\_Electrical, which has the value "hob"
	- The parent product of this product will be "COOK"

It is necessary to repeat this operation for every child product of the "COOK" product.

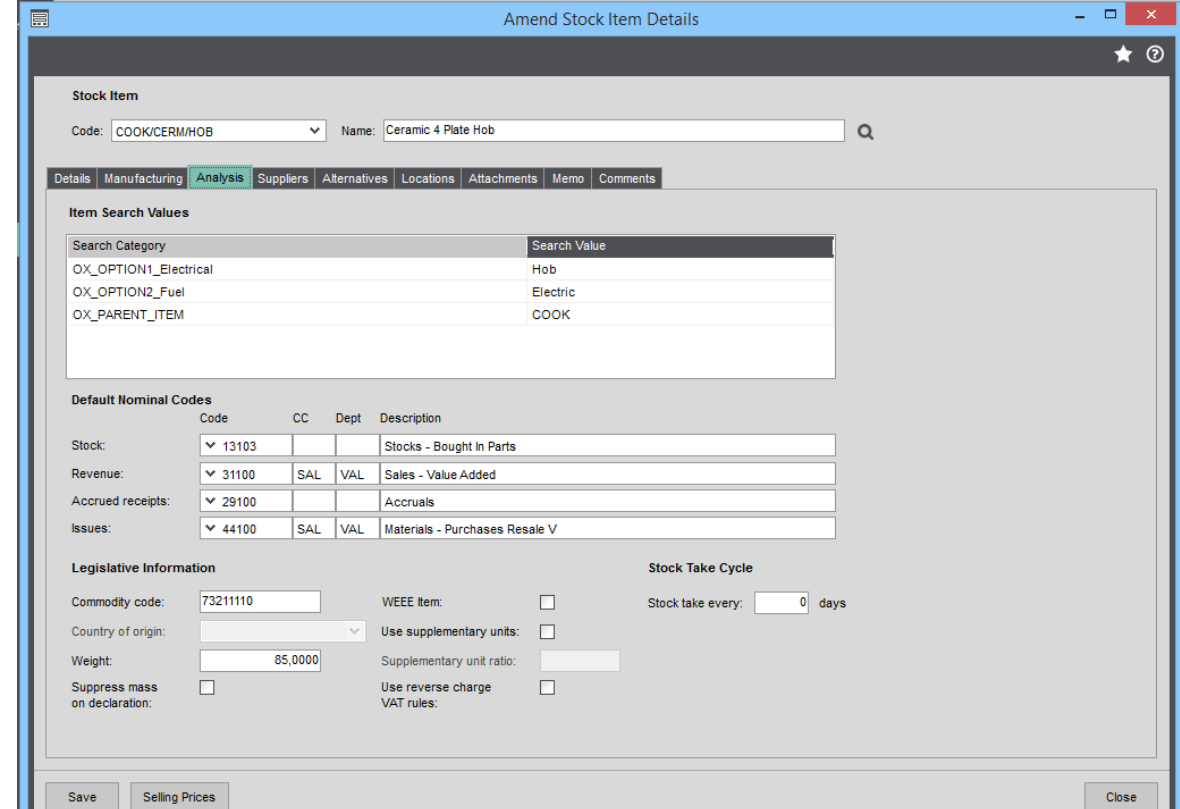

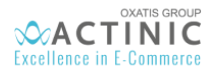

*5th step (exclusive to the EXTRA version):* On Actinic, every product can be associated to three different categories. You can associate some sage elements to those three categories. More precisely, you can:

- Create an Actinic tree-structure for the categories from the "Product Group" and search categories.
- Find the category name (sage) inside the category tree (Oxatis)

Example: If a product has a "Hob" category (on Sage), and is in a subcategory "Cooking/Hob" on your Actinic website, you can check this box and the product will be organized in the corresponding Actinic's subcategory.

It is possible to skip this step, in order to associate later the 3 products categories with other information in the product view.

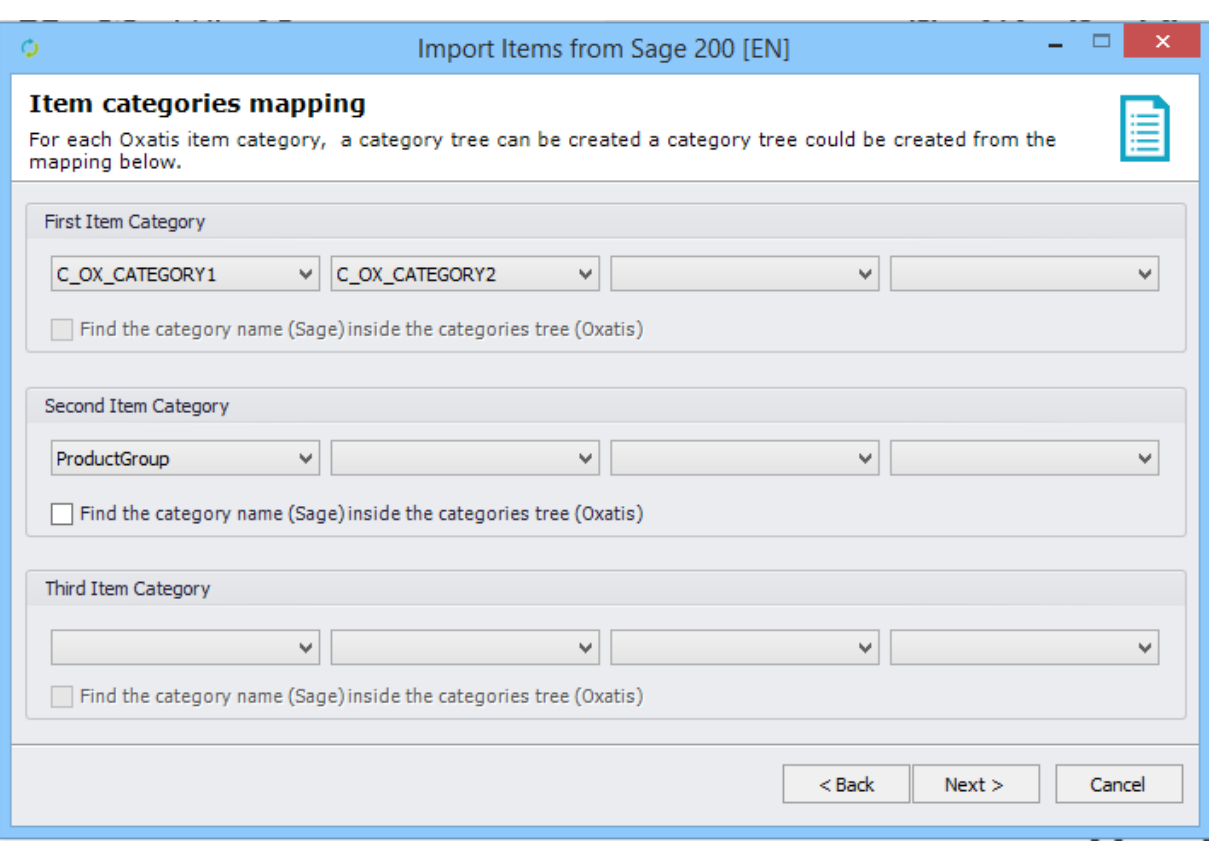

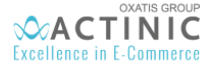

*6 th step (Exclusive to the Extra version): -* Actinic's website allows the final customer to filter the products thanks to some technical characteristics. This navigation is also made possible thanks to some information on the Product view.

In order to import them, it is necessary to check the box "Import characteristics".

- For every free field (Sage 200), it is possible to associate one or more characteristic form your Actinic website, which will be shown on the Product level.
- It is possible to define if the characteristics values have to be translated on the website.

For example, for a characteristic "colour", and a value "red", it will be necessary to translate the value "Red" for the different languages your website uses.

The translation has to be made in the menu "Commerce > Option types". Choose the correct characteristic, modify it and change the values in the "Edition language" column.

For the value of the characteristics that have to be translated, it is necessary for the characteristic to have been already been imported in the site's main language.

The "public name of an option type" can be translated without problem, as the Dataplug uses mainly the internal name of the characteristic.

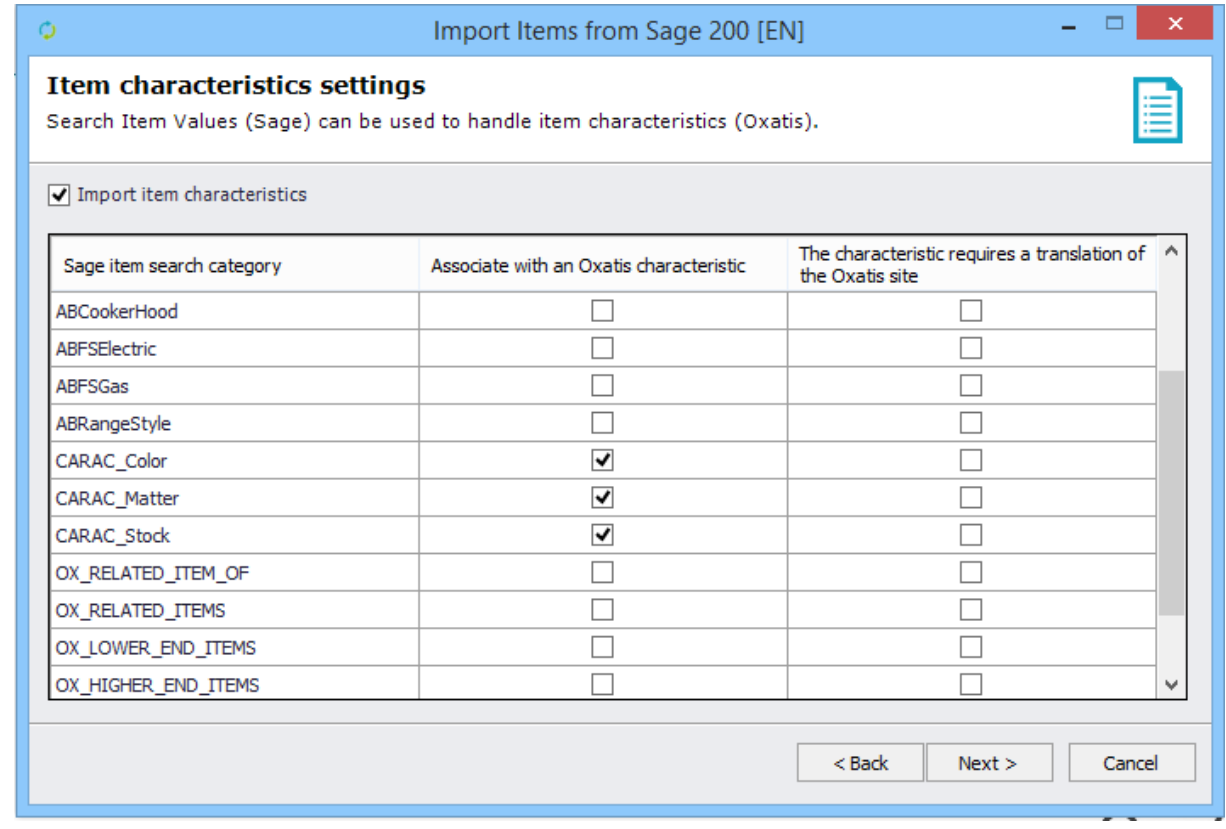

It is possible to import several characteristics per free field (Sage). In order to achieve this, you only need to separate every characteristic value by the separator defined during the product transfer. By default, it is the semicolon ";" If a value is null, it won't be imported.

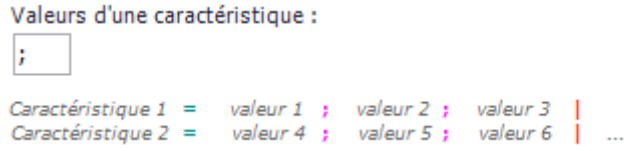

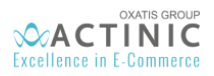

*7 th step: In this step, all fields of the Actinic item, not automatically associated by the connector, are proposed in order to be associated manually to Sage fields and Search categories.*

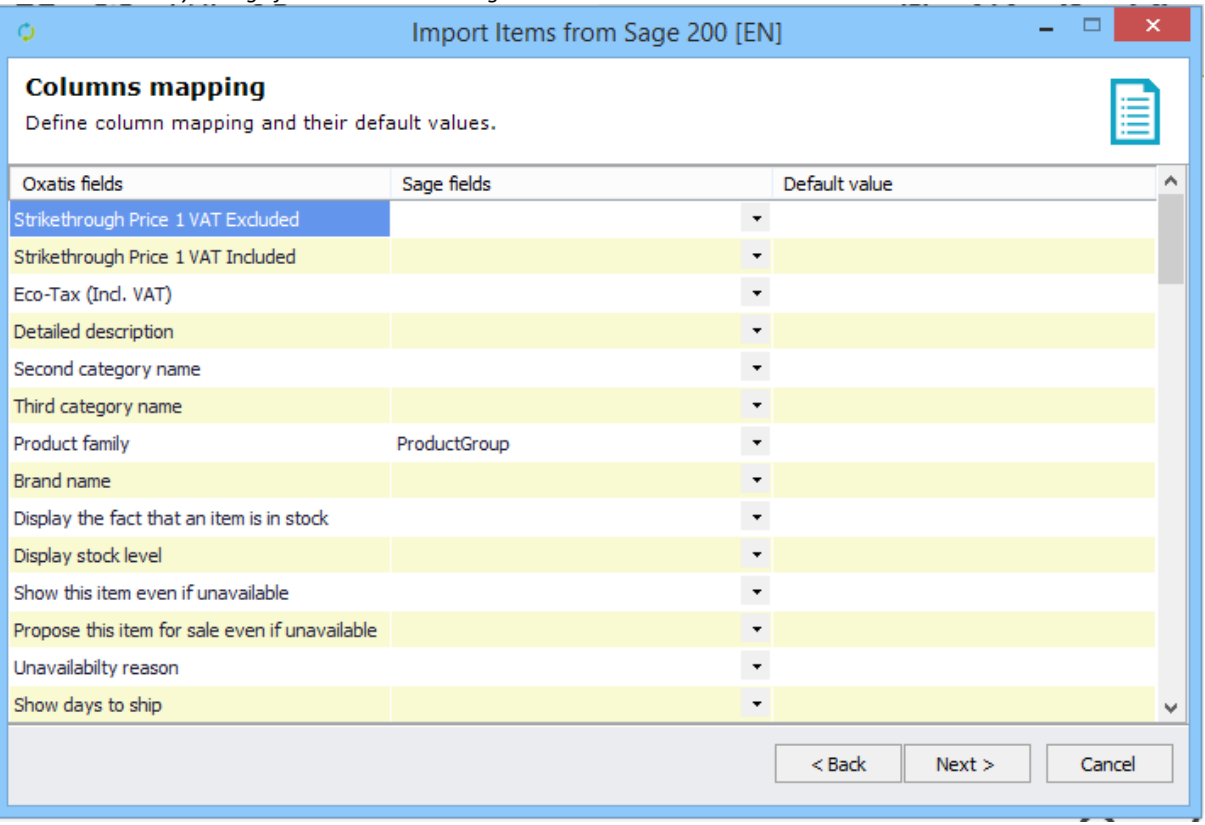

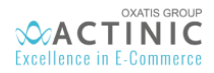

*8 th step: 8 th step: Images attached to every product in Sage 200 (attachments tab) can be sent to your Actinic website*

*Several possibilities:*

- *No image importation*
- *Images named like: "Item Code\_1, Item Code\_2…, Item Code\_10"*
- *The first 10 available images from the (Sage) item attachment list*

*It is also possible to reset all additional images already attached to a product.*

The box "Assign a category" will group the imported images in an image category.

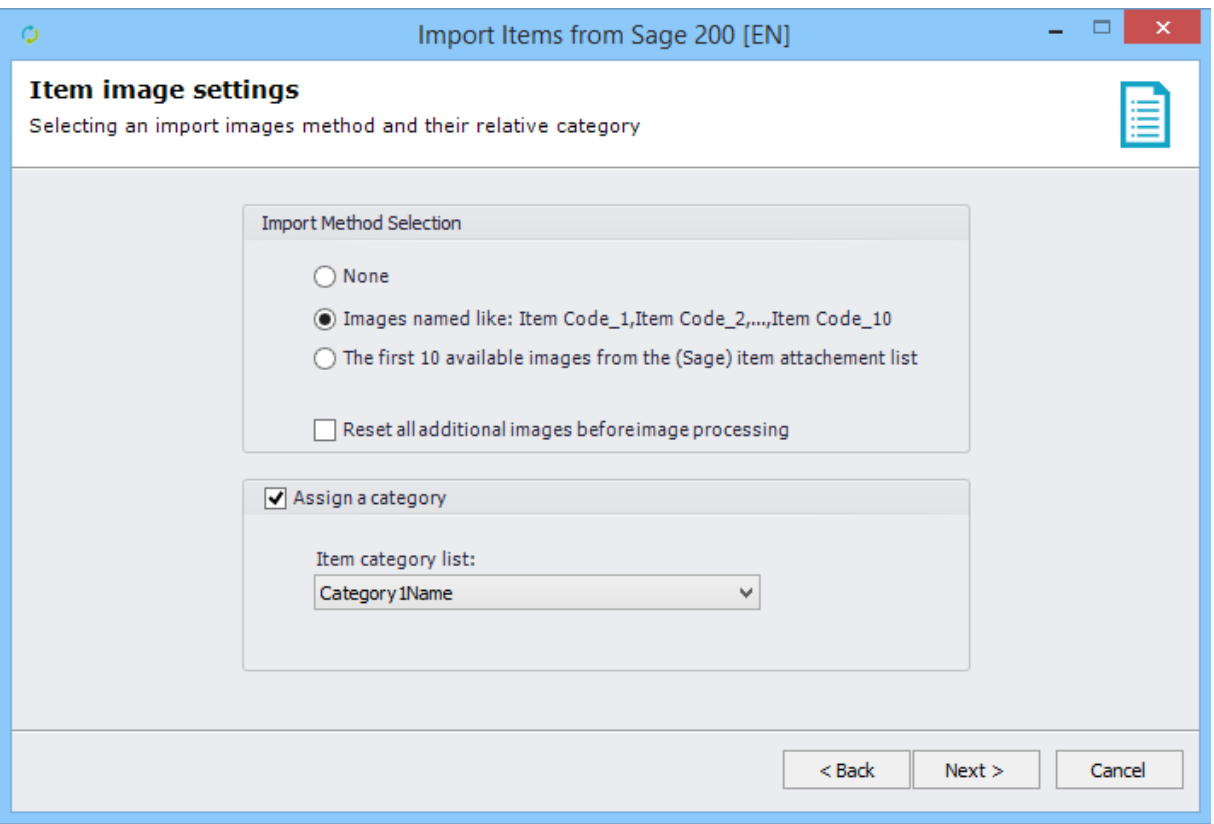

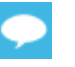

In the import "Image Named like: Item Code\_1, Item Code\_10" item Code\_1 will be defined as main image, consequently, it is necessary to have an image marked as "\_1"

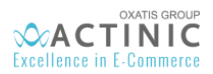

### *9 th step: It is possible to rename images.*

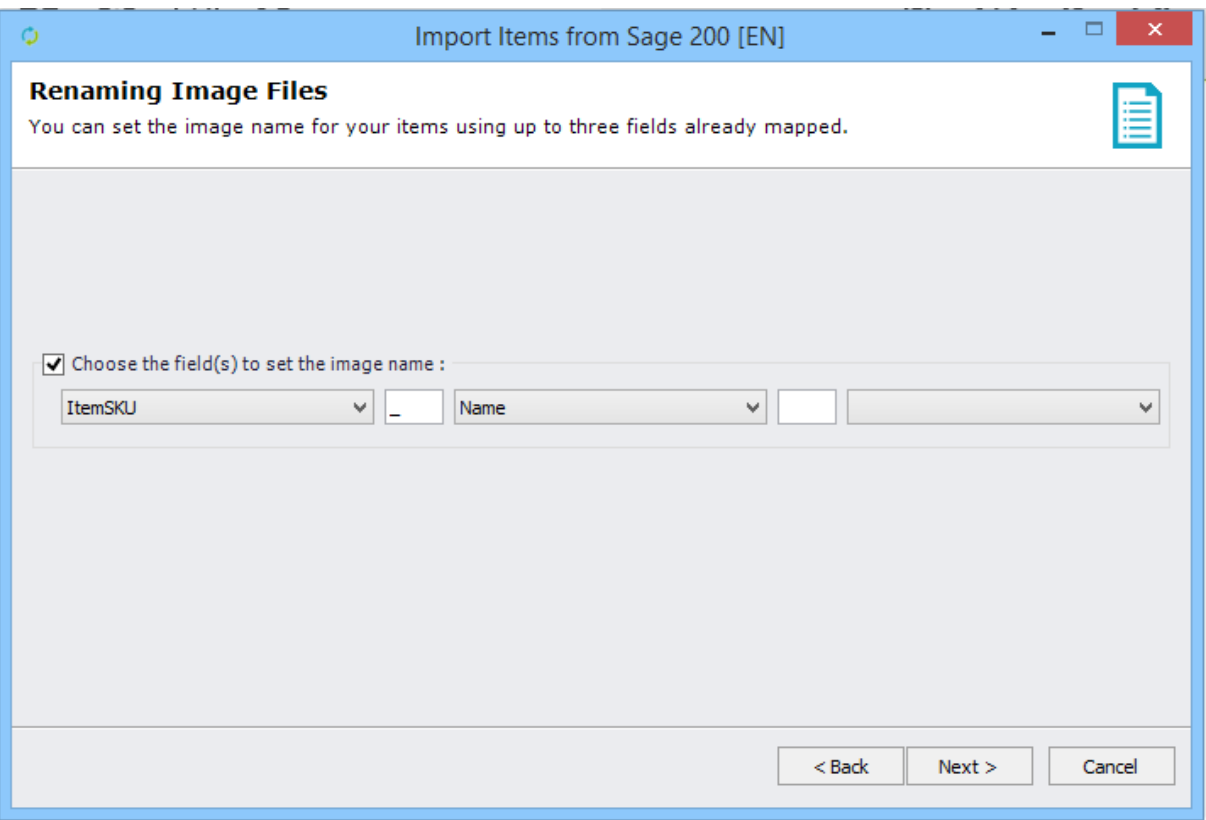

10<sup>th</sup> step: The image format can be kept or automatically adapted to the site's dimensions. It it's quality is high enough, the same image can be used to generate the main image, thumbnail image and zoom image.

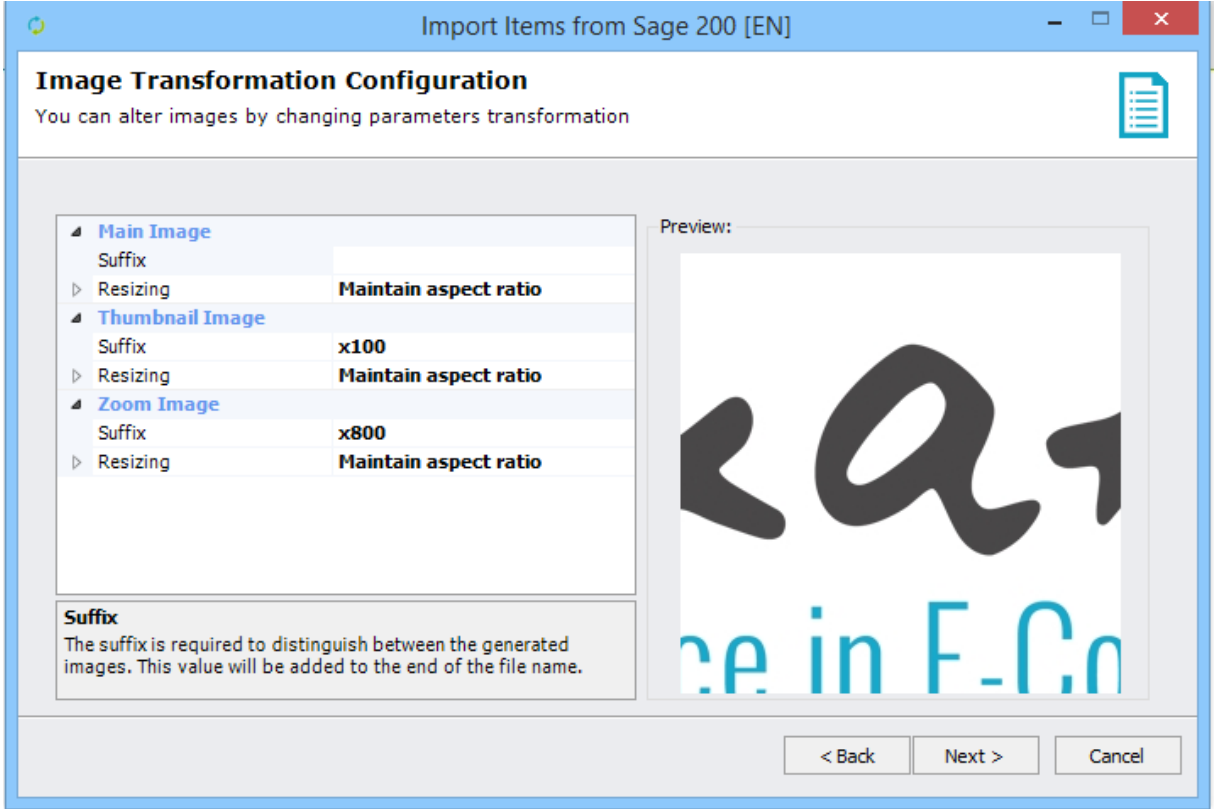

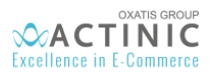

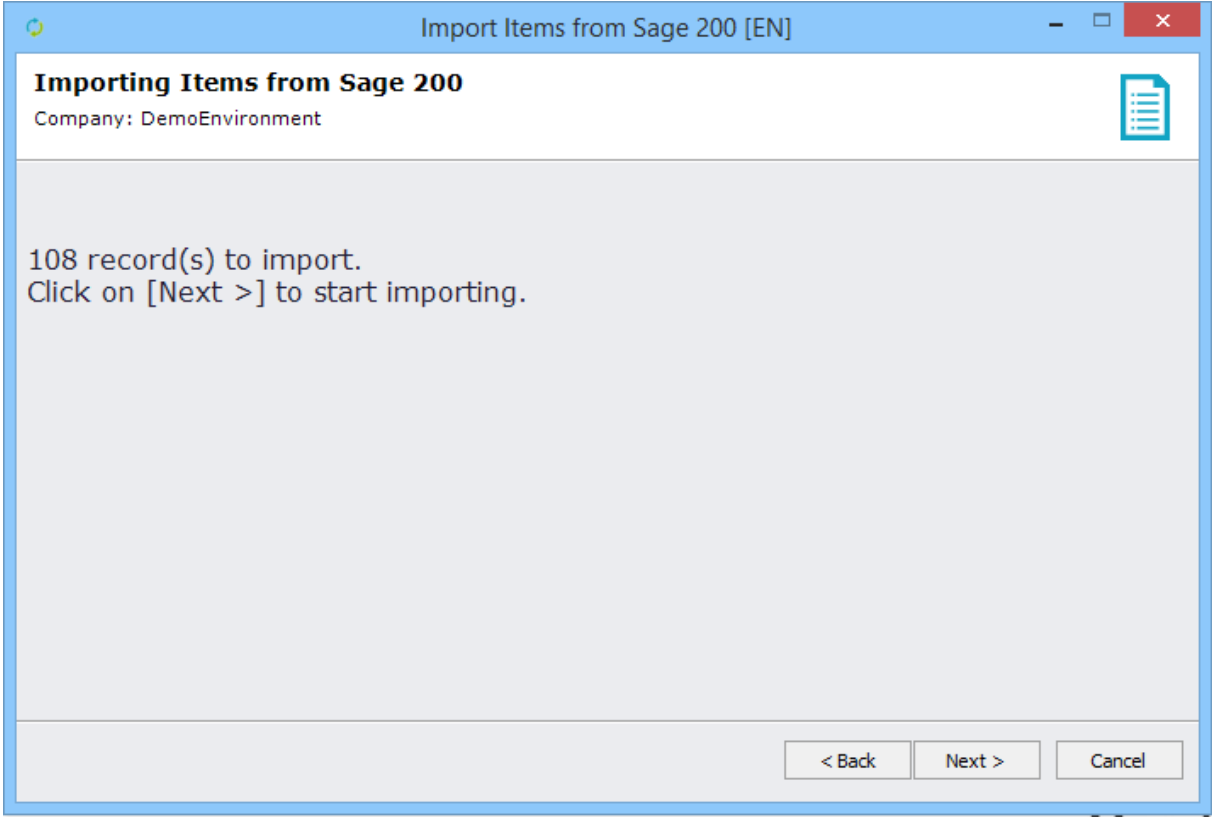

*Last step: The import of products from Sage 200 v2015 On Premise is complete. The number of products that were imported or updated in the DataPlug database is displayed in the results. By clicking on the "Finish" button, all of the import settings (product selection criteria) are saved.*

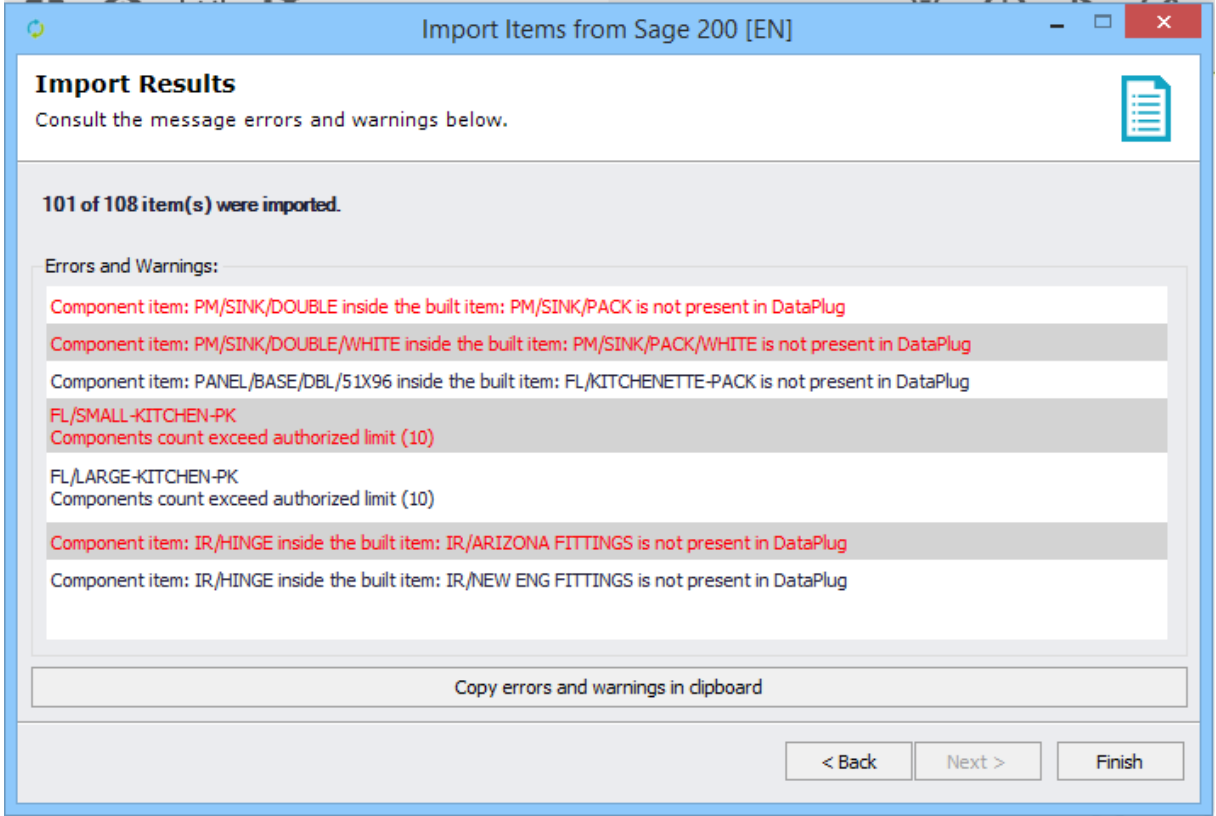

<span id="page-25-0"></span>6. Viewing Products Imported from Sage 200 v2015 On Premise

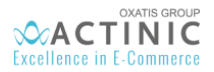

Once products have been imported from Sage 200 v2015 On Premise, the main screen of the DataPlug is refreshed and displays the number of products (87) imported or updated in the DataPlug database.

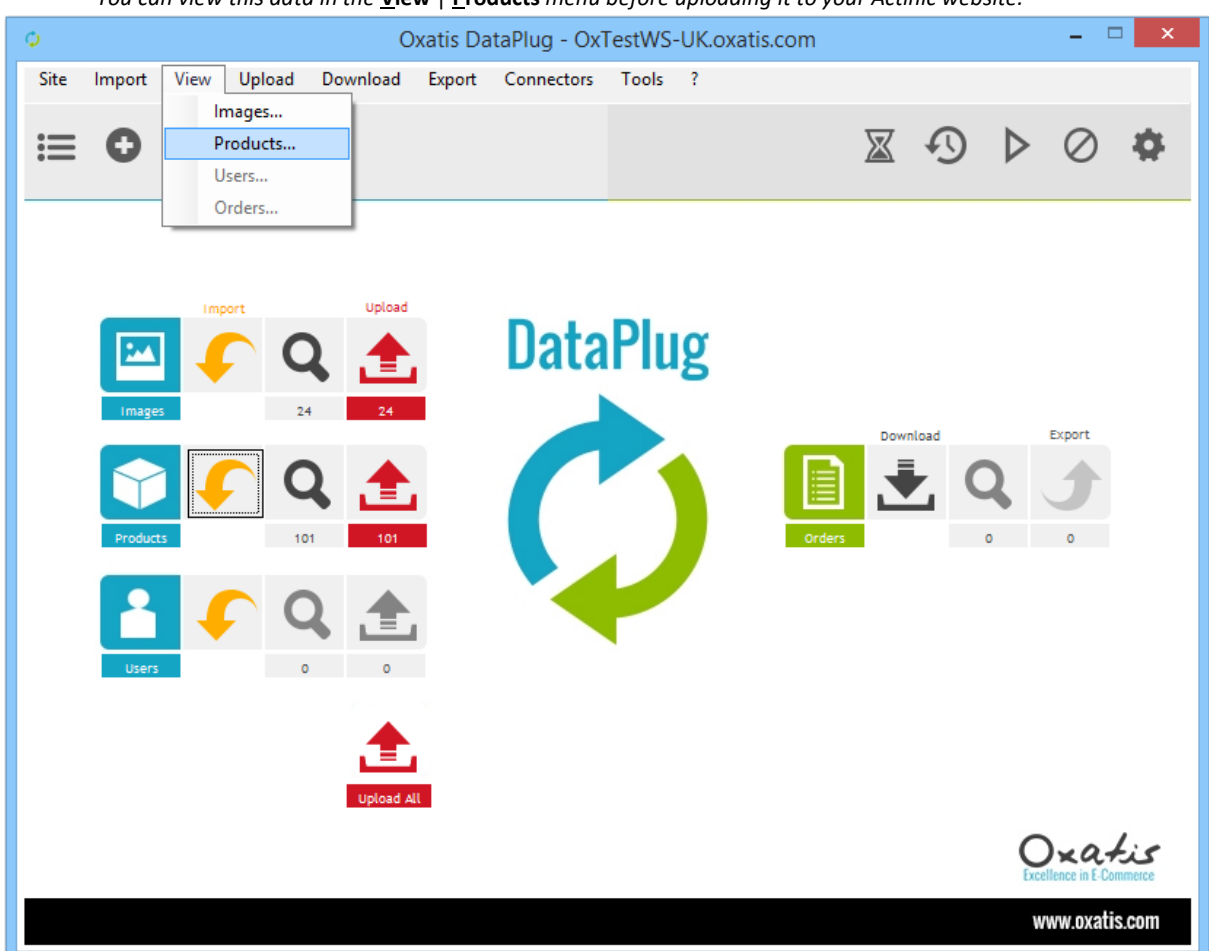

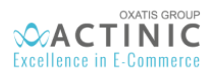

### *Preview of "General" tab in the product list.*

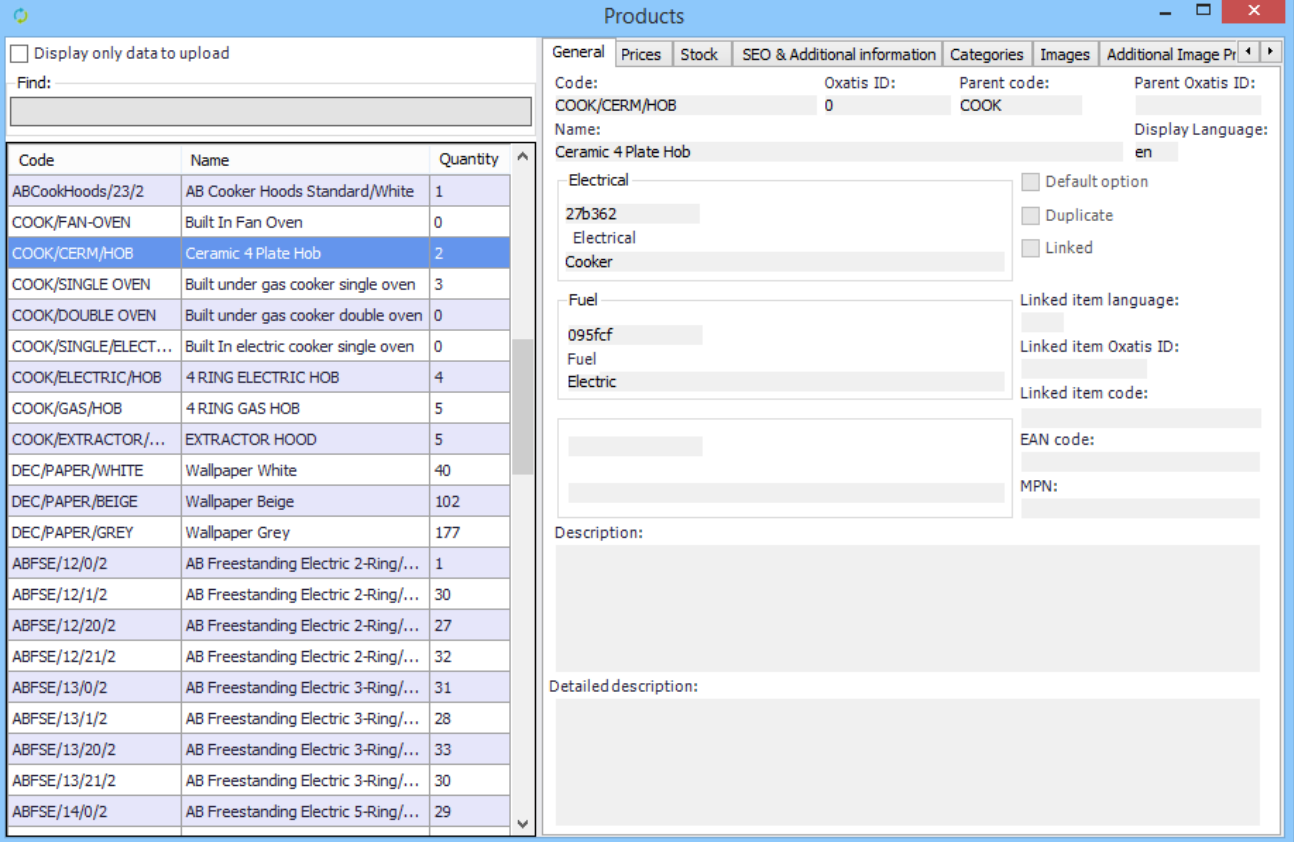

### *Preview of the "Prices" tab in the product list.*

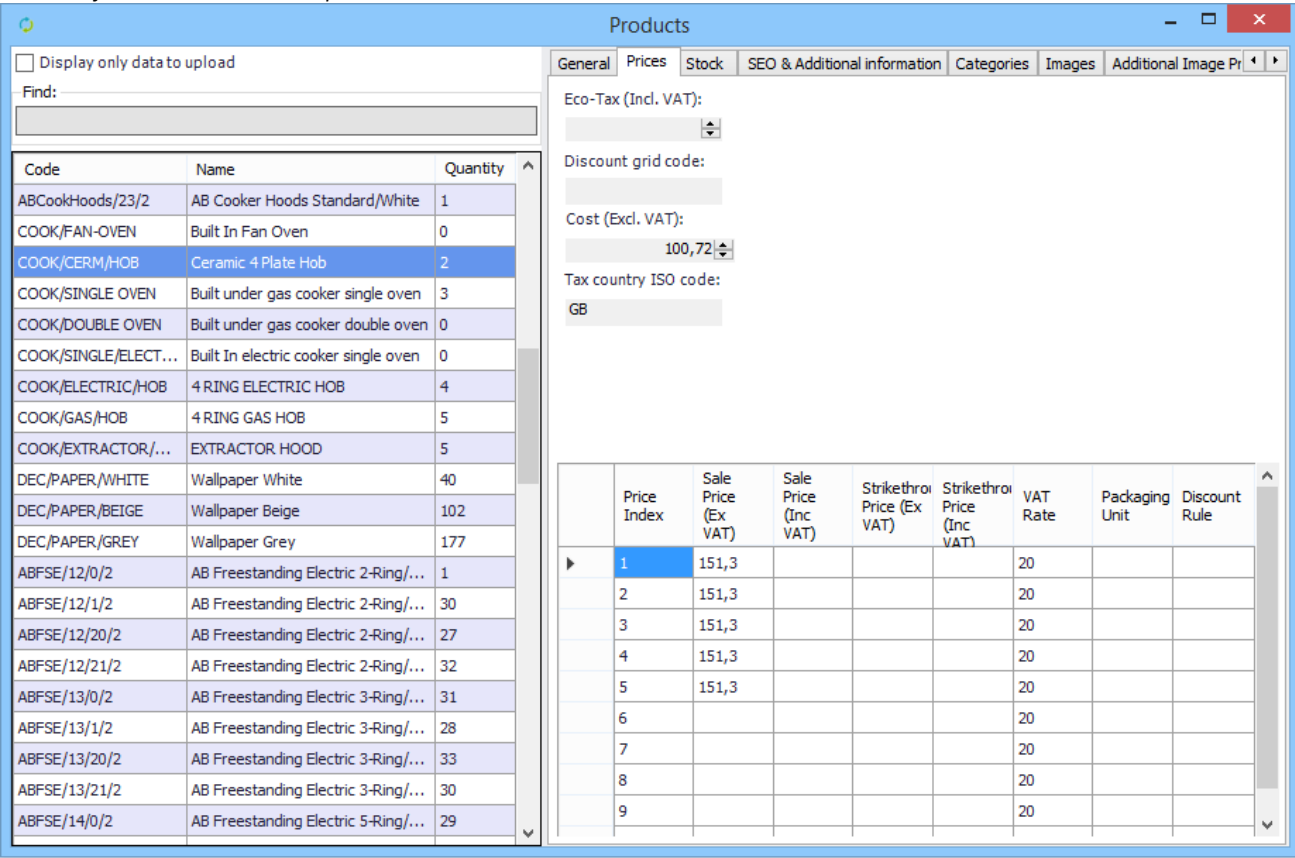

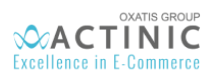

### *Preview of the "Categories" tab in the product list.*

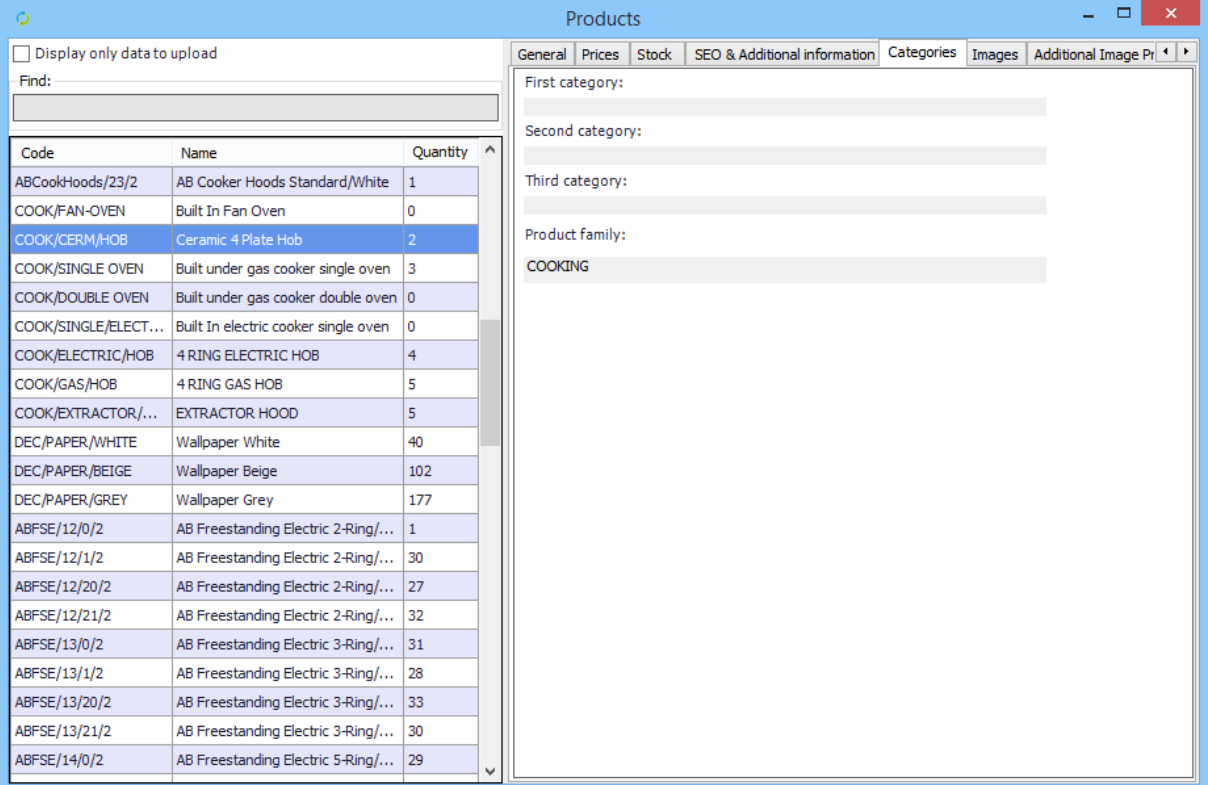

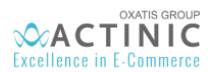

## <span id="page-29-0"></span>7. Importing Customers

- 1. The DataPlug Link for Sage 200 v2015 On Premise allows you to import customers and contacts, provided that the files contain an email address.
- 2. Below are the Actinic fields that are automatically mapped by the Link for Sage 200 v2015:

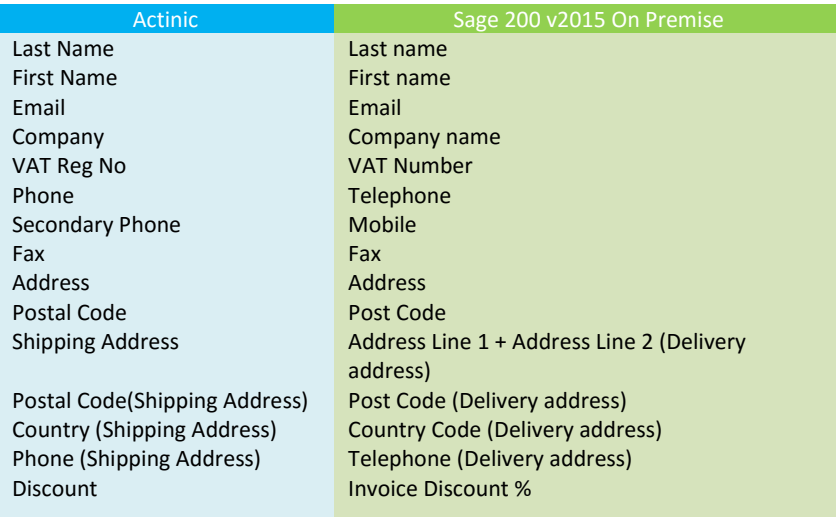

3. Importing customers:

*Click on the following menu in the DataPlug:* **Connectors** | **Link for Sage 200** | **Import Customer Account from Sage 200 to Dataplug.**

*You will then be guided through the configuration of the data to import.*

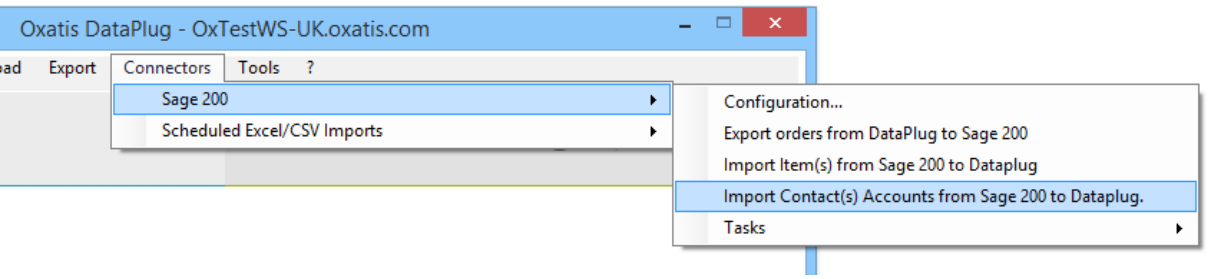

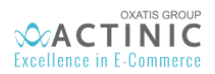

#### *1 st step: You can select:*

- *A different range of :*
	- *Contact Last names.*
	- *Default Email*
	- *Contact Role Name*
	- *Customer Account Number*
- A Customer Account Code, who will be the customer gathering all the B2C contacts. Indeed, any new B2C contact will be added to this customer.

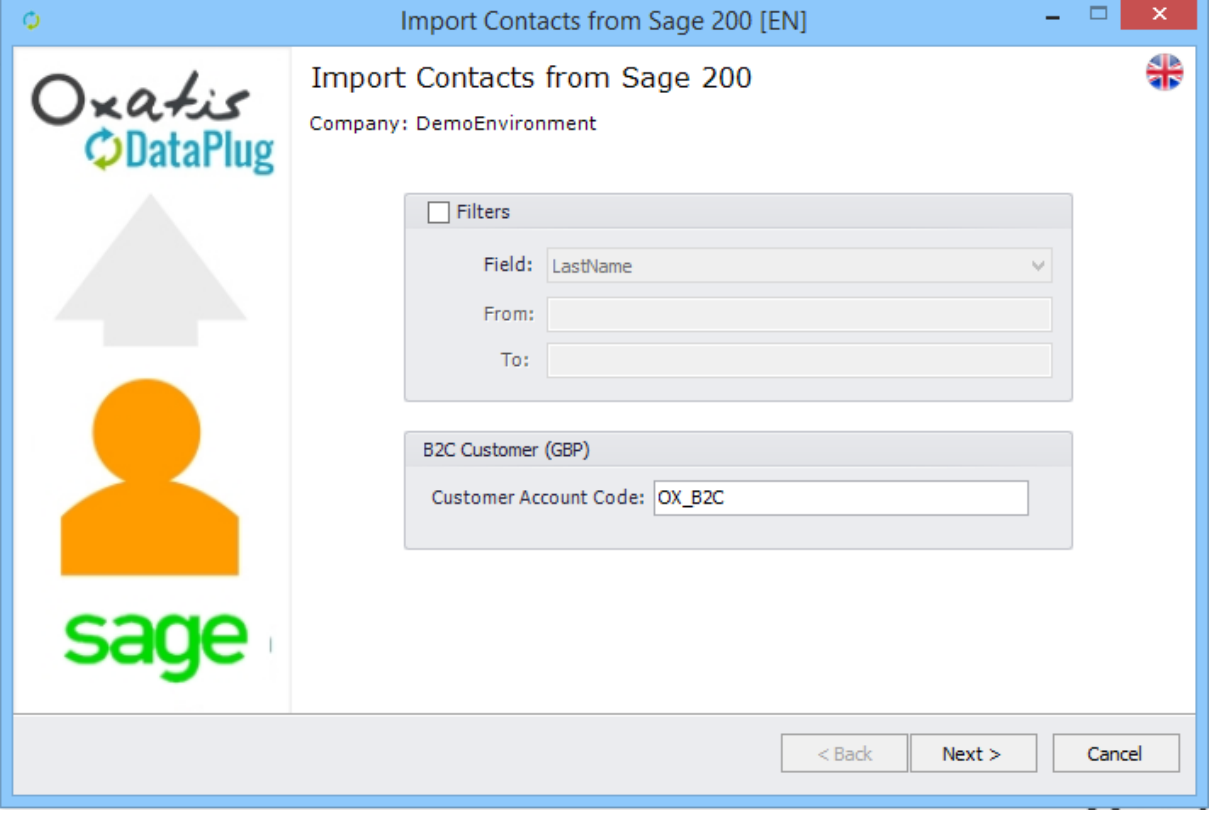

This B2C Customer Account must be in the currency of the Actinic website. (Which is displayed in brackets as a reminder)

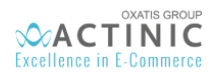

### *2 nd step: You can select:*

- *Import Line Discount*
- *Import Discount for Product group and discount for Stock Item*
- *Associate the Oxatis Price at the Customer Price (Sage)*
- *A choice for importing shipping addresses*

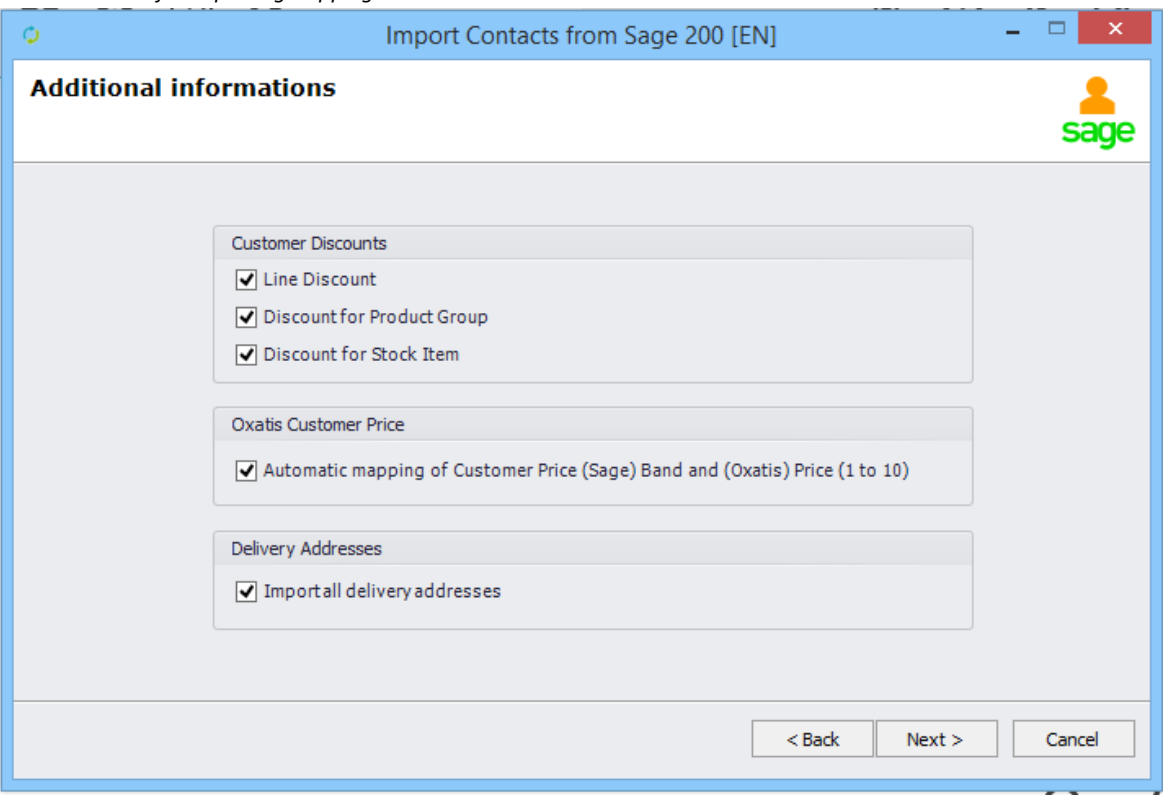

*Final step: In this step, all fields of the Actinic users, not automatically associated by the connector, are proposed in order to be associated manually to Sage fields.*

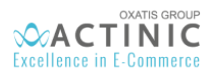

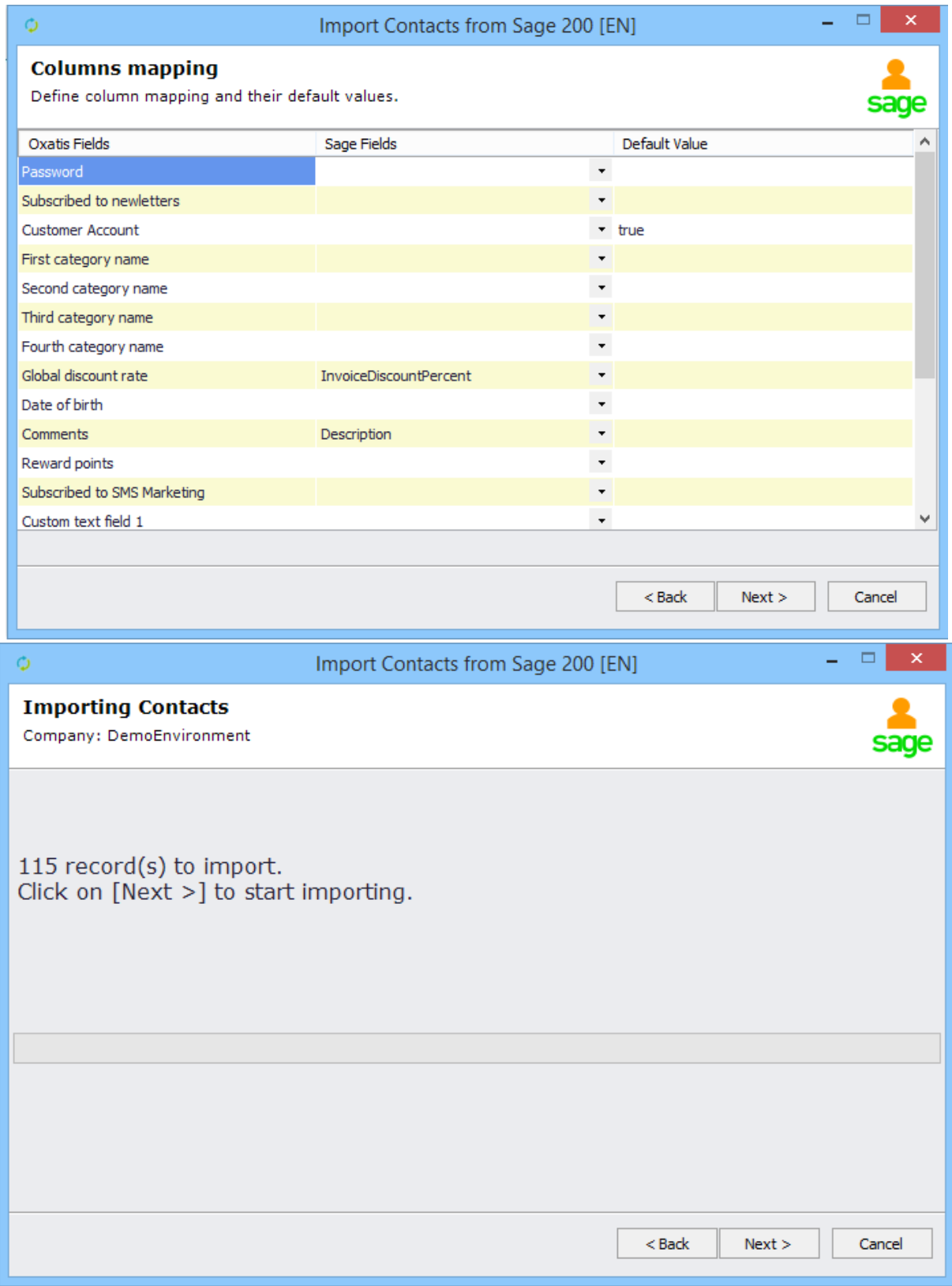

*Last step: The import of customers from Sage 200 v2015 is complete. The number of customers that were imported or updated in the DataPlug database is displayed in the results. By clicking on the "Finish" button, all of the import settings (customer selection criteria) are saved.* 

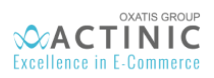

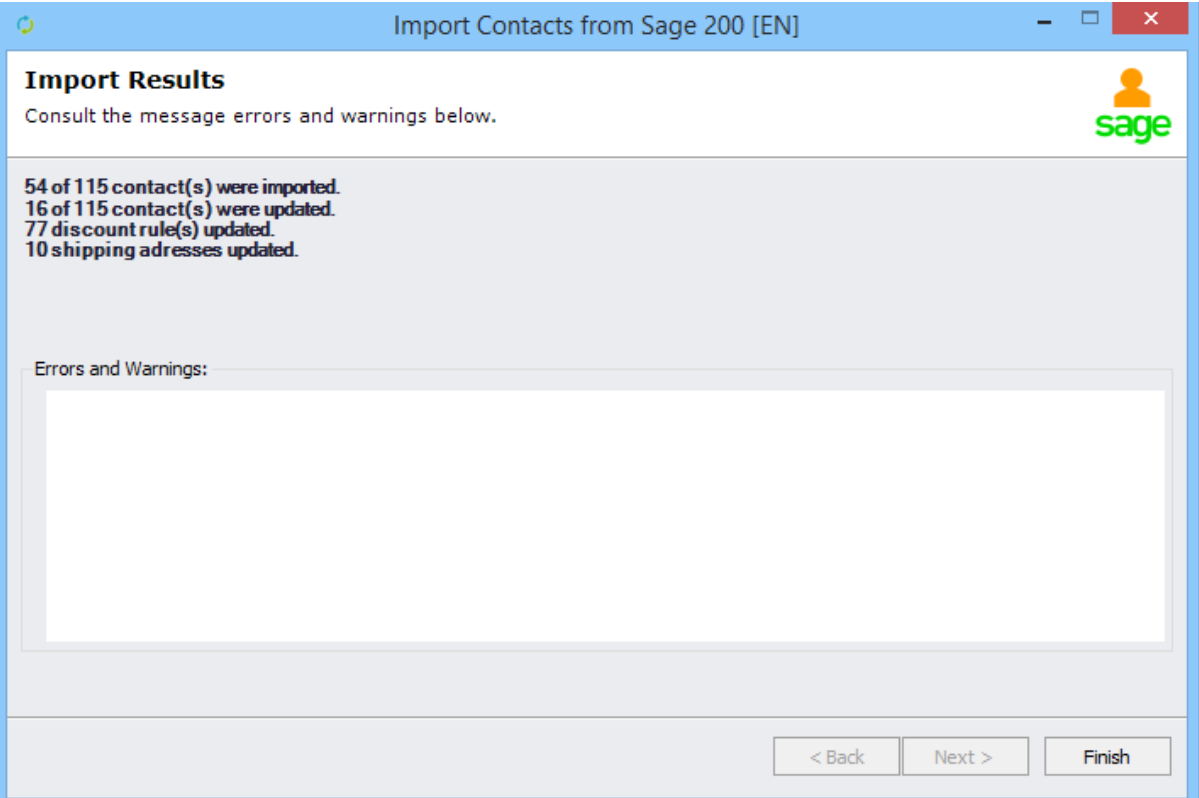

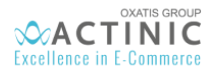

## <span id="page-34-0"></span>8. Viewing Customers Imported from Sage 200 v2015 On Premise

Once users have been imported from Sage 200 v2015 On Premise, the main screen of the DataPlug is refreshed and displays the number of customers or users (36) imported or updated in the DataPlug database.

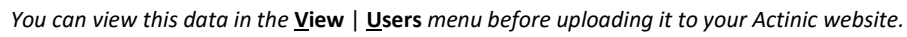

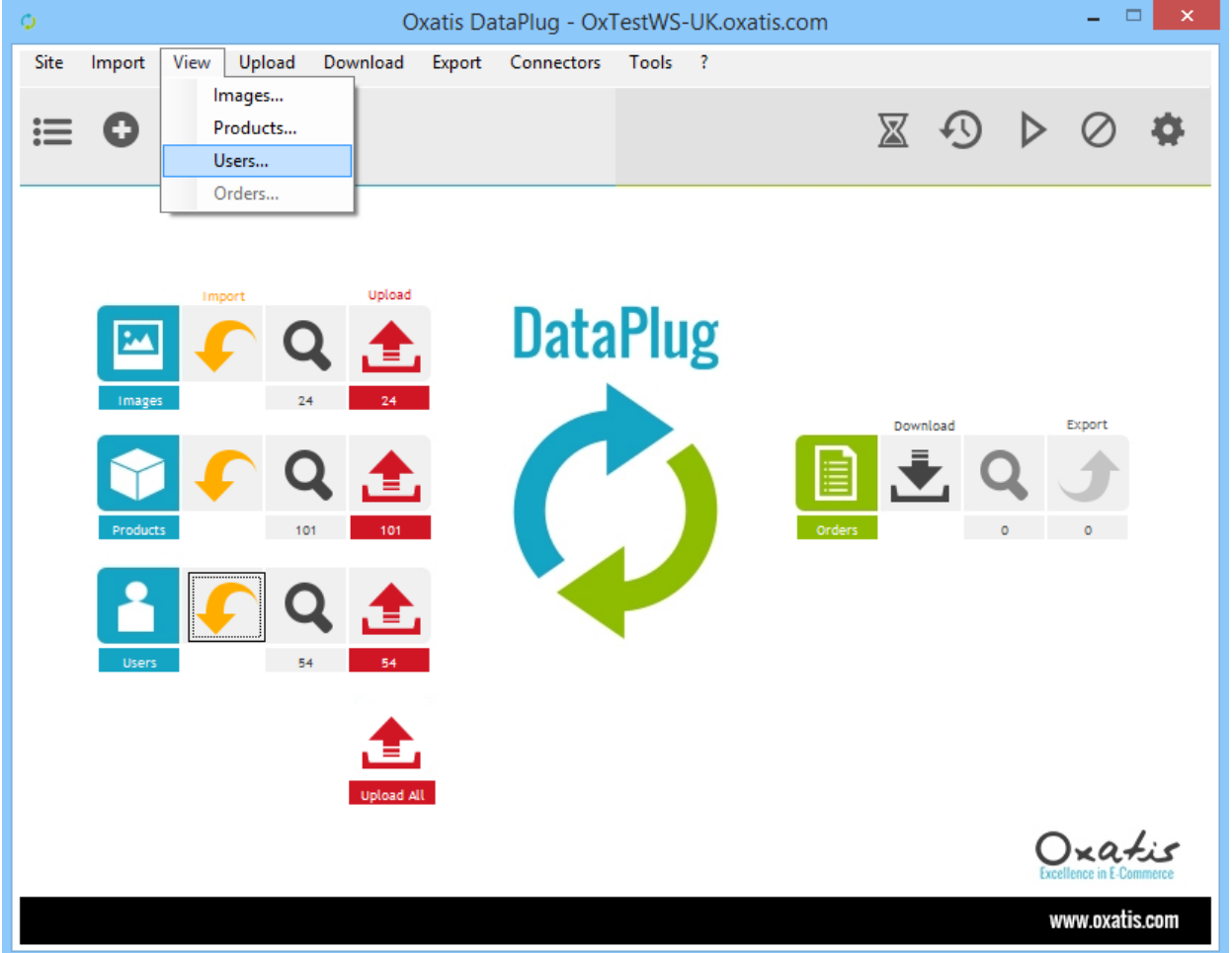

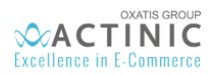

*Preview of "Main Information" tab in the user list of the DataPlug.*

*Note: You will find the Sage 200 v2015 On Premise customer code in the customer reference field.* 

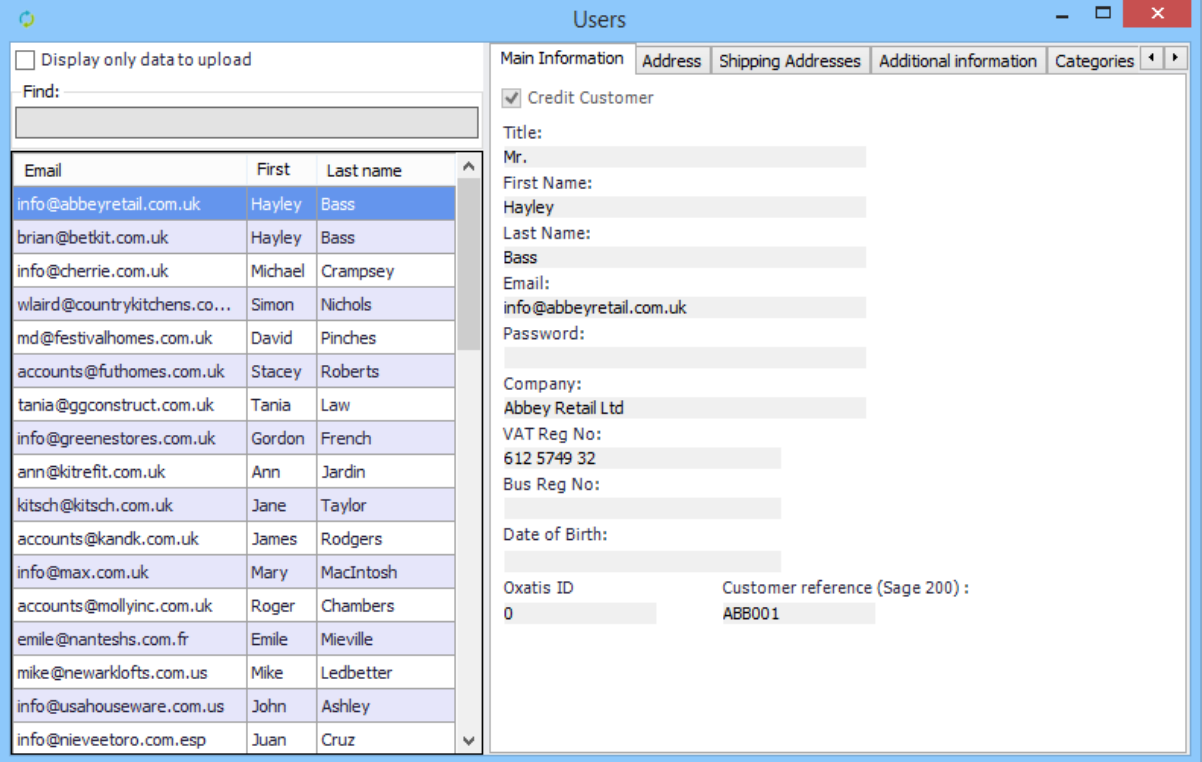

*Preview of Address tab in the user list of the DataPlug.*

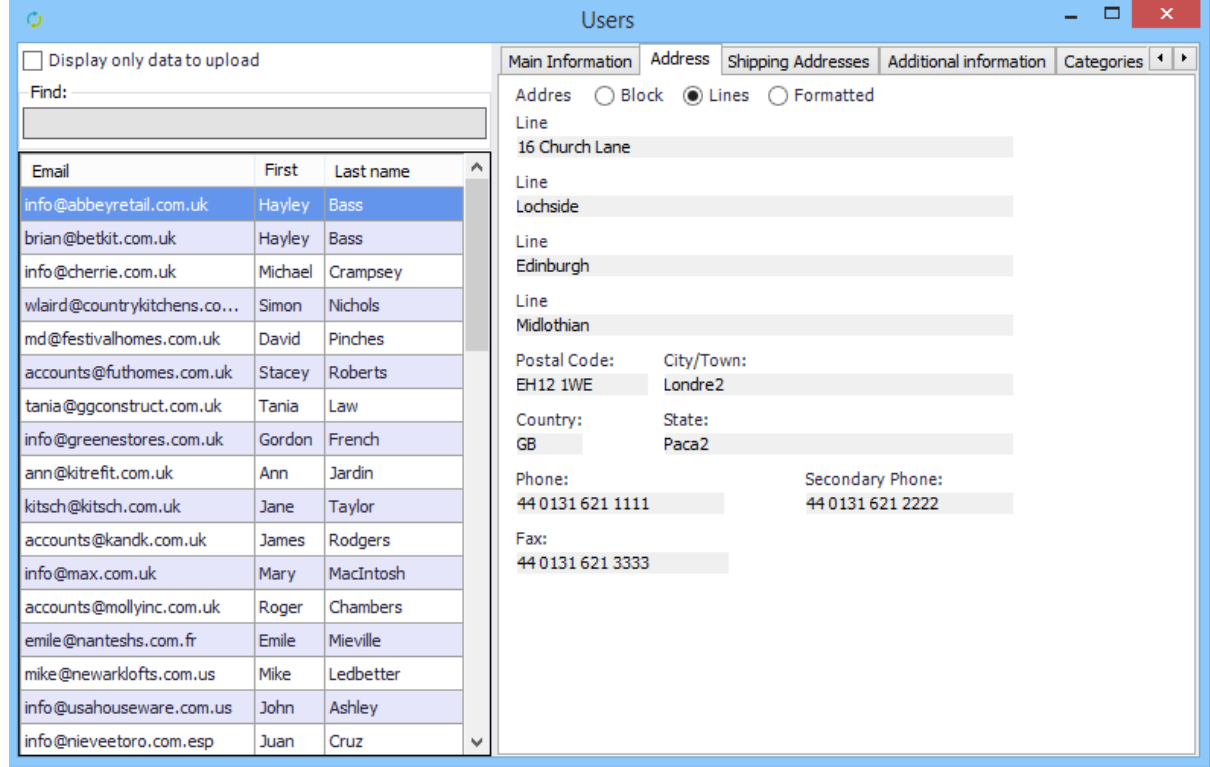

## <span id="page-35-0"></span>9. Uploading Data (Images, Products and Users) to Actinic

Data from Sage 200 v2015 On Premise can be uploaded from the DataPlug to Actinic separately (Products, Images, Users) or all at once from the DataPlug menu: **Upload** | **All**.

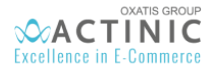

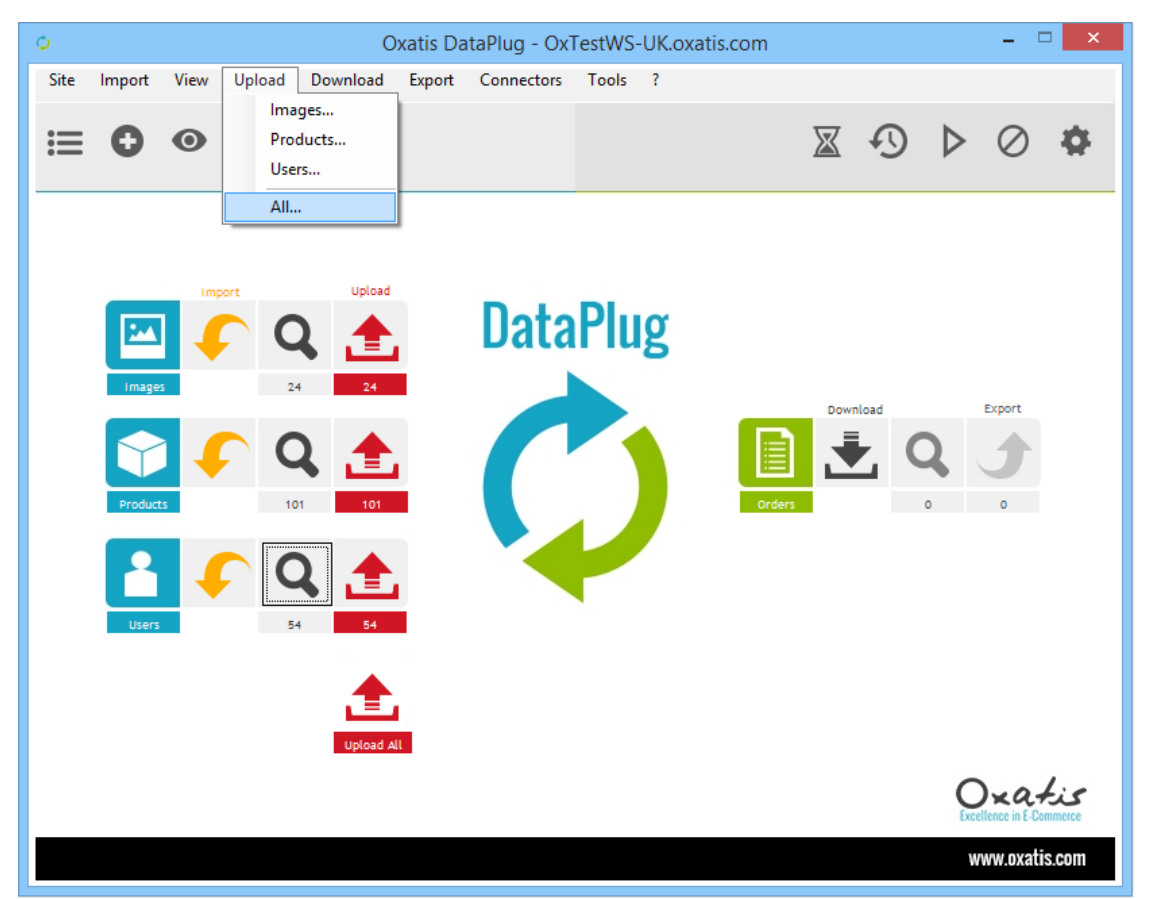

*The total number of records (Images, Products and Users) to be uploaded to Actinic is displayed before the data is uploaded.* 

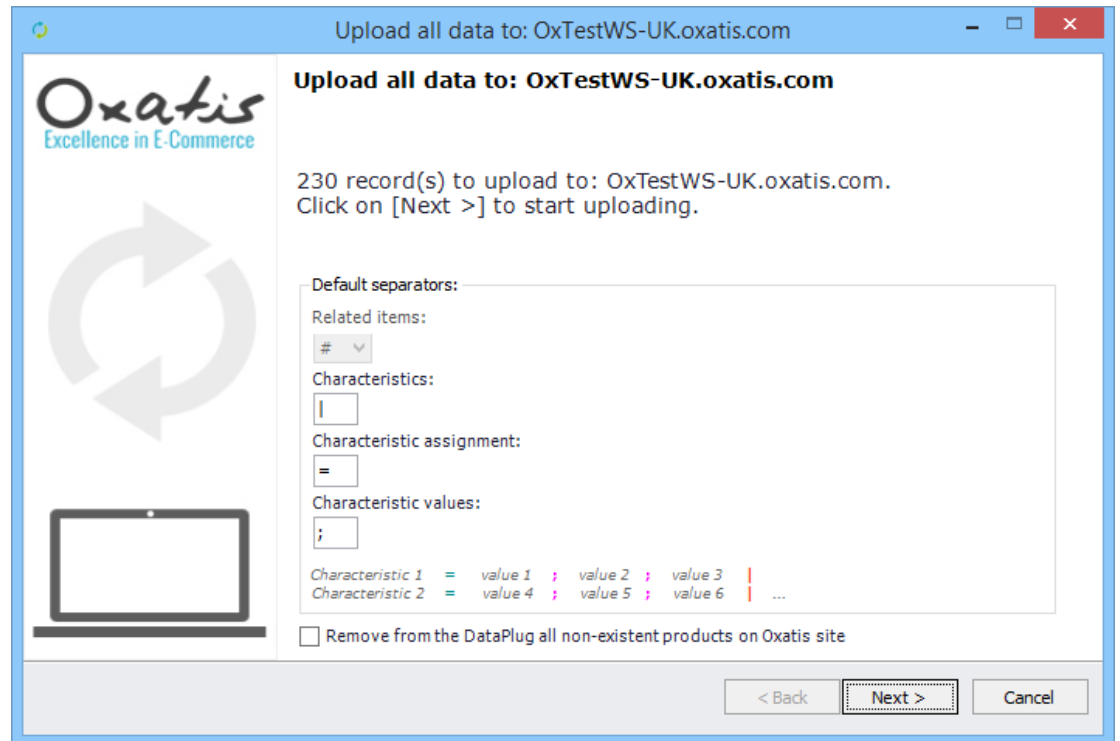

*Click on "Next" to upload the data to the Actinic site.*

*You can cancel the upload at any time and send the remaining data at a later date.* 

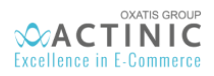

*Once the upload is complete, the number of records (Images, Products and Users) that were uploaded to the Actinic site will be displayed.* 

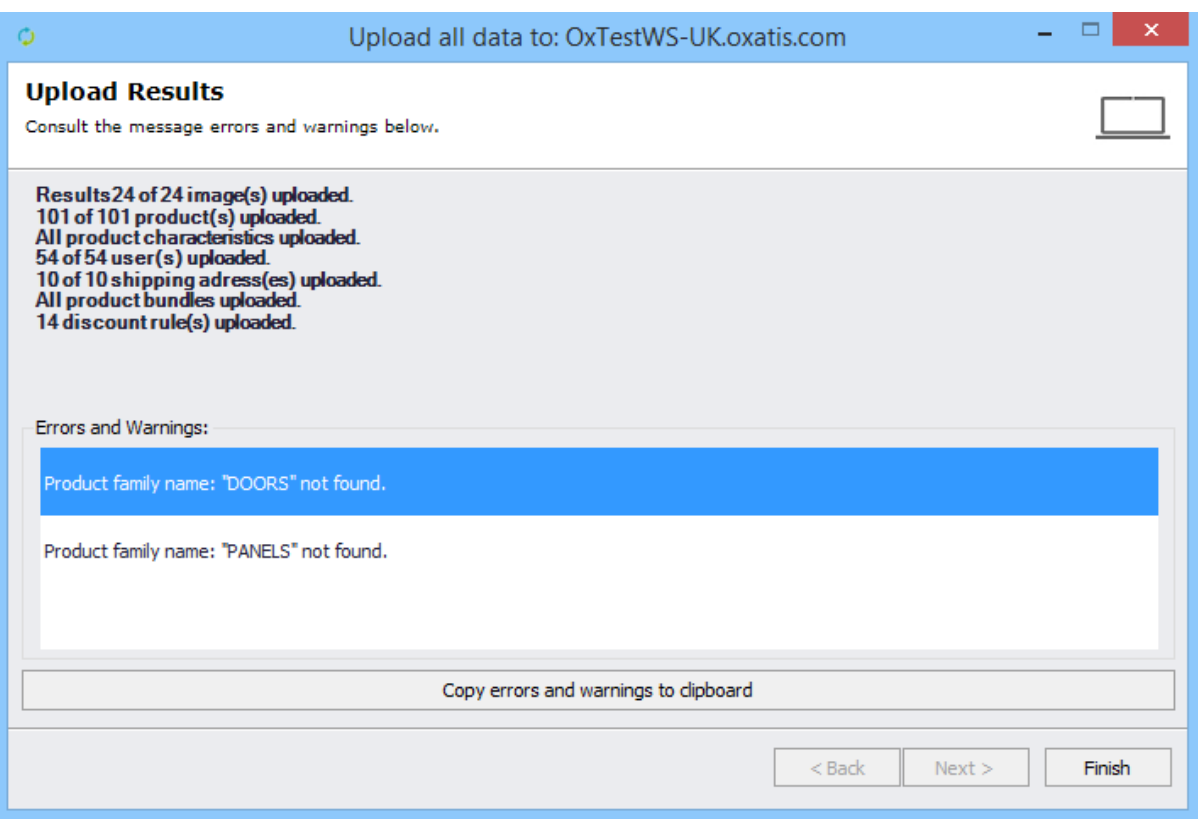

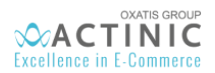

## <span id="page-38-0"></span>10. Viewing Data Uploaded to the Actinic Site

CUSTOMERS/USERS: Log in to the Actinic site and click on the following menu to see the customers/users uploaded from the DataPlug: **Marketing** | **Users**

*Below is a preview of the uploaded users.*

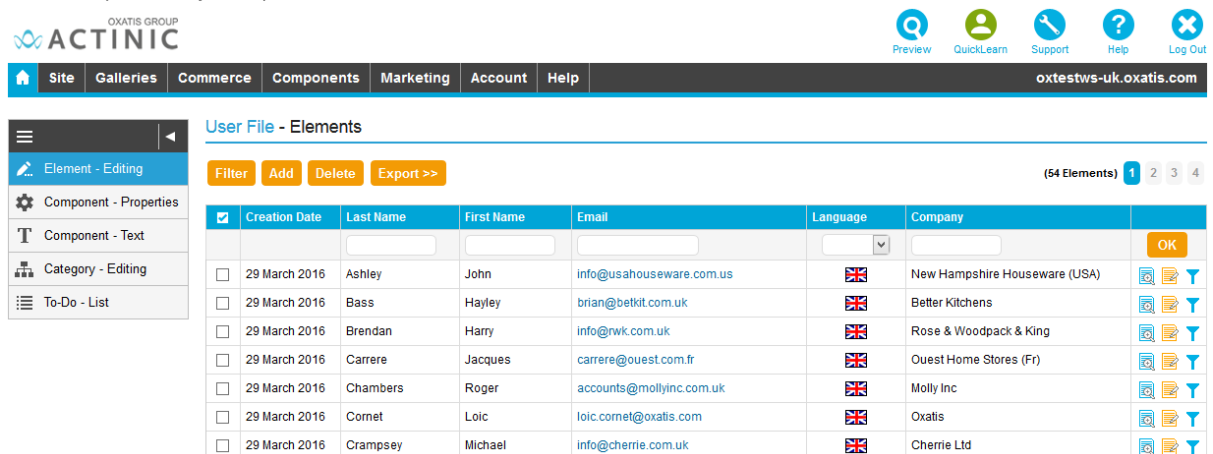

PRODUCT CATEGORIES: To see the product categories created during the upload, click on the **Commerce** | **Categories** menu.

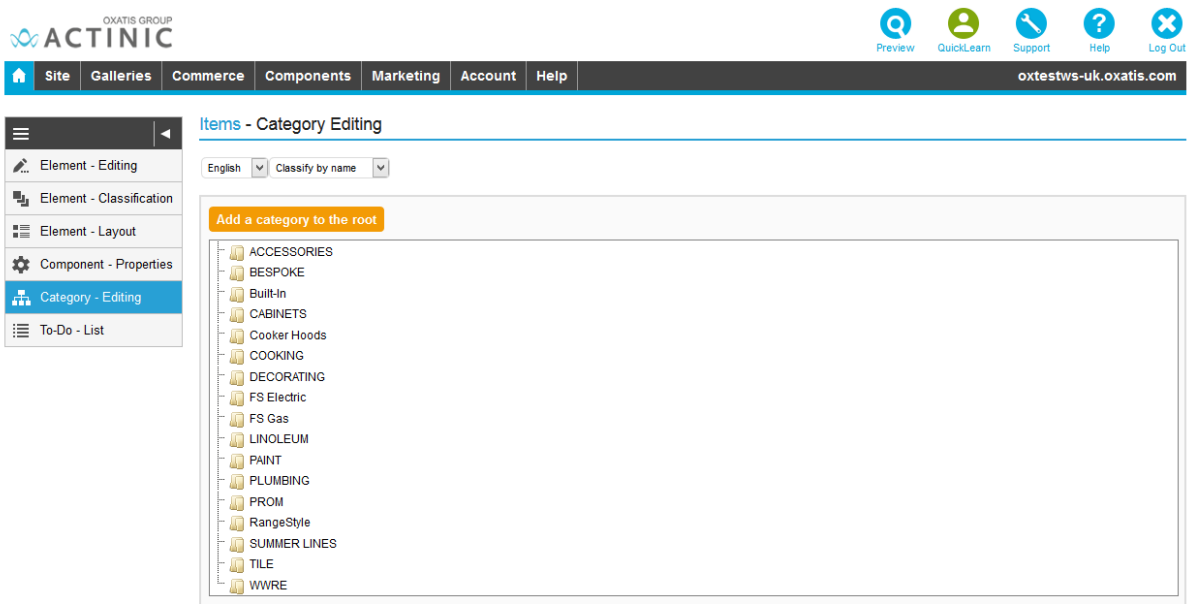

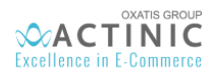

PRODUCTS: To see the products created during the upload, click on the Commerce | Items menu.

Below is the detailed product information for product code "COOK/CERM/HOB":

*Main information: Prices, Product Code, EAN Code, Name…*

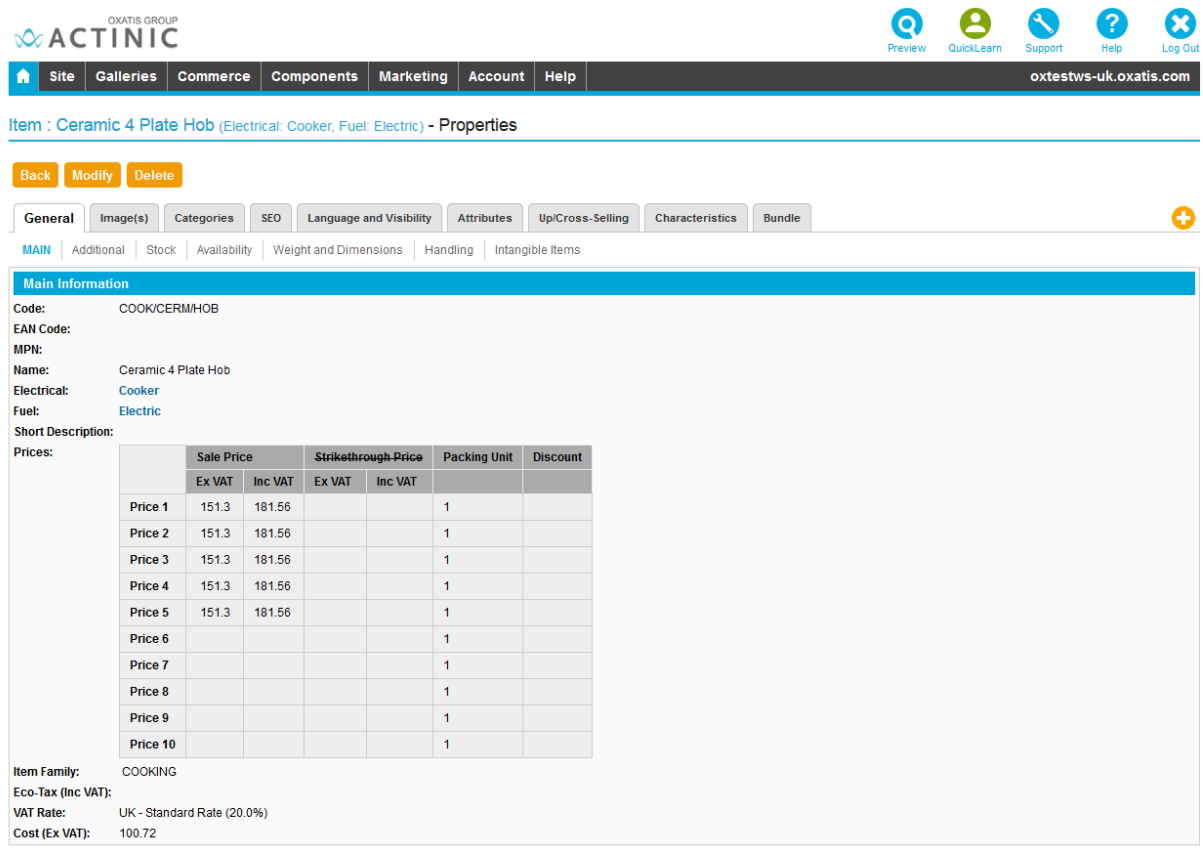

#### *Product Quantity in Stock and Re-order Level*

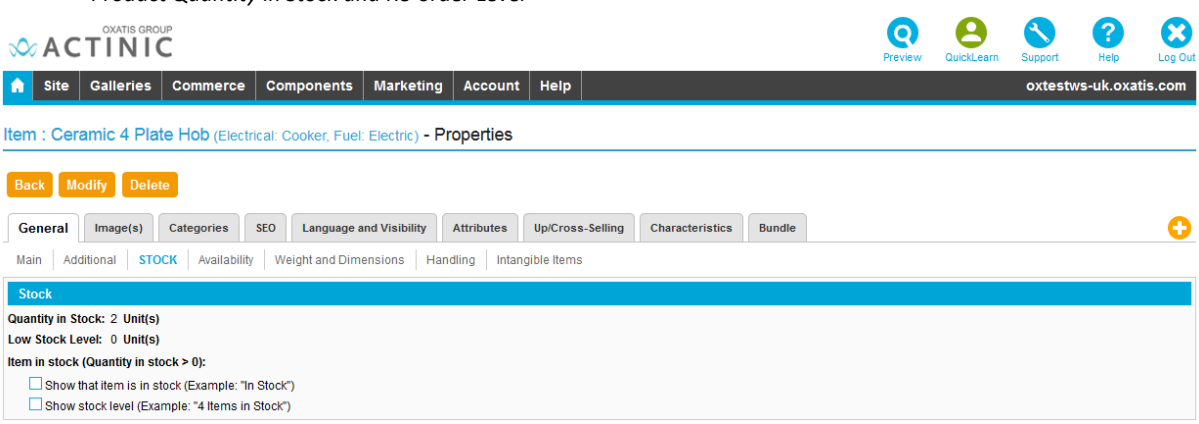

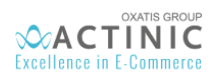

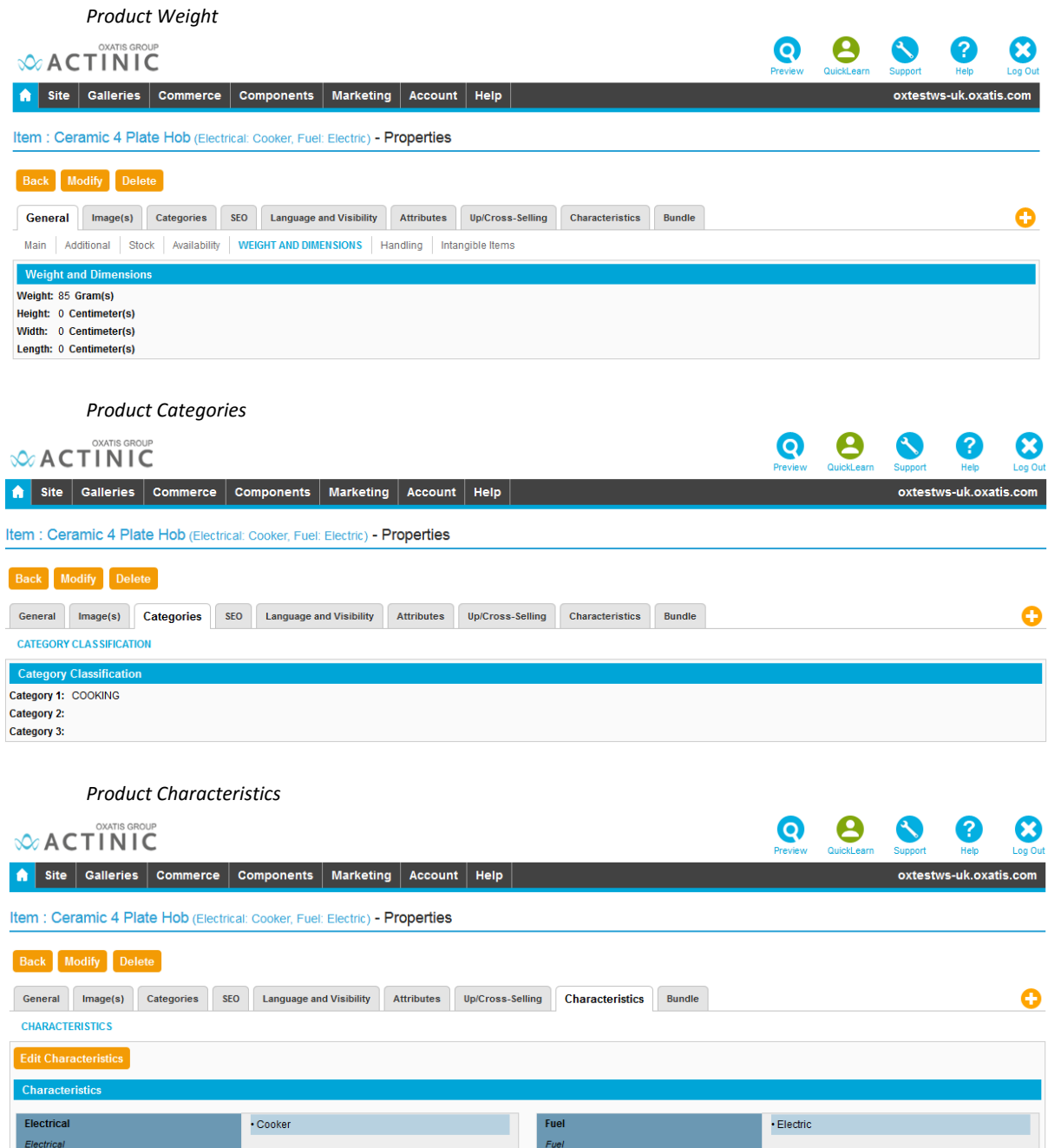

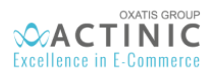

## <span id="page-41-0"></span>11. Example of 2 Orders placed on the Actinic site

Two orders have been placed for Sage data that was uploaded to the site from the DataPlug. The first order (No. 15102899) has been billed excluding VAT, the second order (No. 15102964) has been billed including VAT.

*Below is a preview of the orders placed on the Actinic site*

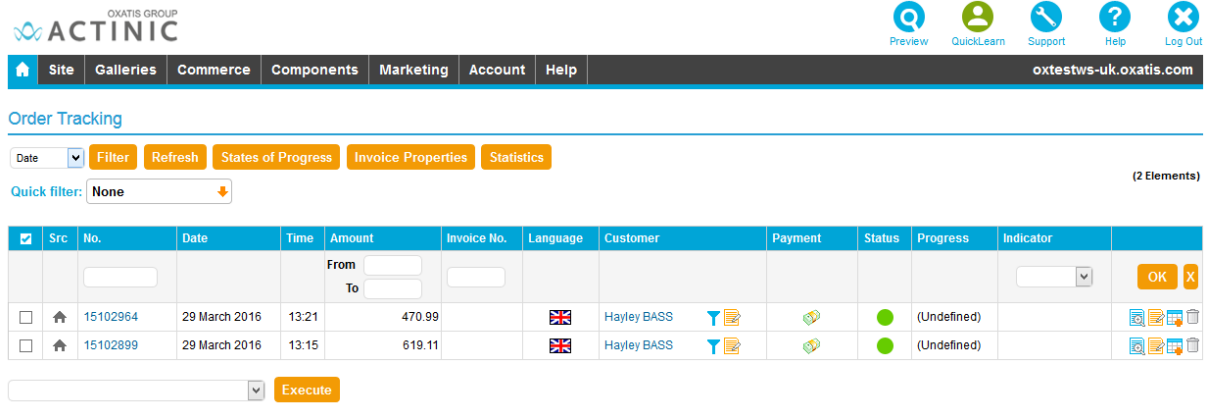

® Canceled, <sup>●</sup> Technical Error, ○ Contacting Payment Processor, ● Payment in Process, ● Payment Refused, ● Payment Confirmed

A Website, ev eBay, 8, Amazon, F. Facebook, & Mobile, 2 MOTO

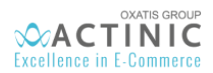

1er mars 2017

*Below is a preview of the order including VAT with a global discount of 10%.* 

### Order #15102964 BR

### **Customer Information**

Mr. Hayley Bass (info@abbeyretail.com.uk) Abbey Retail Ltd Phone: +44 131 621 1111 Fax: 44 0131 621 3333

### **Address**

16 Church Lane Lochside Edinburgh Midlothian Londre2, Paca2 EH12 1WE **United Kingdom** 

### **Shipping Method**

**UPS** 

#### **Payment Method**

Use Customer Account

#### **Details**

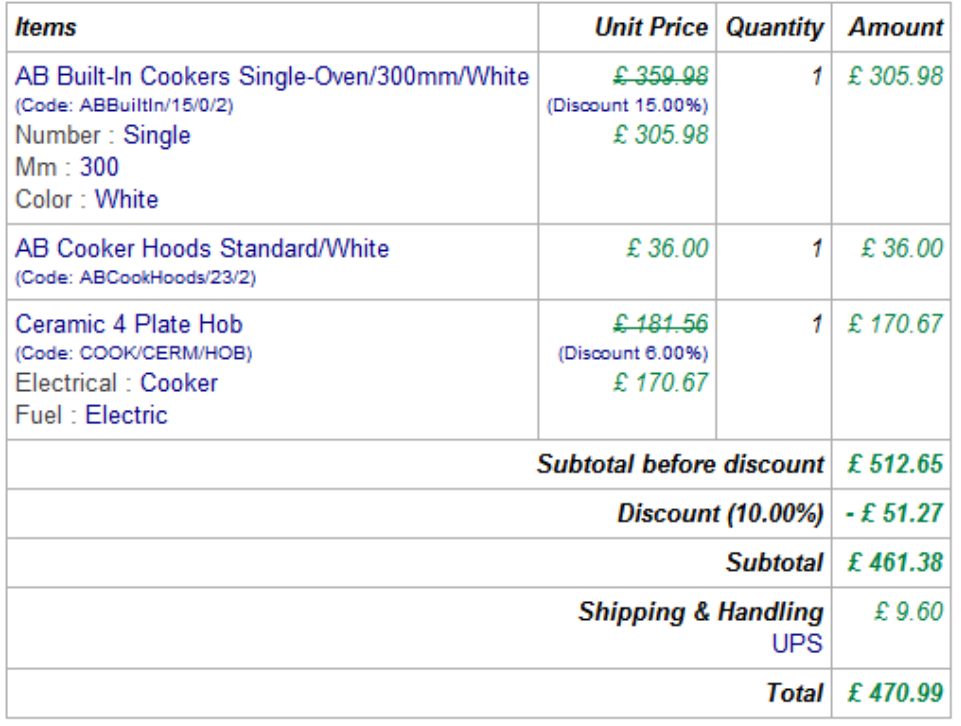

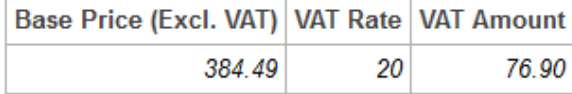

29 Mar 2016

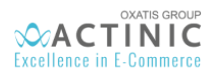

*Below is a preview of the order excluding VAT, including discounted individual products, a global discount of 10%* 

## Order #15102899 DH

29 Mar 2016

## **Customer Information**

Mr. Hayley Bass (info@abbeyretail.com.uk) Abbey Retail Ltd Phone: +44 131 621 1111 Fax: 44 0131 621 3333

### **Address**

16 Church Lane Lochside Edinburgh Midlothian Londre2, Paca2 EH12 1WE **United Kingdom** 

**Shipping Method** 

**UPS** 

#### **Payment Method**

**Use Customer Account** 

#### **Details**

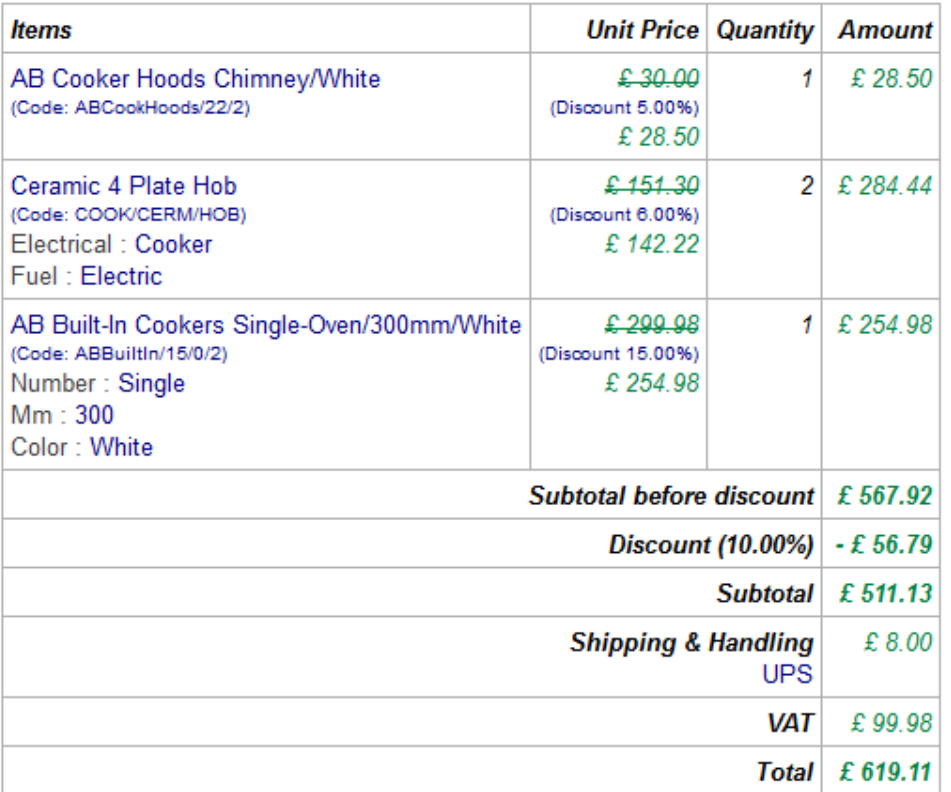

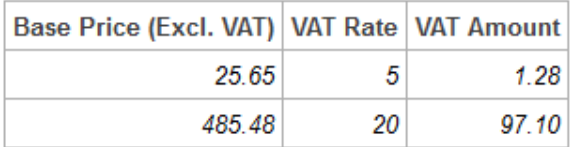

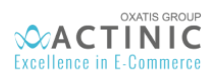

## <span id="page-44-0"></span>12. Downloading Orders from the Actinic site to the DataPlug

This involves downloading, or importing, customer orders from the Actinic site and saving them in the DataPlug database.

### *Click on the following menu in the DataPlug:* **Download** | **Orders.** *You will be guided through the configuration of the customer orders to download.*

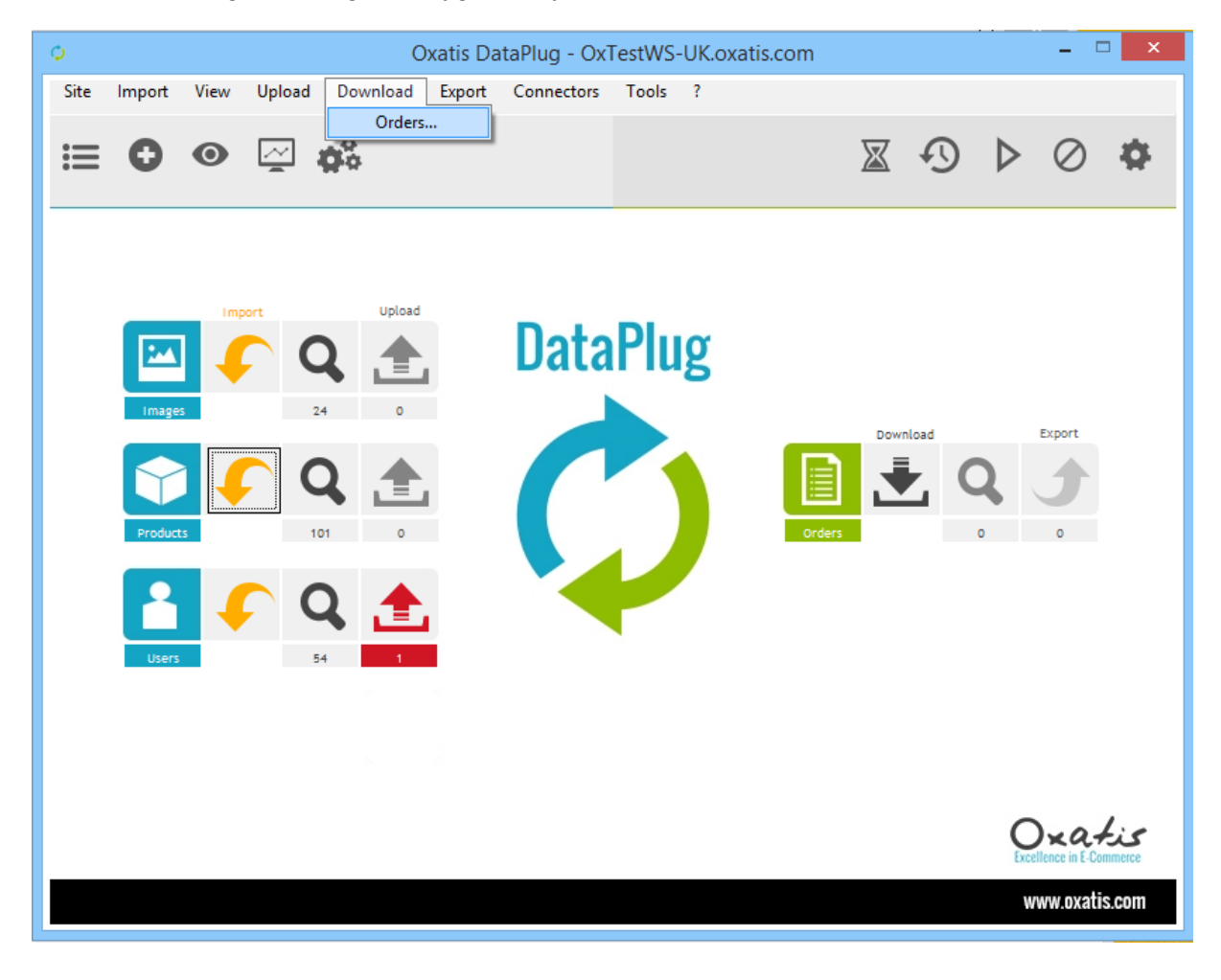

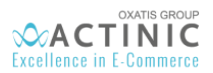

*1 st step: By default, the current day is proposed in the date range. However, you can select another date range. Note: Only orders with a confirmed payment status are downloaded. However, you can select another payment status (Contacting Payment Processor, Payment in Process, or Payment Refused), as well as the date range related to the change of payment status.* 

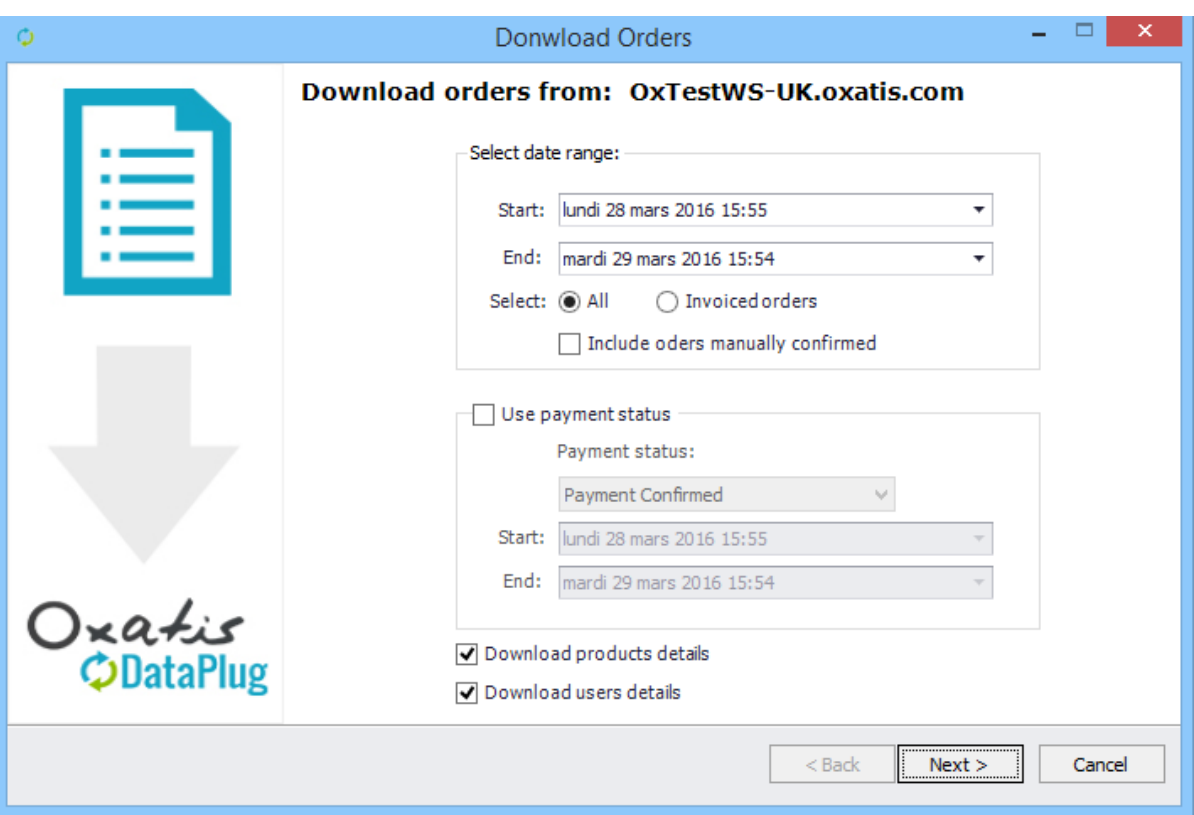

*2 nd step: The number of orders to download is displayed. Click on the "Next" button to download the customer orders to the DataPlug.*

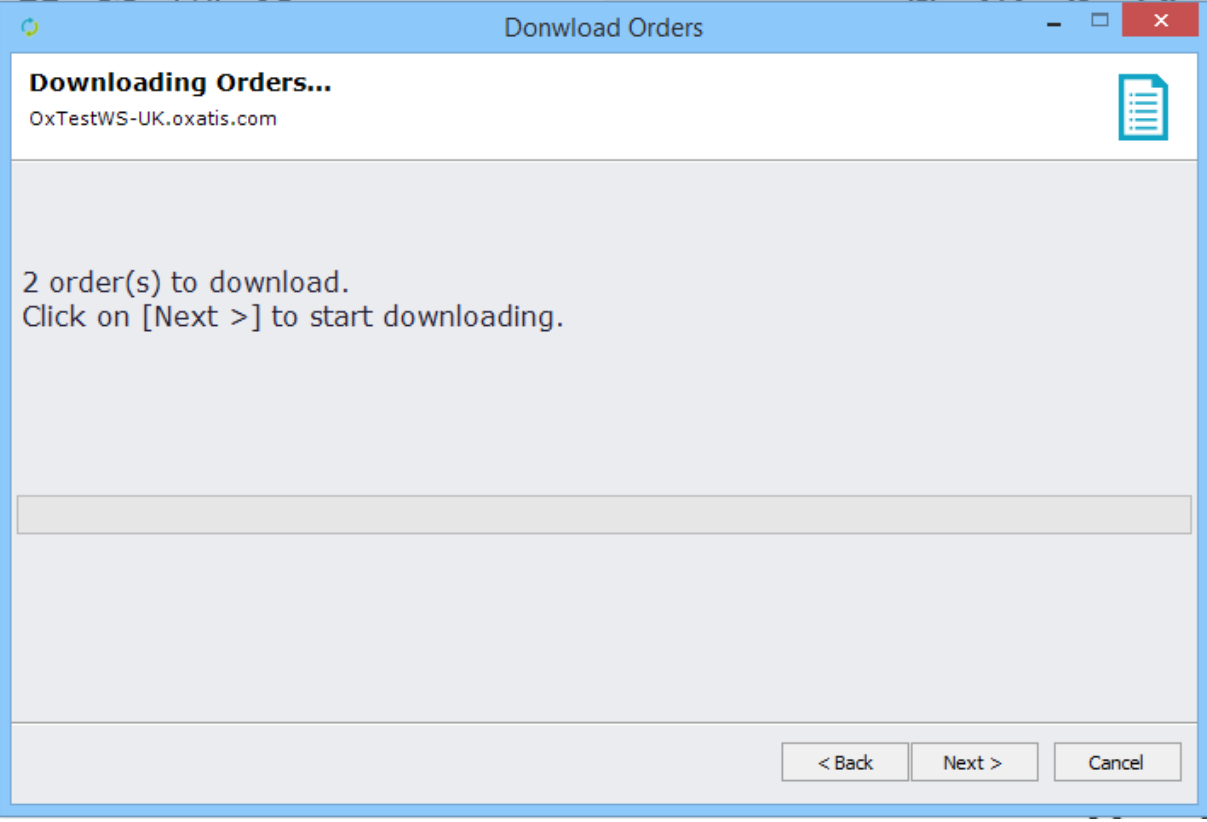

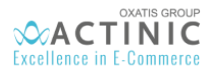

*Once the download is complete, the number of orders that were downloaded into the DataPlug database will be displayed.* 

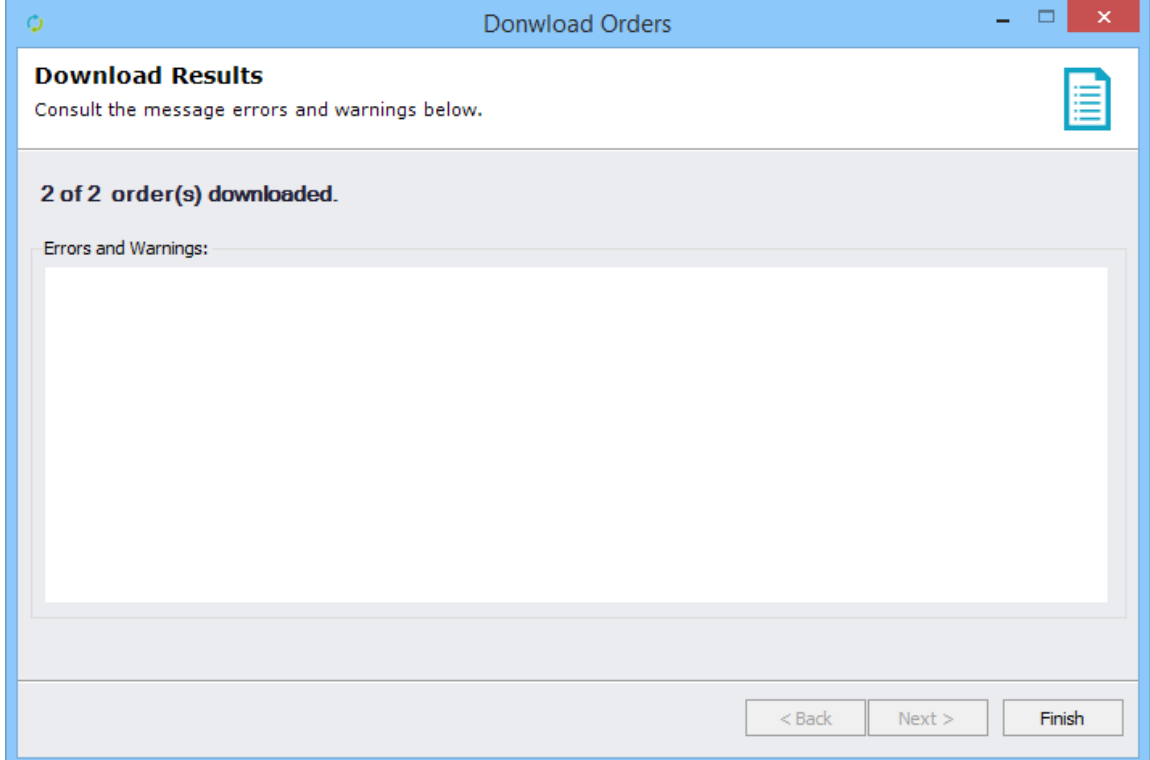

## <span id="page-46-0"></span>13. Viewing Orders Downloaded to the DataPlug

Once orders have been downloaded from Actinic, the main screen of the DataPlug is refreshed and displays the number of orders (2) downloaded to the DataPlug database.

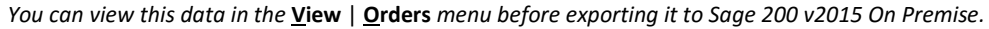

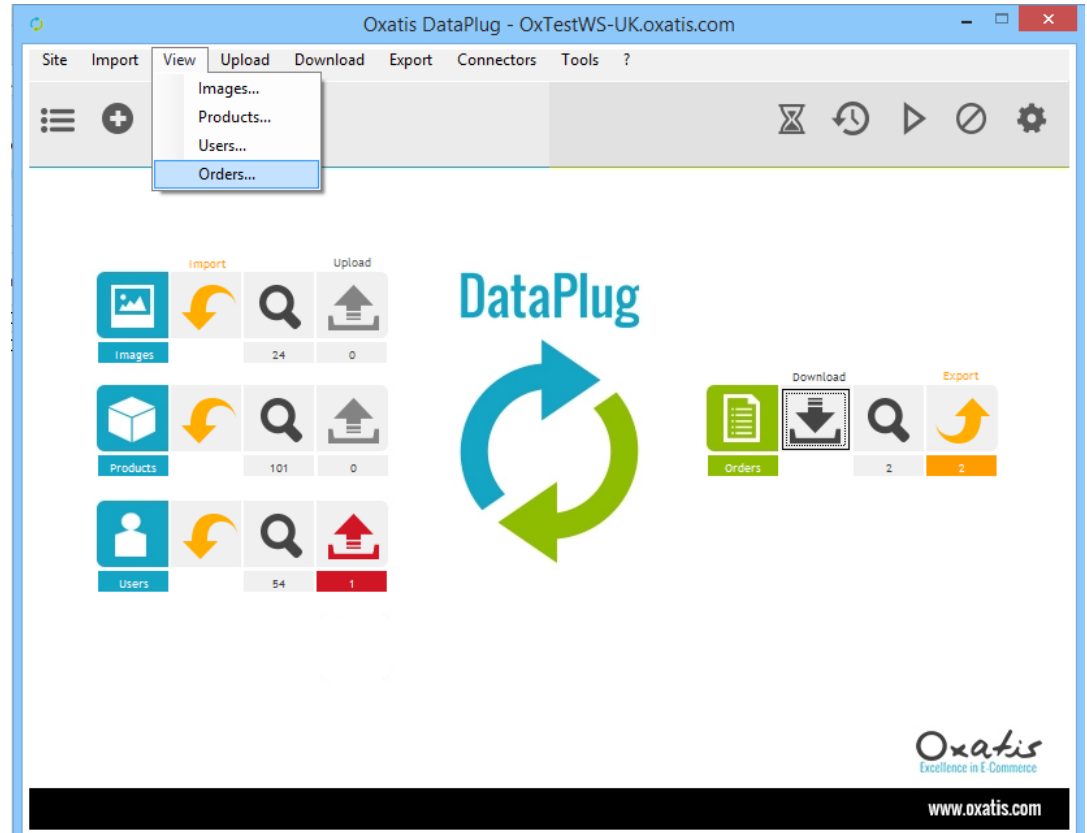

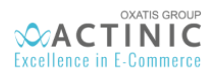

*Below is a preview of the "Total" tab of the order selected from the list.* 

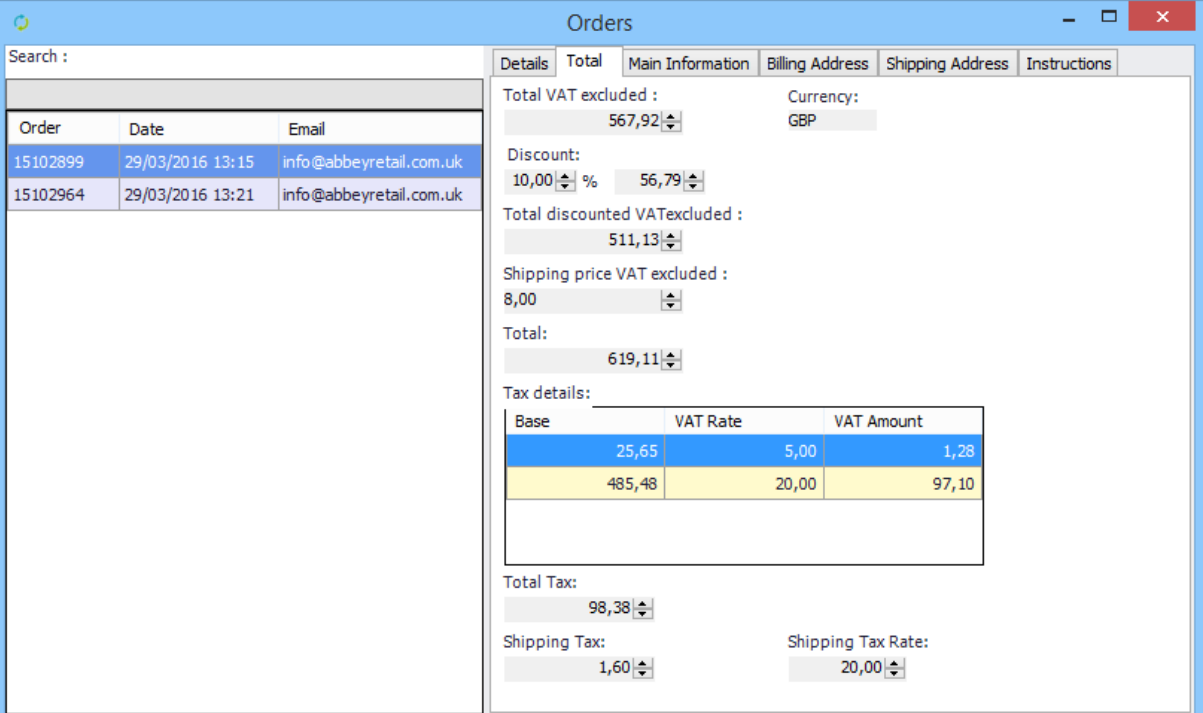

*Below is a preview of the "Order Details" tab, where all products in the selected order can be found.*

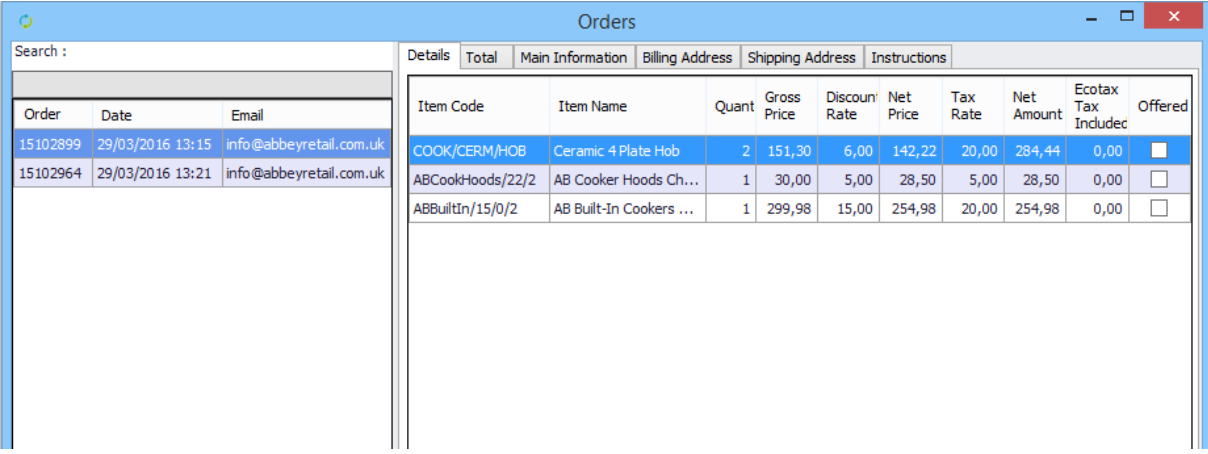

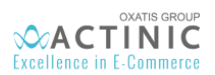

## <span id="page-48-0"></span>14. Export Customer Orders to Sage 200 v2015

Exporting orders from Actinic to Sage 200 v2015 On Premise entails creating new sales orders in the company's Sage 200 v2015 On Premise.

*In the DataPlug, click on the menu:* **Connectors** | **Link for Sage 200 v2015 On Premise 2016** | **Export Orders** *You will be guided through the necessary configurations to export your orders.*

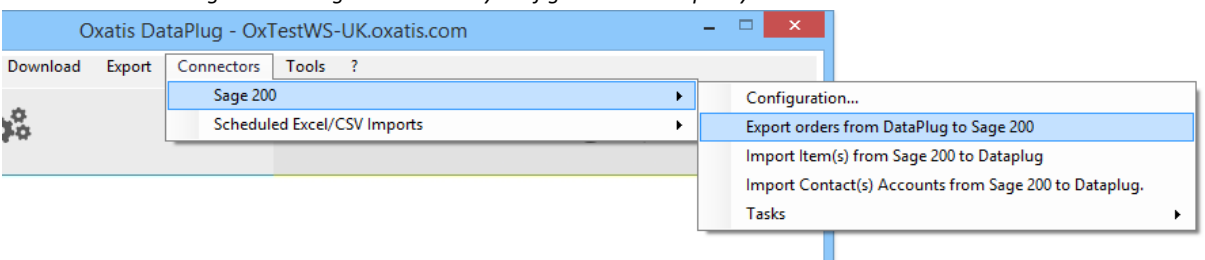

*1 st step: By default, the DataPlug proposes to export all orders that have not yet been exported to Sage 200 v2015 On Premise.* 

#### *However, you can select:*

*A date range (with the option to export orders that have already been exported).*

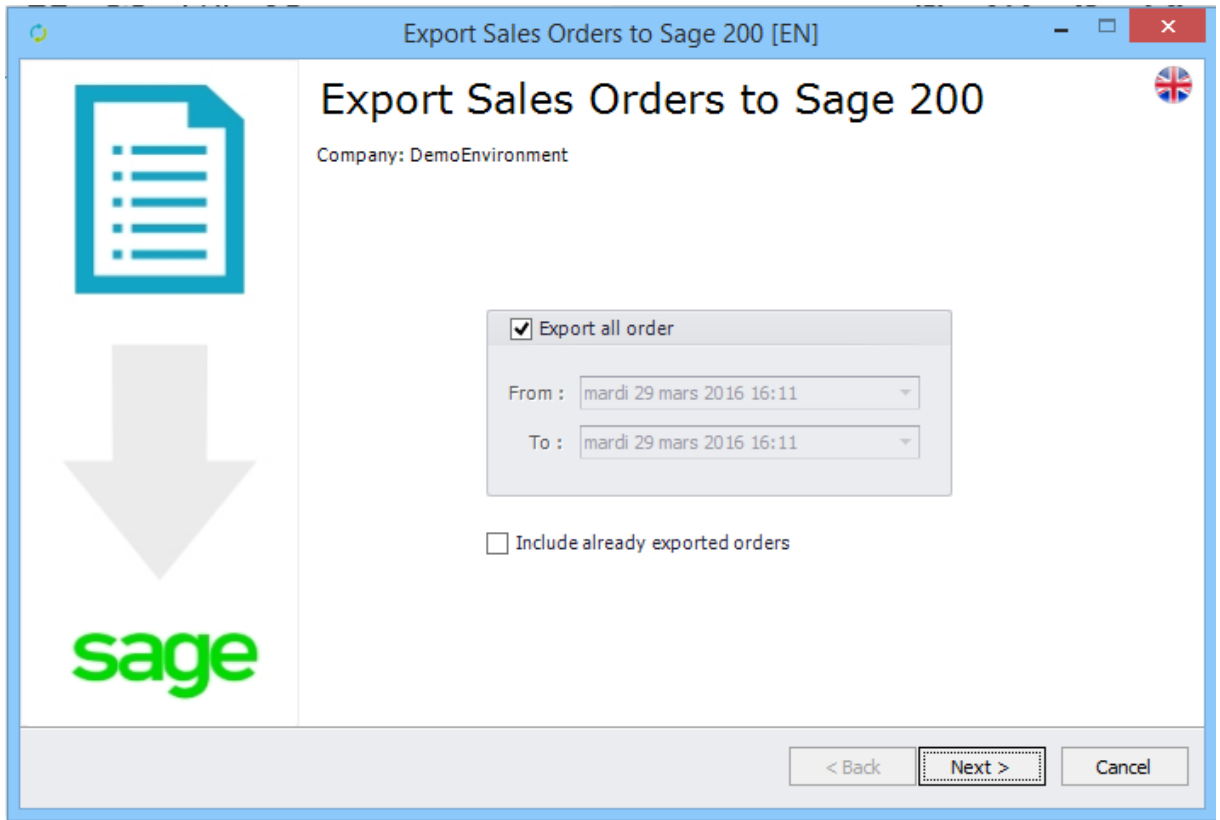

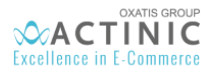

*2 nd step:* You should select the following parameters:

- The selected warehouse will be linked to the new orders to import in Sage database. By default, it is the one connected during the products importation.
- Actinic's payment methods must be associated to the payment methods filled in Sage. (Actinic's "generic" payment methods will be associated with Sage's "other" payment methods)
- The user code holding every B2C customer is here for your information. It is the one filled during user importation.
- The Sage 200 "Customer document No" field prefix. This is not mandatory.

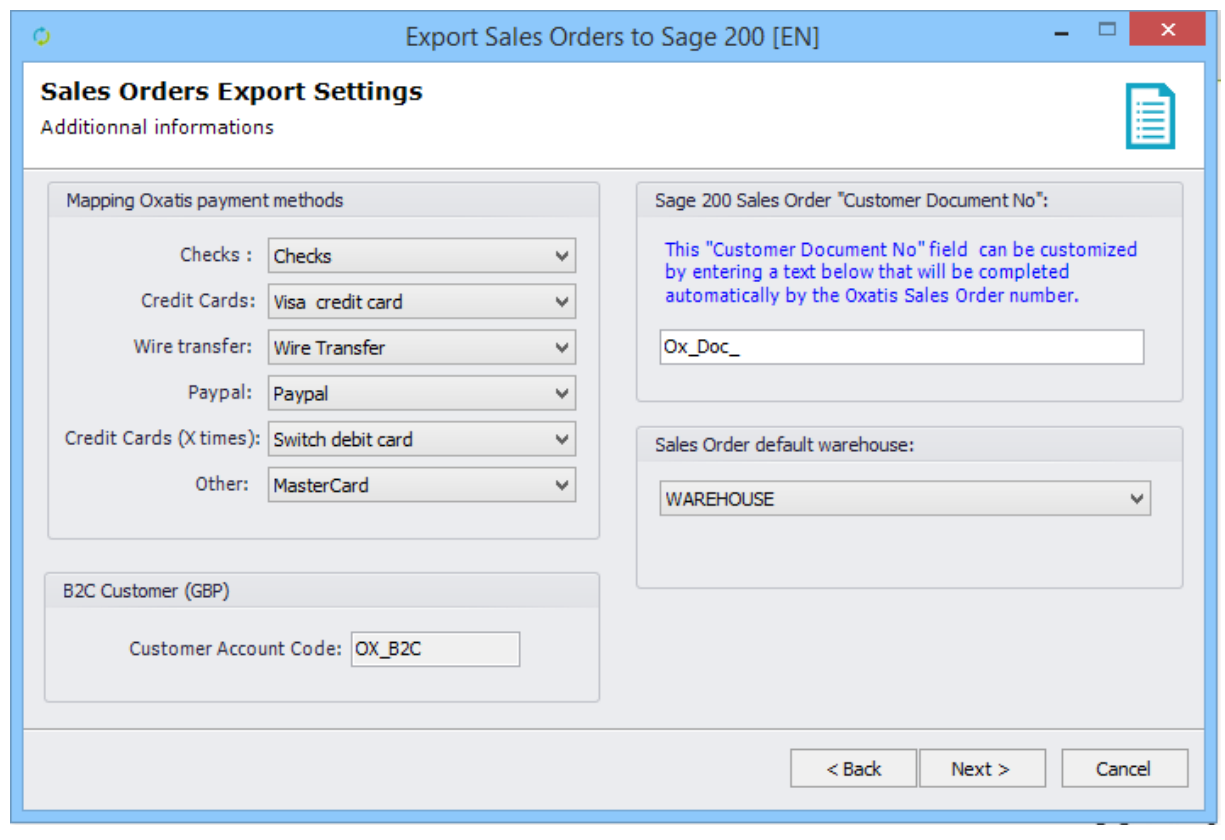

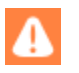

It is only possible to export order orders whose items are in the same warehouse. Indeed, if an order contains 2 products from 2 different warehouse, no order will be exported.

Reminder: The B2C customer account must have the same currency between Sage200 and the Actinic website. The Actinic currency is displayed is brackets.

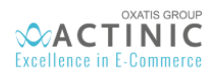

*3 rd step:* You have to associate a shipping option from Actinic to an additional charge in sage 200, where you charge the shipping costs.

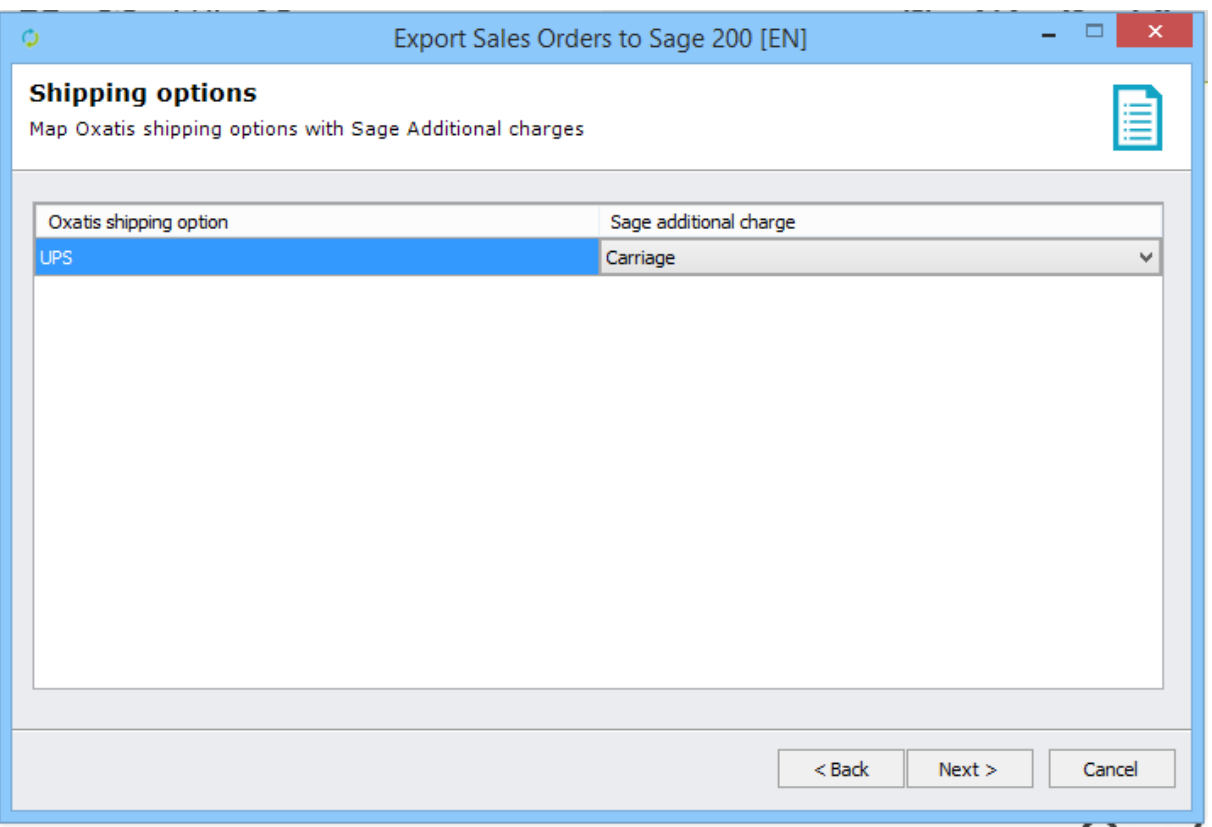

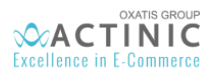

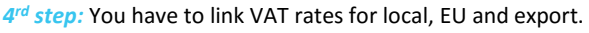

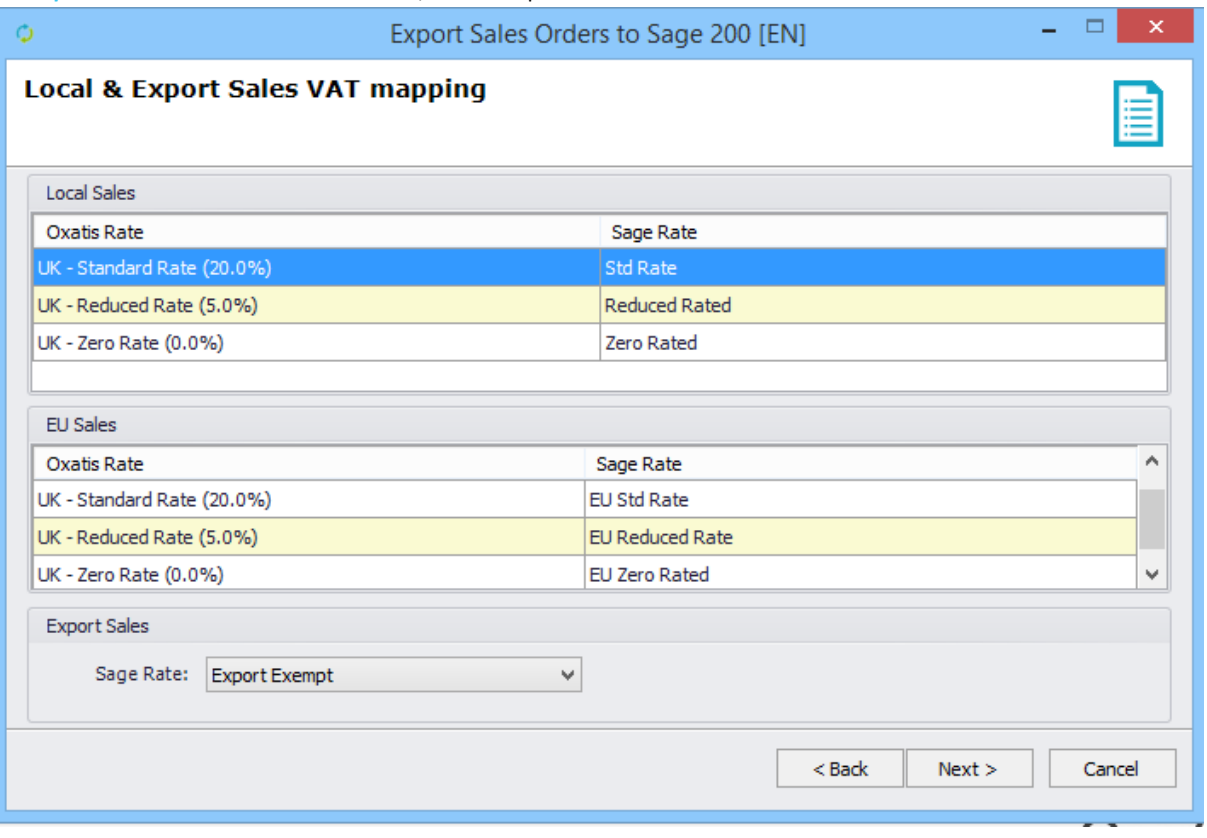

*Last step: The number of orders to export is displayed. Click on the "Next" button to export the customer orders to the Sage 200 v2015 On Premise.*

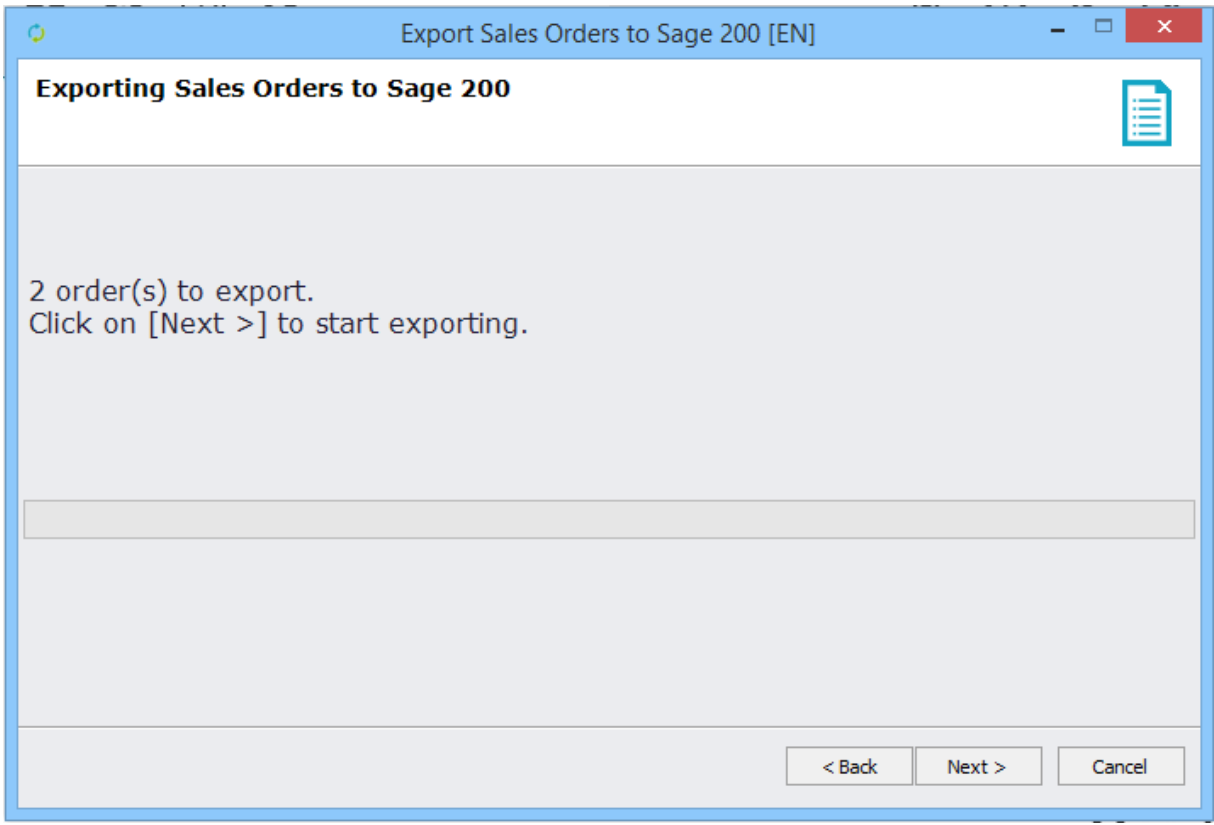

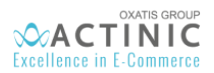

*Once the export is complete, the number of orders that were exported and customer accounts that were added to Sage 200 v2015 On Premise will be displayed.* 

*You can copy/paste the contents of the results tab to a document to consult the new records in Sage 200 v2015 Click on the "Finish" button to save all of your export settings (order selection criteria).*

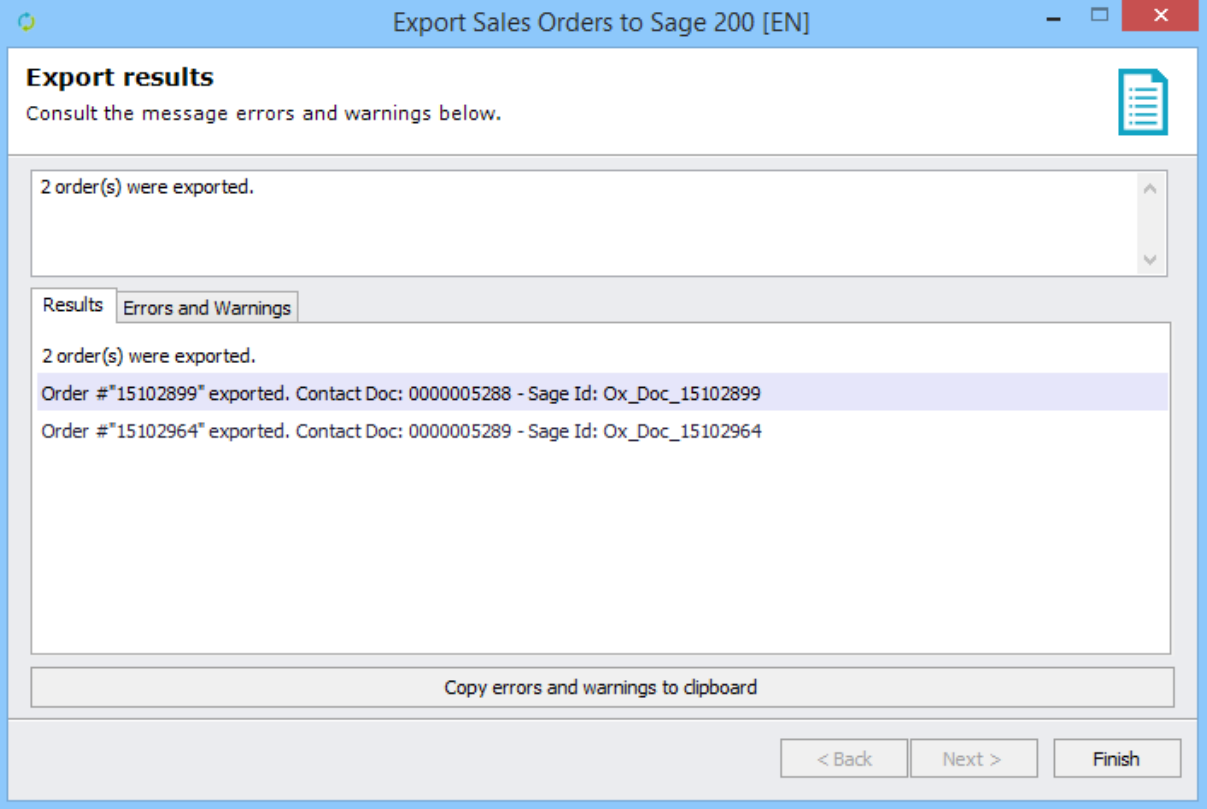

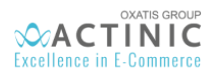

In the DataPlug, go back to your list of orders and select the "Main Information" tab. *Below is a preview of the "Main Information" tab where you will now see the sales order number from Sage 200 v2015*

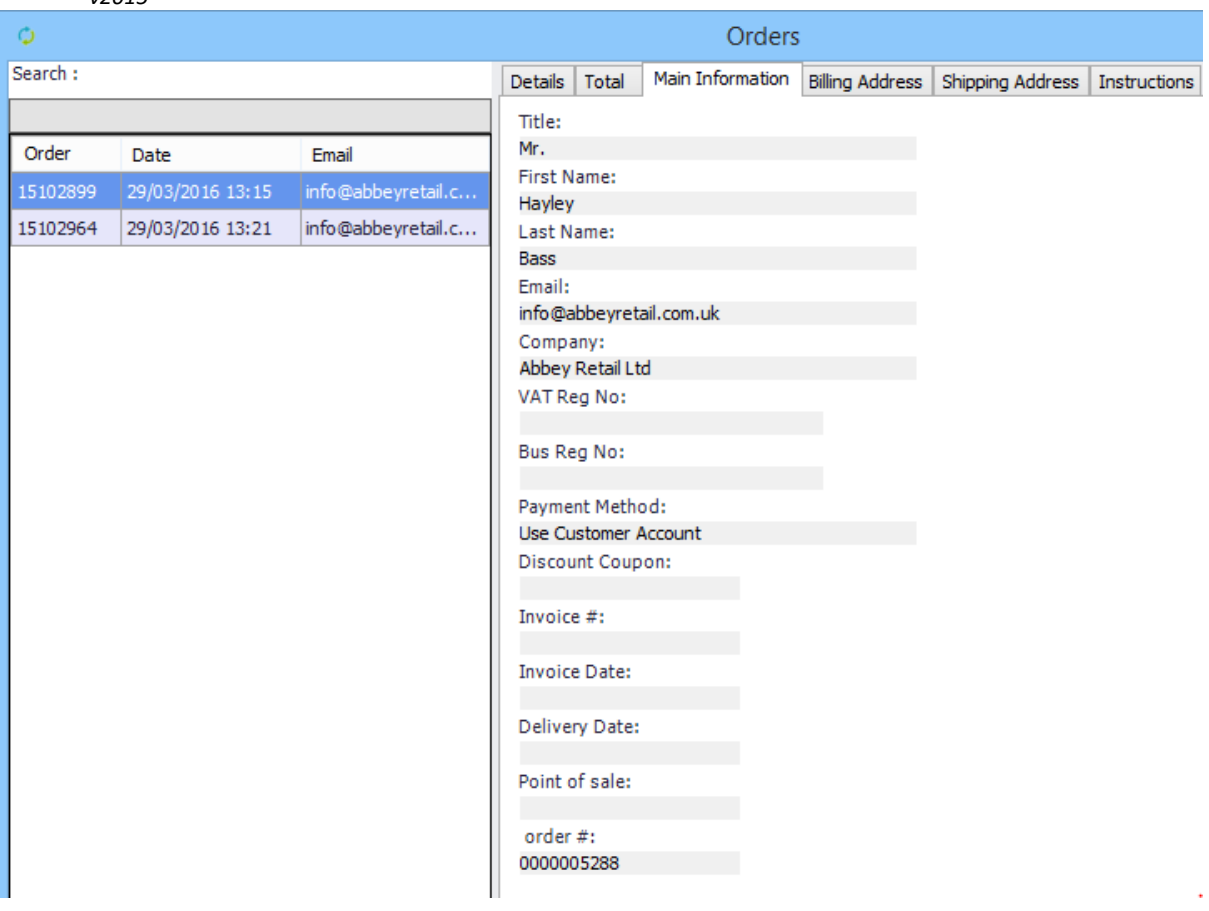

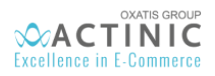

## <span id="page-54-0"></span>15. Viewing Sales Orders Imported to Sage 200 v2015

View sales orders created by the DataPlug export

In Sage 200 v2015 On Premise, go to the menu: **Modules** | **Sales Orders Processing**

*Below is a preview of the 2 orders exported from the DataPlug.*

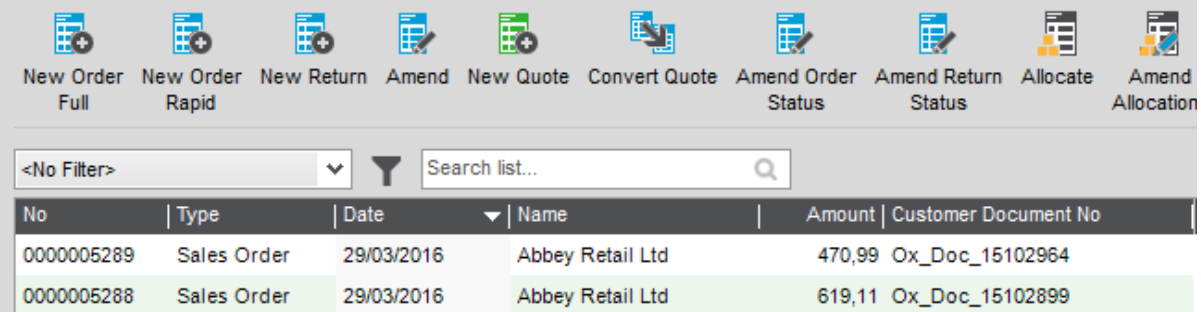

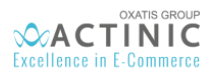

*Below is a preview of order No. 5288 in Sage 200 v2015*

*You can see the three products in the order with their prices, excluding VAT, as well as the global value of the discount of 10%, also excluding VAT. The Actinic order number can be seen here in the "Customer Order No." field. Delivery information and Special Instructions from the Actinic order are shown in the reserved rows of the Sage 200 v2015 On Premise order.*

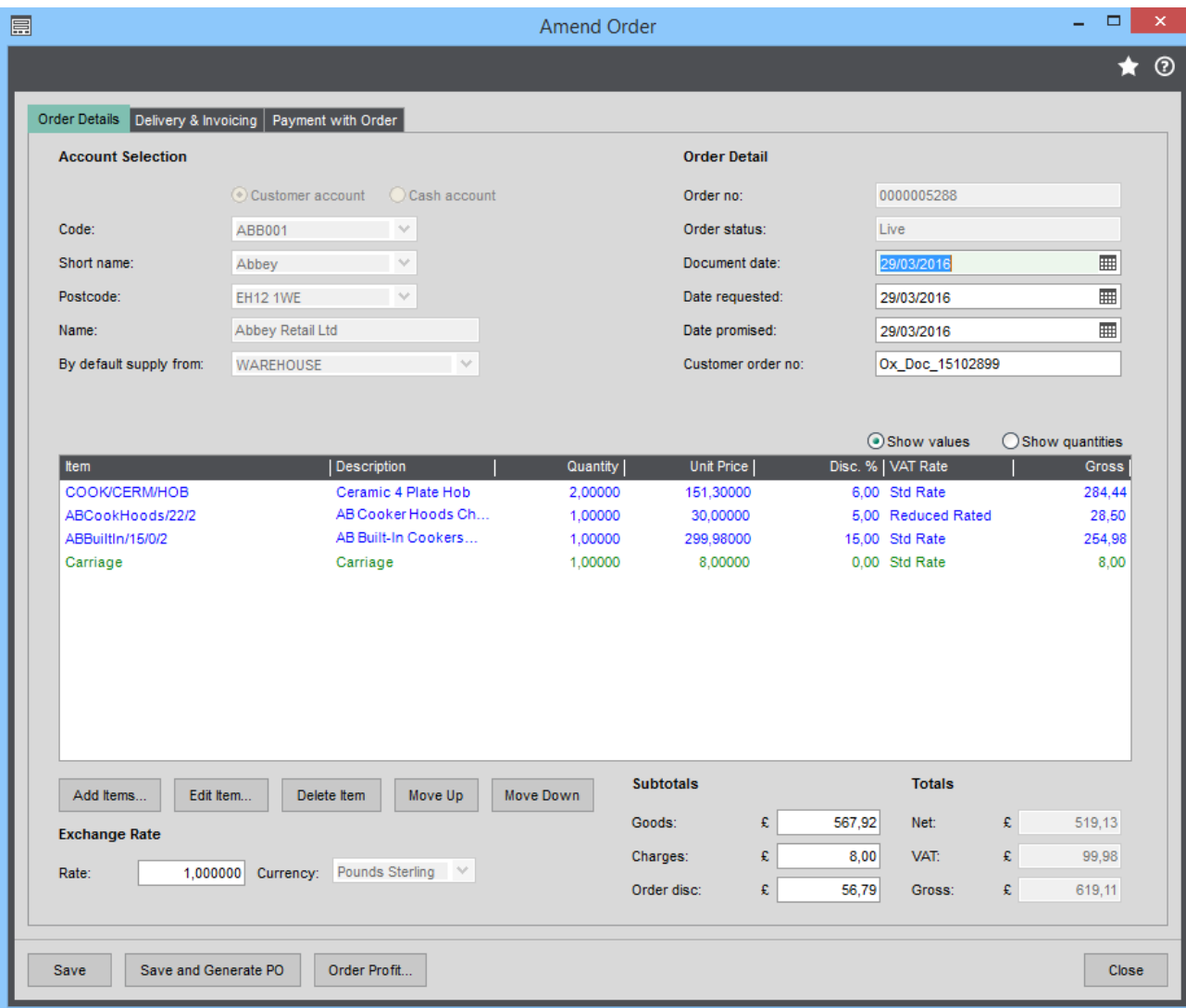

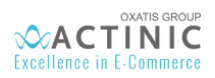

### *Below is a preview of the details of the first product in the order.*

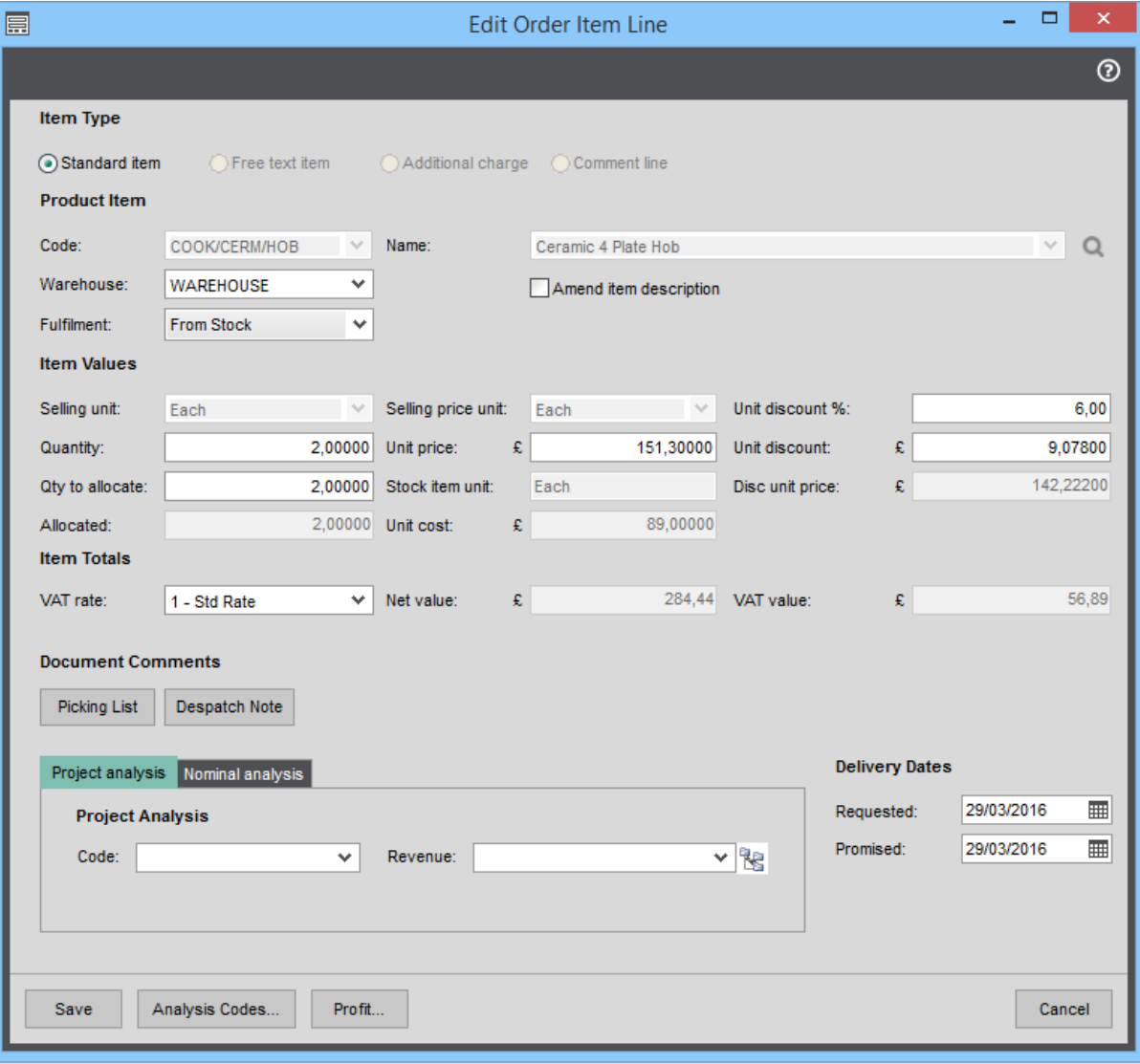

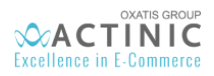

### *Below is the "Delivery & invoicing" tab.*

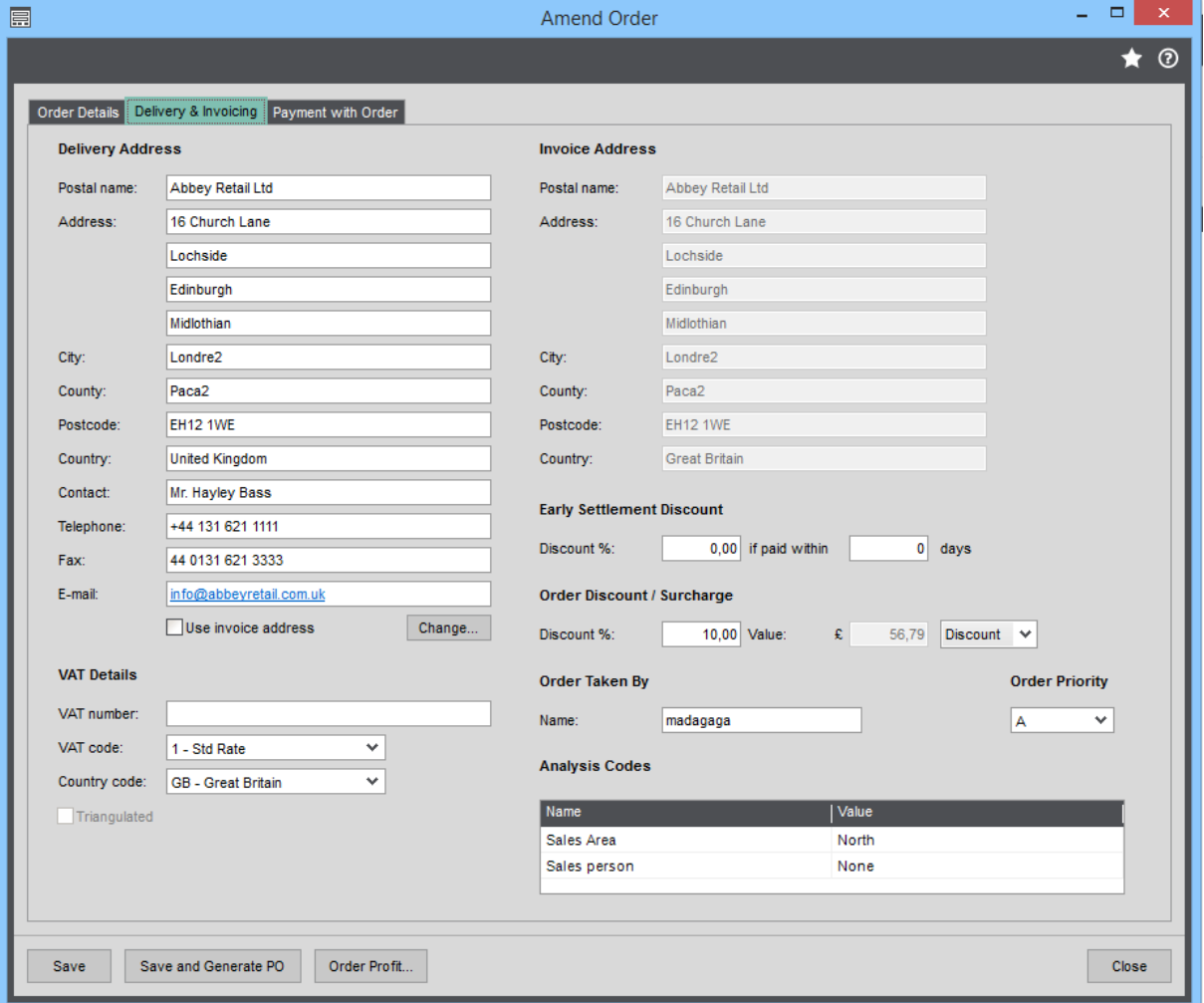

#### *Below is the "Payment with Order" tab.*

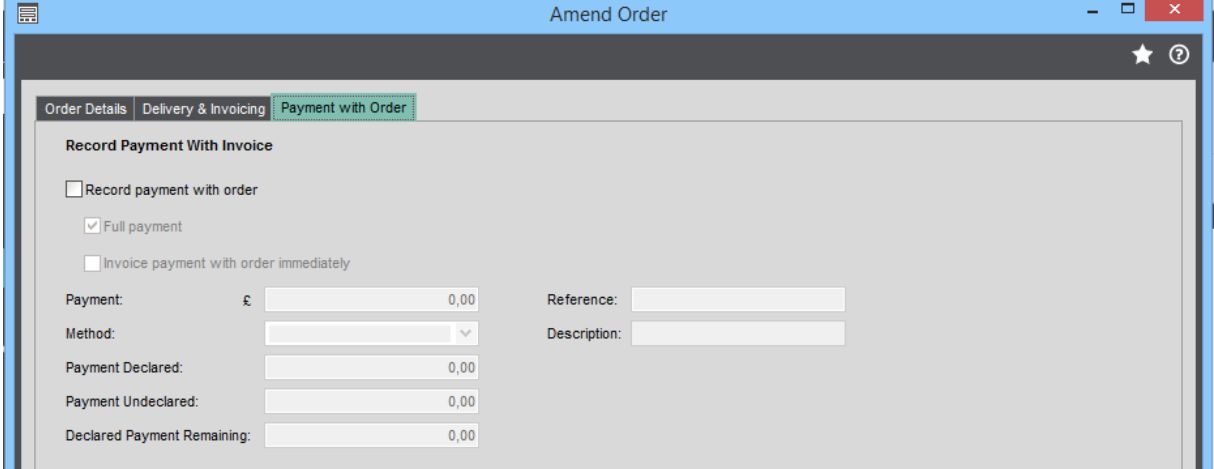

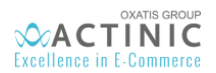

## <span id="page-58-0"></span>16. Creating Customers in Sage 200 v2015 On Premise

Exporting customer orders to Sage also allows you to create new customer accounts in the Sage database. Below is an example user from the Actinic website that was exported to Sage 200 v2015 On Premise.

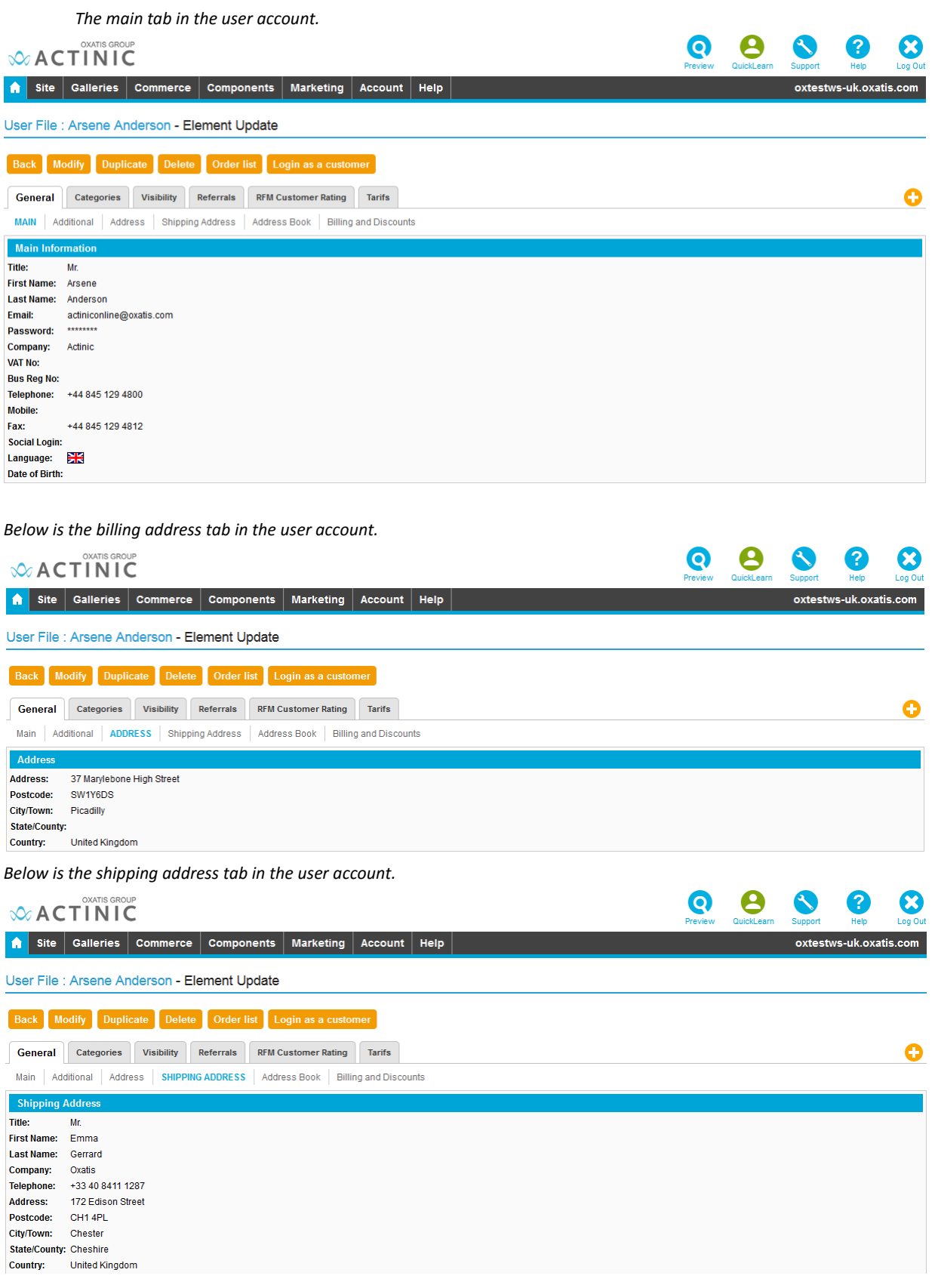

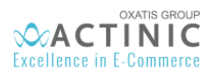

Exporting this customer's order will automatically add the customer contact in the B2C Customer account in Sage 200 v2015:

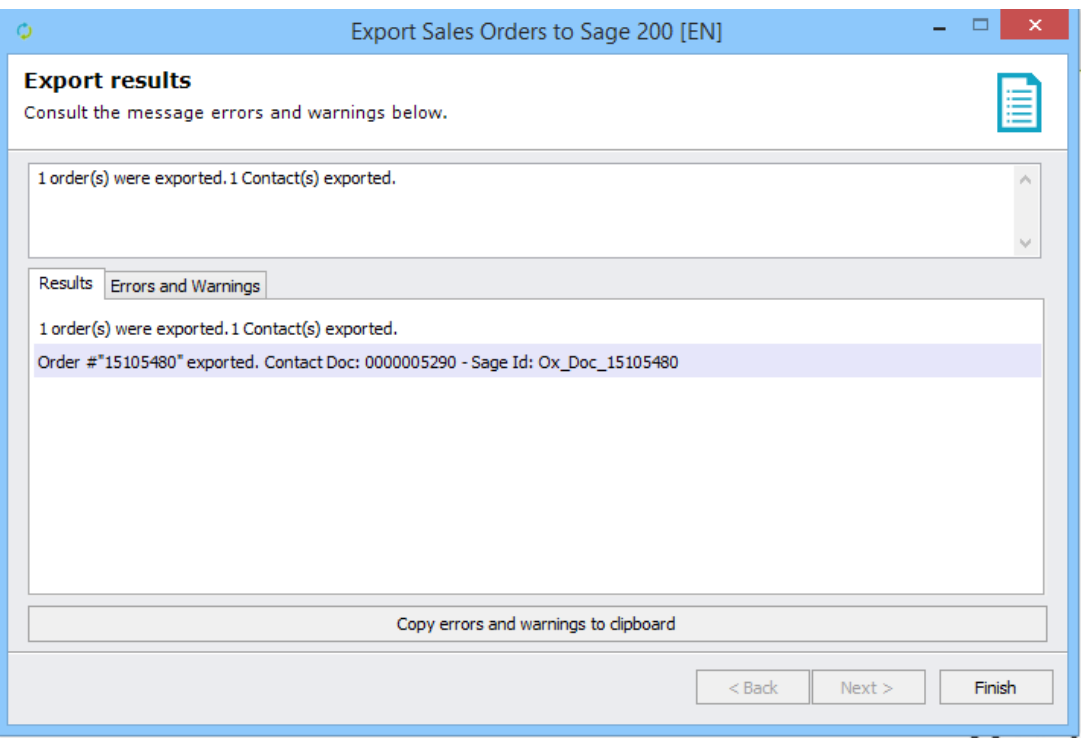

*Below are the details of the new contact created in Sage.*

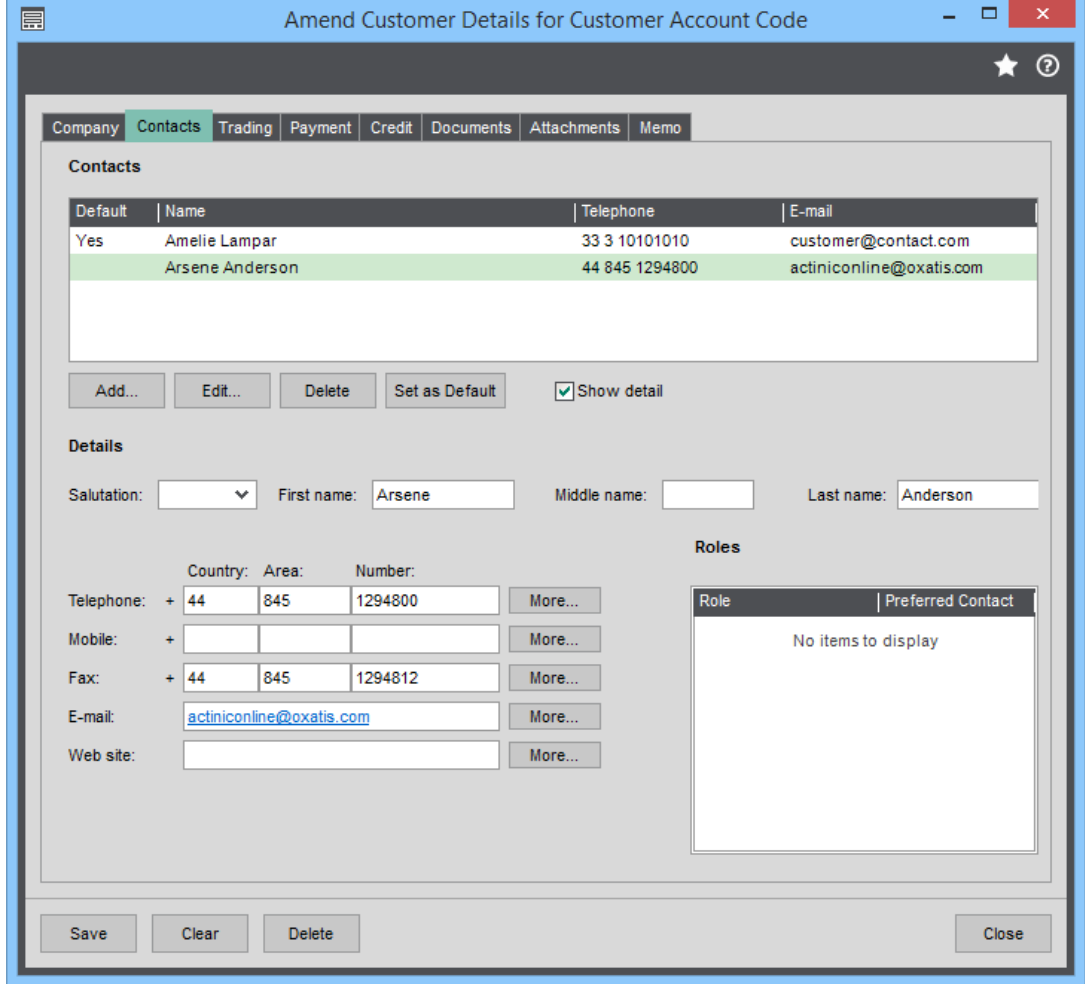

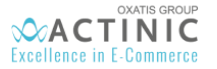

## <span id="page-60-0"></span>17. Currency Management

To handle more than one currency, it is mandatory to have as many Actinic websites as there are different currencies, as websites can only handle one currency each. It will be then necessary to import products with the right price and currency, and to import customers with the right currency.

To do so, i. e. with the Euro currency, the product *COOK/CERM/HOB,* and customer NAN001 both carry the Euro currency. Those examples are available in the Sage 200 Demo Environment file.

It is first necessary to have a price band in the new currency. In the Selling Price menu of the COOK/CERM/HOB product, fill the price band in €, for example 120 as shown in the example below.

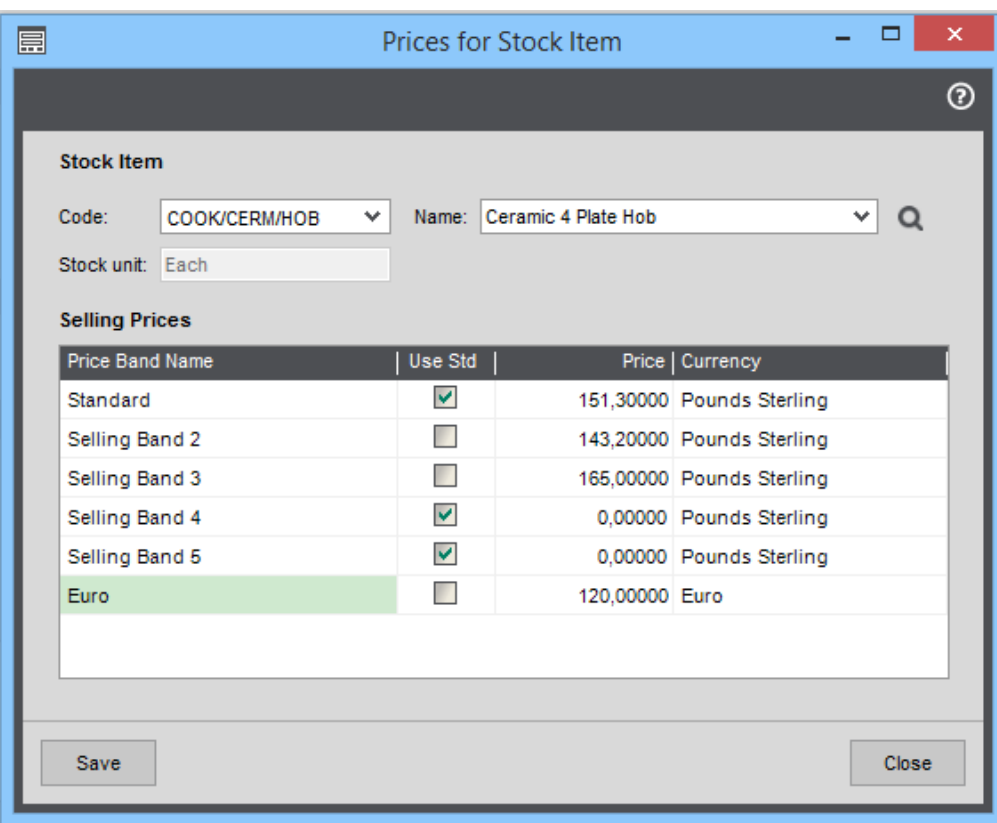

Connect your DataPlug with an Actinic website using your new currency, this information appears in the menu "Site > General Properties" in the Actinic Back Office.

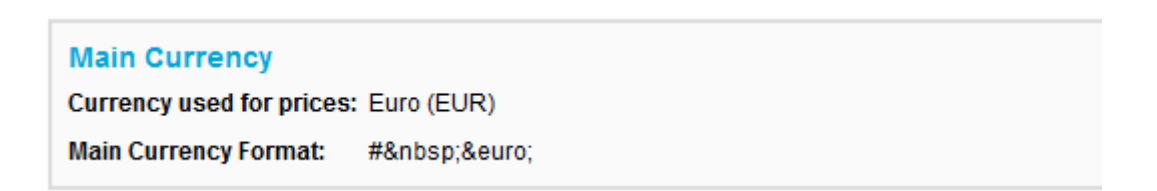

Go to *Connector/Link for Sage 200/Configuration* in the DataPlug menu, and select the "Languages" tab. The website's currency is correctly displayed, if the website's currency was changed, it is necessary to wait for the Dataplug to take the information into account, a cache being temporarily kept on the website.

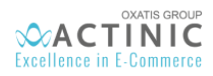

Ω

# Link for Sage 200 v2015

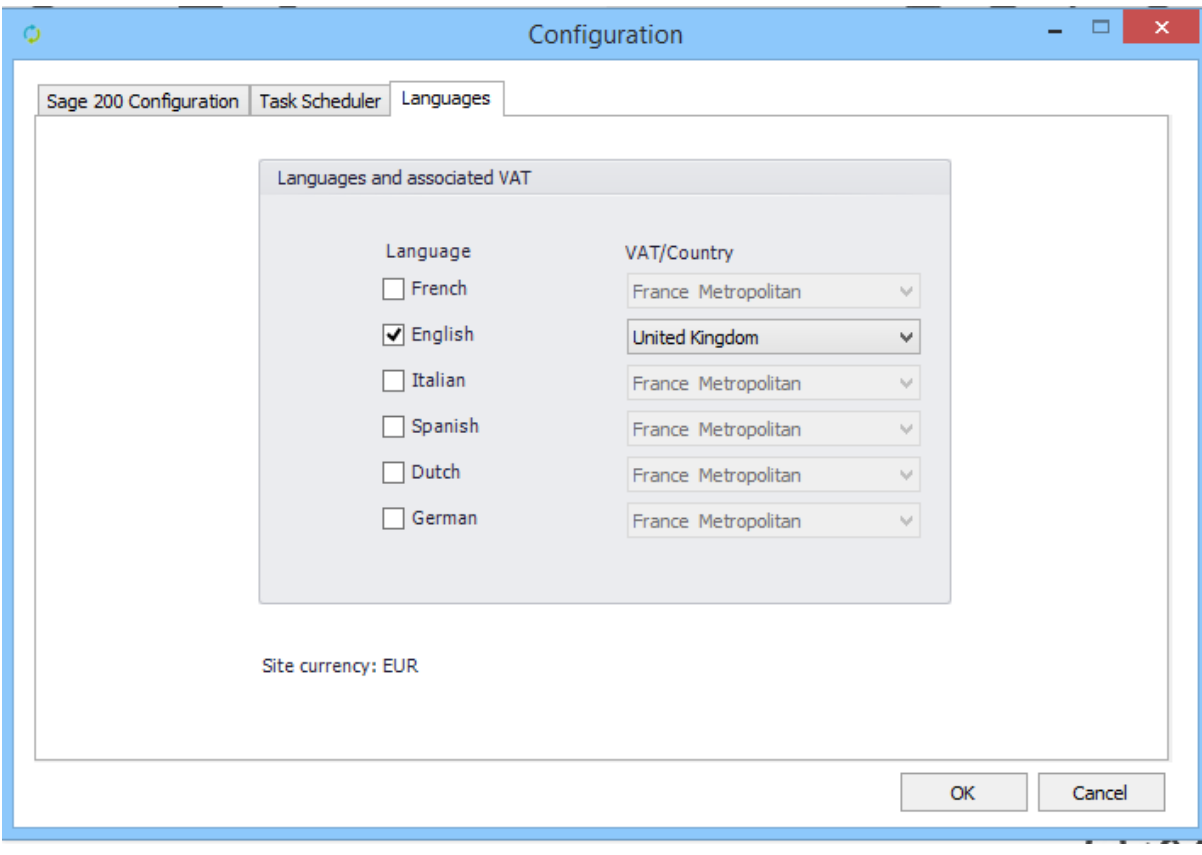

In the VAT/Country list, you can leave the website's country, and even with a different currency, you can continue to apply the country's VAT rates.

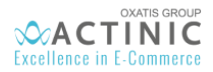

Then, in the Dataplug's *Connector/Link for Sage 200/Import Item(s)* menu, choose the option *Import Items.* During the Item prices mapping, it is only possible to retrieve the prices corresponding to the website's currency. The product will consequently have the wanted currency.

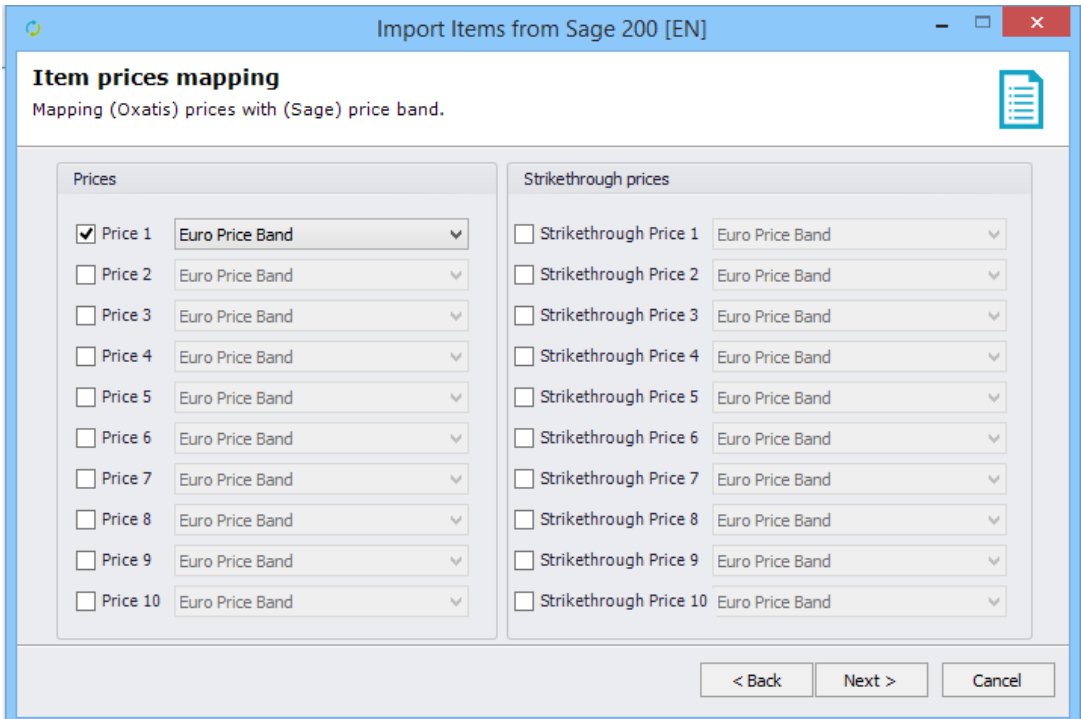

In the Dataplug's *Connector/Link for Sage 200/Import Contact(s)* menu, choose the option "Import Contacts". The B2C customer account has to be in the website's currency.

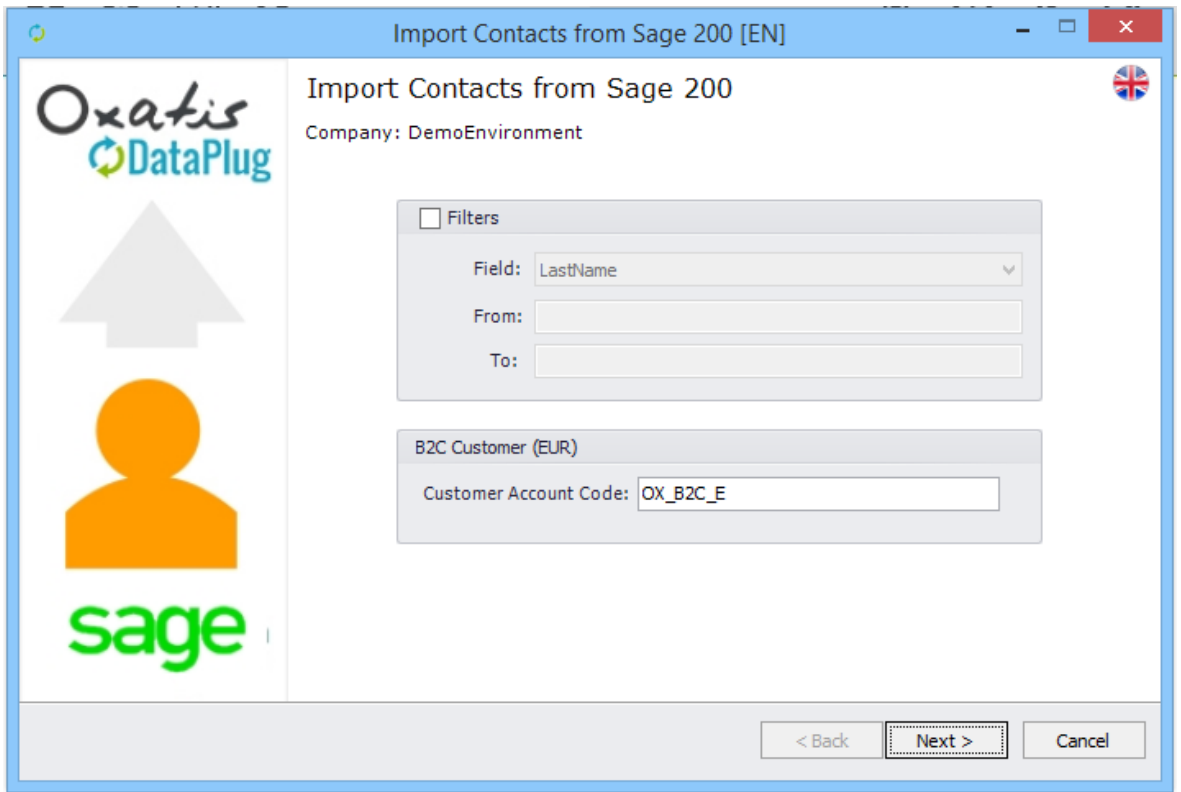

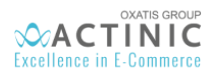

Execute all the imports, then transfer the products to the website, and check the COOK/CERM/HOB product from the Back-Office, which will display the correct price.

Item : Ceramic 4 Plate Hob (Electrical: Cooker, Fuel: Electric) - Properties

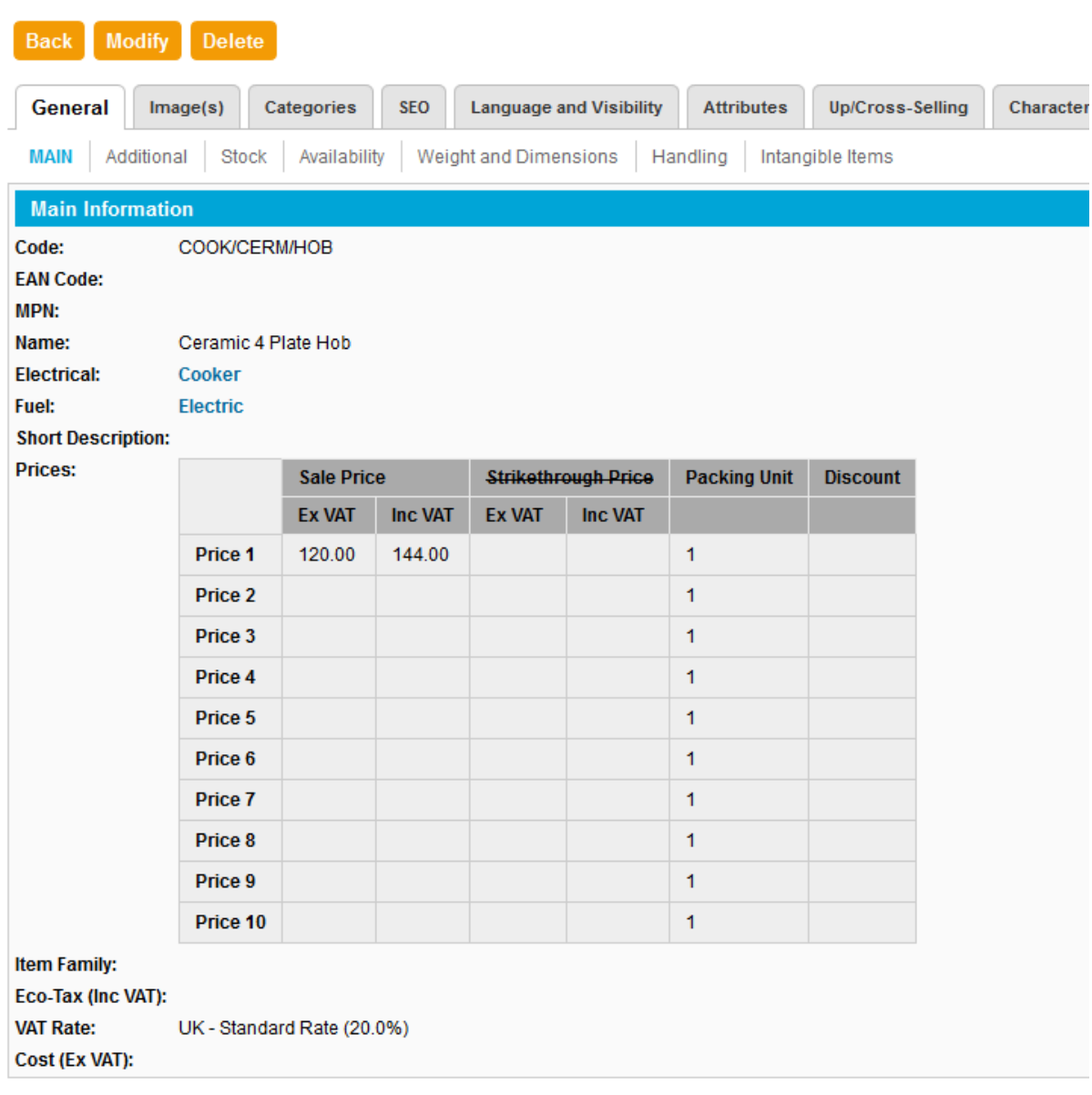

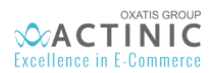

Order a product with the user, which will be associated to the Euro currency, as the product which will be displayed in Euro, as shown below:

#### 7 Apr 2016 Order #15182628 DH

### **Customer Information**

Ms. Emile Mieville (emile@nanteshs.com.fr) Nantes Home Stores (Fr) Phone: +33 2 40 44 59 00 Fax: 33 02 40 44 59 34

#### **Address**

567 Rue de Valmy BP 90 561 Nantes cedex 4 France FCity, 44309 France Metropolitan

**Shipping Method UPS** 

#### **Payment Method**

Use Customer Account

#### **Details**

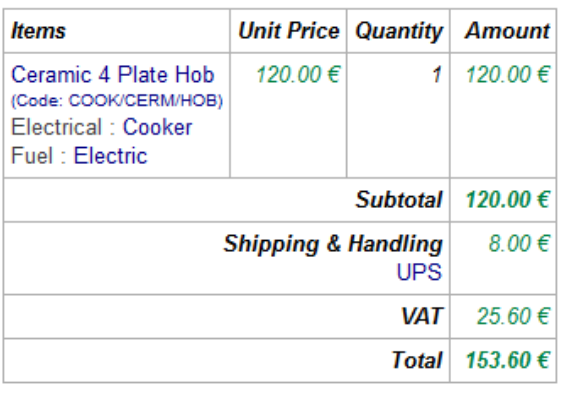

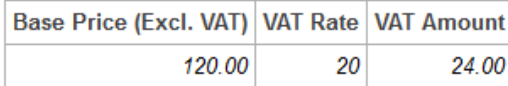

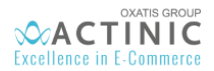

Download this order in the DataPlug and transfer it to Sage 200.

By looking at the generated order, you can notice that the item keeps the Actinic website's currency, but a change rate appears.

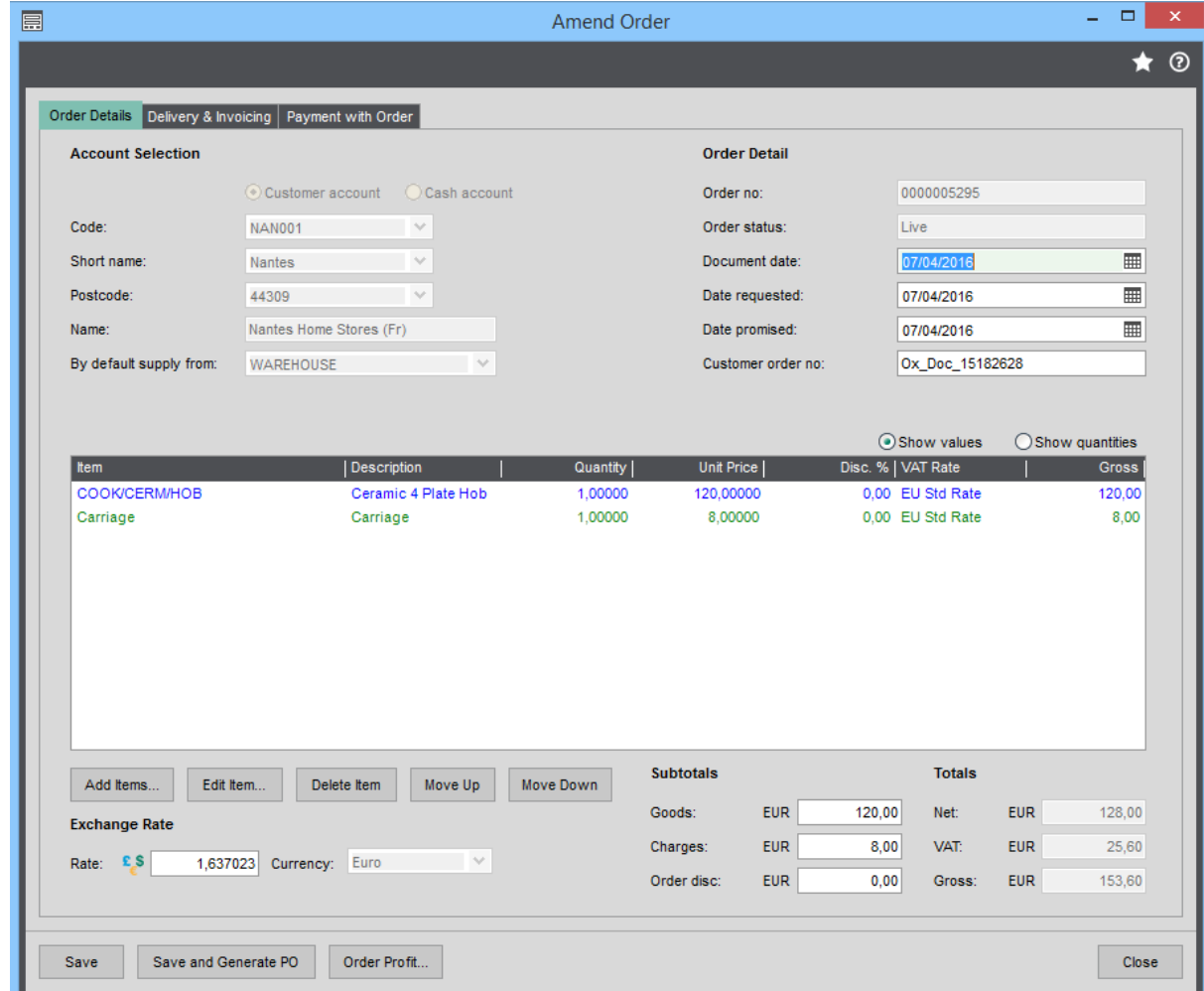

*The name and the price of the product are the ones from the Oxatis Order.* 

*The item's currency is Euro and its change rate as filled in the Sage 200 file is shown.*

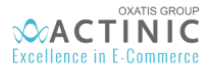

## <span id="page-66-0"></span>18. Task Scheduler

All previously documented tasks (import of Sage data, upload to Actinic, order download and export to Sage, etc.), can be scheduled for automatic execution.

To schedule these tasks, go to the DataPlug menu: **Connectors** | **Link for Sage 200** | **Configuration**, then select the *Task Scheduler* tab.

*In this tab, you can schedule your tasks.* 

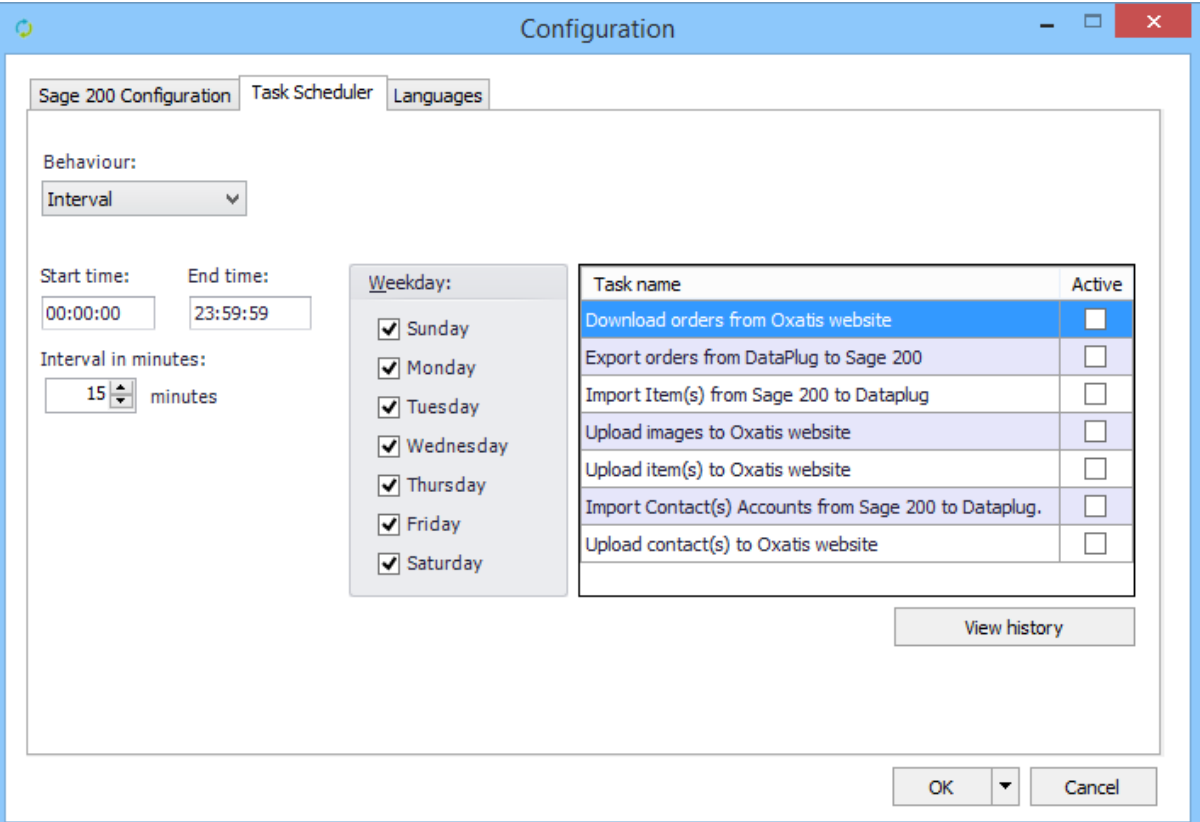

To do so:

- $\checkmark$  Enable at least one of the available tasks.
- $\checkmark$  Enable at least one day of the week.
- $\checkmark$  Define the start and end times for your schedule (all the time by default).
- $\checkmark$  Define an execution interval in minutes (15 minutes by default).

Once configured, the tasks that have been enabled in the scheduler will be executed automatically in the background.

Note: Tasks are executed in a predefined order:

- 1) Sage product import to DataPlug.
- 2) Sage customer/contact import to DataPlug.
- 3) Images upload to Actinic.
- 4) Products upload to Actinic.
- 5) Customers/contacts upload to Actinic.
- 6) Actinic orders download to DataPlug.
- 7) Orders export from DataPlug to Sage.

*Below: If the scheduler is enabled, you can consult the tasks being executed and a log of previously executed tasks in the following menu:* **Connectors** | **Link for Sage 200** | **Tasks**| **Ongoing tasks***.*

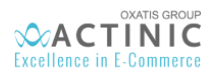

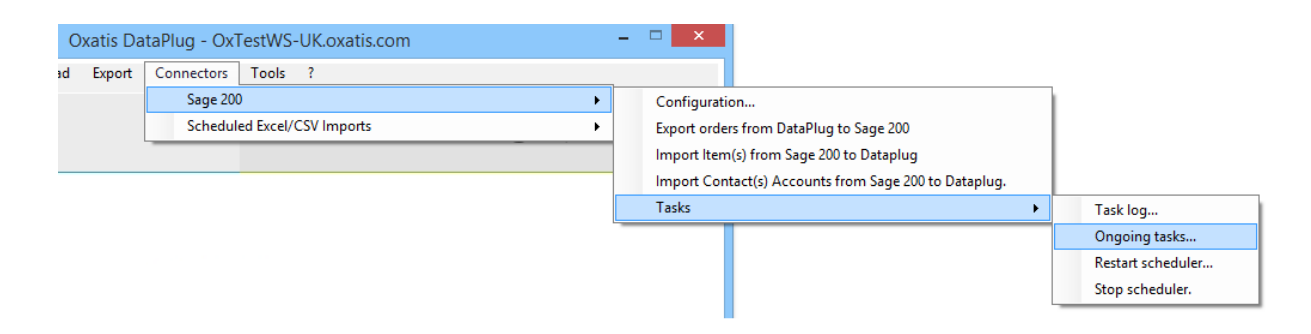

#### *Below: Consultation of tasks being executed by the scheduler (enabled tasks are running in green).*

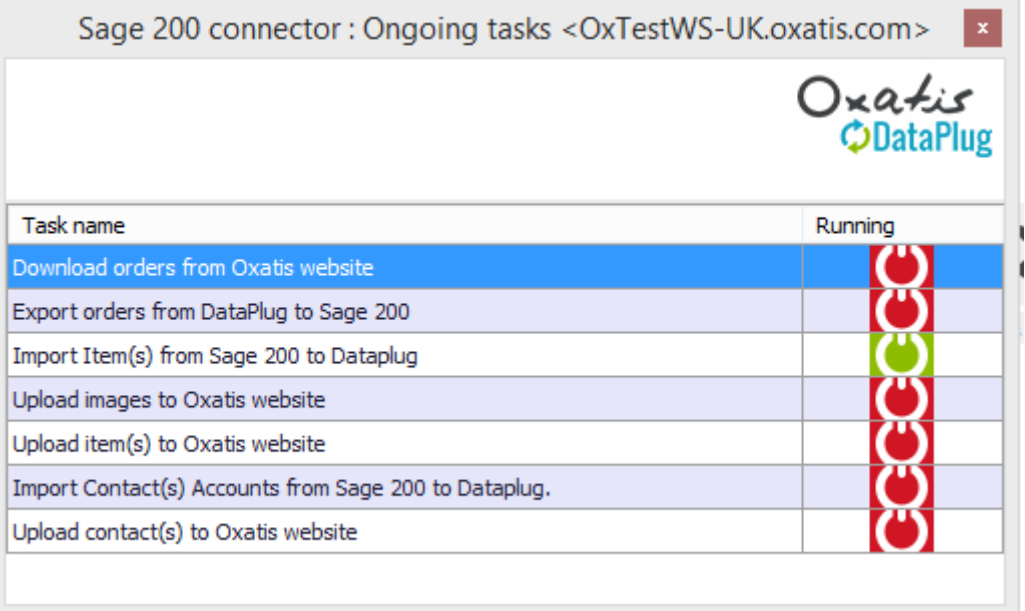

#### *Below: Consultation of the scheduler task log.*

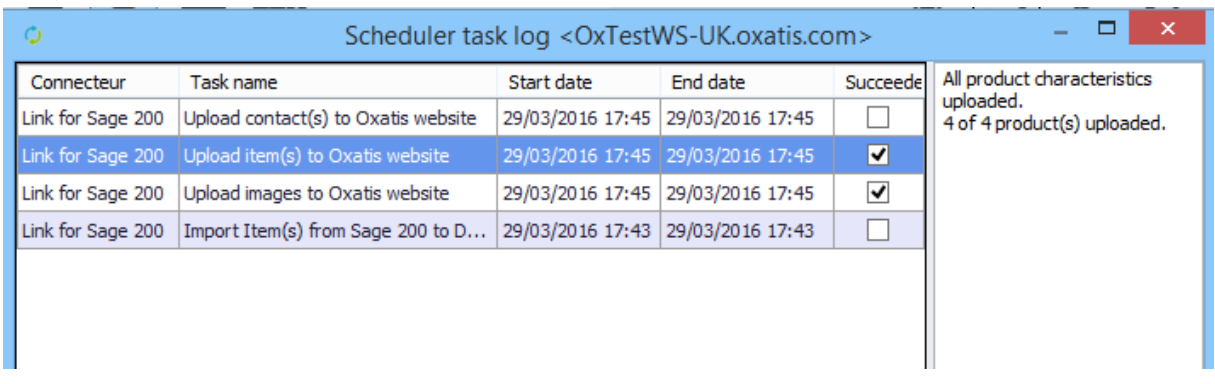

*Below: You can close the DataPlug (from the red x in the main window, and not from the File menu) and leave it running in the background. An icon will appear in the Windows task bar.* 

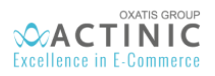

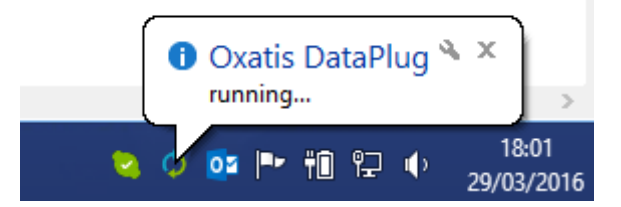

*Right-click on the DataPlug icon. A pop-up menu will appear and allow you to:*

- *Open the DataPlug.*
- *Quit the DataPlug.*

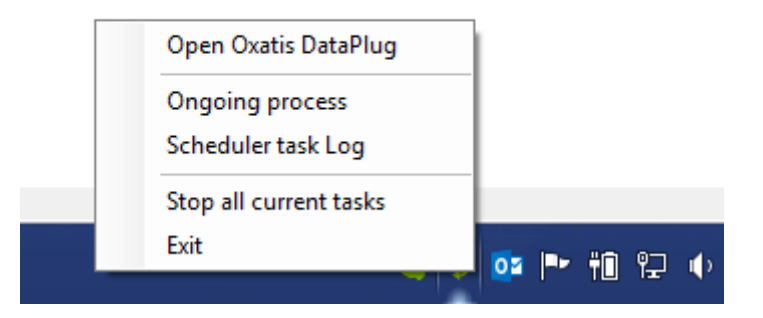